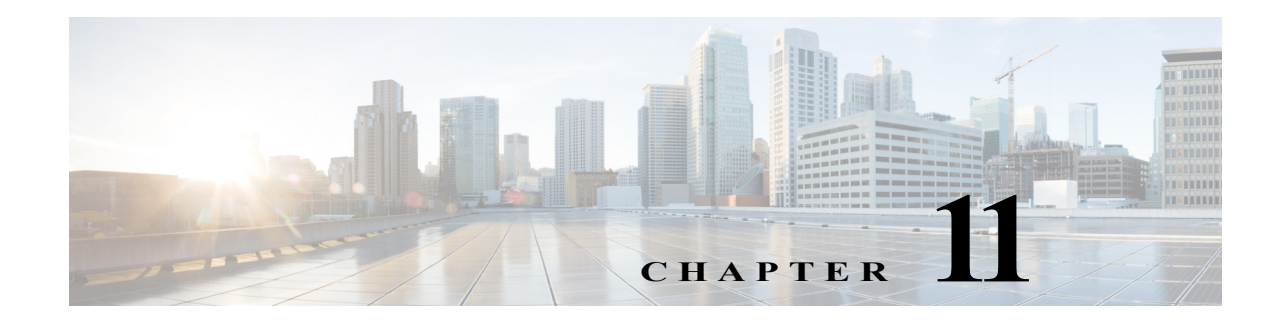

# **Configuring Security Manager Administrative Settings**

Security Manager has default settings for many system functions that you can change if they do not fit the needs of your organization. To view and change these settings, select **Tools > Security Manager Administration**. You can then select items from the table of contents on the left of the window to view the default settings related to that item.

On most pages, when you change a setting, you must click **Save** to save your changes. If you make a mistake, you can click **Reset** to return the values to the previously saved values. You can also click **Restore Defaults** to return the settings to the Security Manager defaults.

Besides the pages that contain system defaults, the Security Manager Administration window includes items that relate to system administration activities, such as taking over another user's work or obtaining access to pages in Common Services to perform server security tasks.

The following topics describe the settings and actions available on each of the pages available in the Security Manager Administration window:

- **•** [API Settings Page, page 11-2](#page-1-0)
- **•** [AutoLink Settings Page, page 11-3](#page-2-0)
- **•** [CCO Settings Page, page 11-4](#page-3-0)
- **•** [Configuration Archive Page, page 11-6](#page-5-0)
- **•** [CS-MARS Page, page 11-7](#page-6-0)
- **•** [CSM Mobile Page, page 11-9](#page-8-0)
- **•** [Customize Desktop Page, page 11-10](#page-9-0)
- **•** [Debug Options Page, page 11-11](#page-10-0)
- **•** [Deployment Page, page 11-13](#page-12-0)
- **•** [Device Communication Page, page 11-21](#page-20-0)
- **•** [Device Groups Page, page 11-24](#page-23-0)
- **•** [Discovery Page, page 11-25](#page-24-0)
- **•** [Event Management Page, page 11-27](#page-26-0)
- **•** [Health and Performance Monitor Page, page 11-36](#page-35-0)
- **•** [Report Manager Page, page 11-36](#page-35-1)
- **•** [Identity Settings Page, page 11-37](#page-36-0)
- **•** [Image Manager Page, page 11-39](#page-38-0)
- **•** [IP Intelligence Settings Page, page 11-40](#page-39-0)
- **•** [Eventing Notification Settings Page, page 11-43](#page-42-0)
- **•** [IPS Updates Page, page 11-46](#page-45-0)
- **•** [ISE Settings Page, page 11-55](#page-54-0)
- **•** [Licensing Page, page 11-55](#page-54-1)
- **•** [Logs Page, page 11-60](#page-59-0)
- **•** [Policy Management Page, page 11-61](#page-60-0)
- **•** [Policy Objects Page, page 11-63](#page-62-0)
- **•** [Process Monitoring Settings Page, page 11-64](#page-63-0)
- **•** [Single Sign-on Configuration Page, page 11-65](#page-64-0)
- **•** [Rule Expiration Page, page 11-66](#page-65-0)
- **•** [Server Security Page, page 11-67](#page-66-0)
- **•** [Take Over User Session Page, page 11-68](#page-67-0)
- **•** [Ticket Management Page, page 11-69](#page-68-0)
- **•** [Token Management Page, page 11-70](#page-69-0)
- **•** [VPN Policy Defaults Page, page 11-71](#page-70-0)
- **•** [Workflow Page, page 11-72](#page-71-0)
- **•** [Wall Settings Page, page 11-74](#page-73-0)

### <span id="page-1-0"></span>**API Settings Page**

The Security Manager API settings page enables you to enable or disable the API service and change its settings.

#### **Navigation Path**

Click **Tools > Security Manager Administration** and select **API** from the table of contents.

#### **Field Reference**

#### *Table 11-1 API Settings Page*

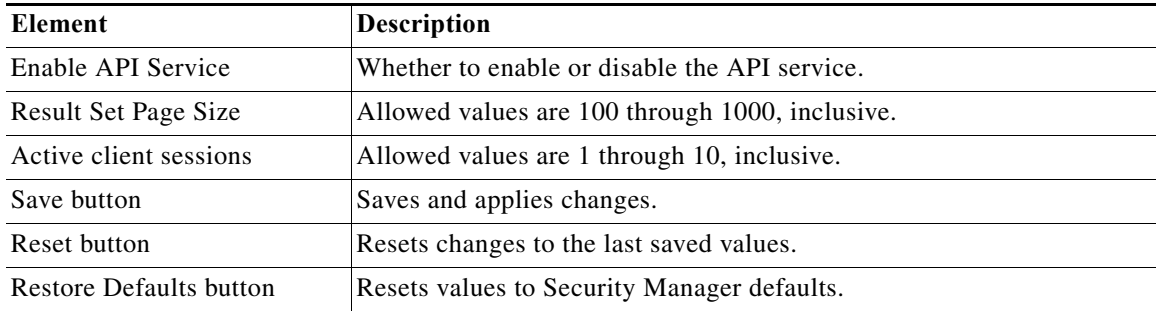

ן

# <span id="page-2-0"></span>**AutoLink Settings Page**

The Security Manager Map view provides a graphical view of your VPN and layer 3 network topology. Using device nodes to represent managed devices and map objects to represent unmanaged objects such as devices, clouds, and networks, you can create topology maps with which to study your network. AutoLink settings enable you to exclude any one of five private or reserved networks from Map view. For example, you might want to exclude any test networks that are not relevant to the management tasks you are using Security Manager to perform.

#### **Navigation Path**

Click **Tools > Security Manager Administration** and select **AutoLink** from the table of contents.

#### **Related Topics**

- **•** Creating and Managing Layer 3 Links on the Map, page 35-19
- **•** Displaying Your Network on the Map, page 35-14

#### **Field Reference**

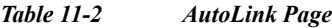

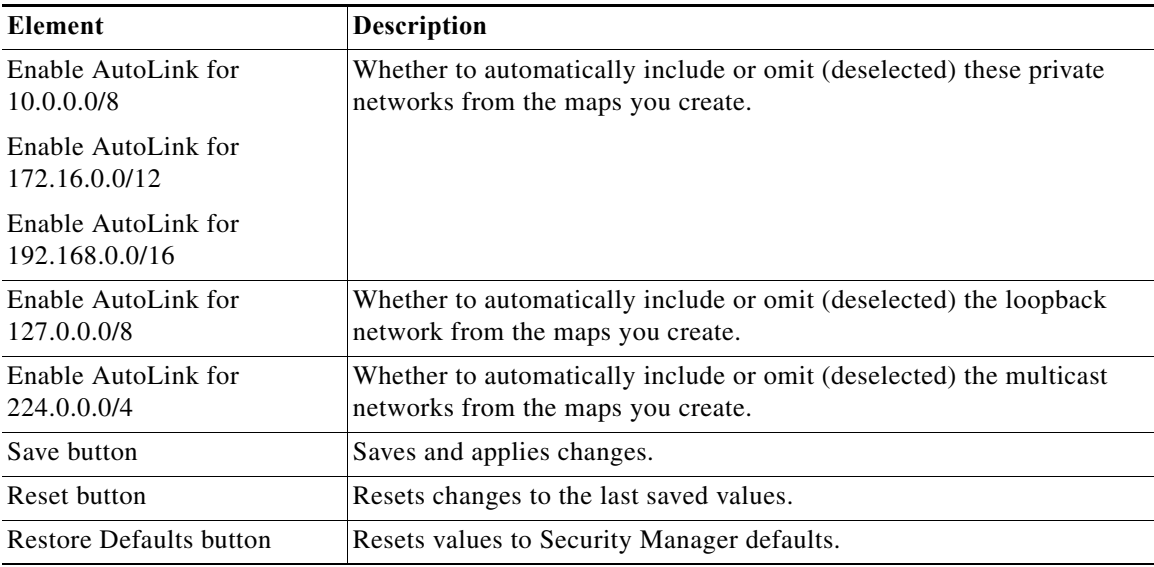

## **ACL Hit Count Settings Page**

The Security Manager ACL Hit Count Settings page enables you to configure and change the settings for Hit Count. This feature is available in Security Manager version 4.9 and higher for ASA and ASASM devices.

#### **Navigation Path**

 $\mathbf I$ 

Click **Tools > Security Manager Administration** and select **ACL Hit Count Settings** from the table of contents.

#### **Field Reference**

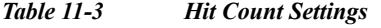

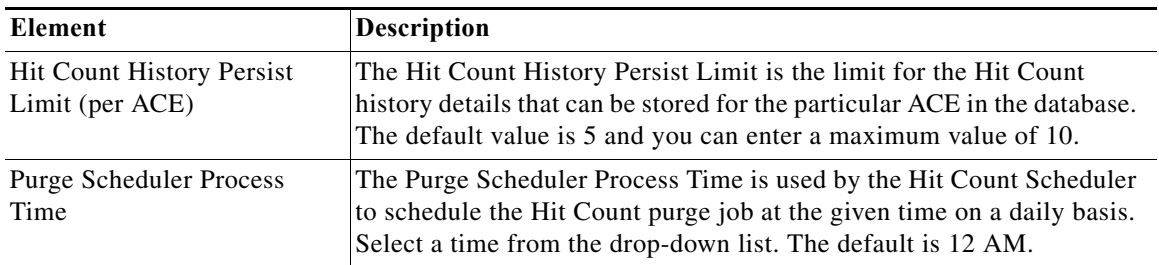

### <span id="page-3-0"></span>**CCO Settings Page**

Use the CCO Settings page to configure the settings used to connect to Cisco.com.

Also, use the CCO Settings page for certificate trust management. (Security Manager downloads ASA images from Cisco.com over HTTPS, which uses certificates for establishing trust.) The certificate trust management feature on the Image Manager page is new in Security Manager 4.4. It will help you with improved handling of Cisco.com certificates for ASA image downloads:

- **•** You can use it to view a certificate and use discretion in accepting it.
- **•** After you accept a certificate, it is stored on your Security Manager server.
- **•** You can see all your certificates in a summary table on the Image Manager page, and you can use that table to view or remove certificates.

 $\boldsymbol{\mu}$ 

**Tip** Please be sure to refer to "Retrieve Certificate" in the table below.

For detailed documentation of the certificate trust management feature, refer to Certificate Trust Management, page 10-18.

#### **Navigation Path**

Select **Tools > Security Manager Administration** and select **CCO Settings** from the table of contents.

ו

#### **Field Reference**

 $\mathbf{I}$ 

*Table 11-4 CCO Settings Page*

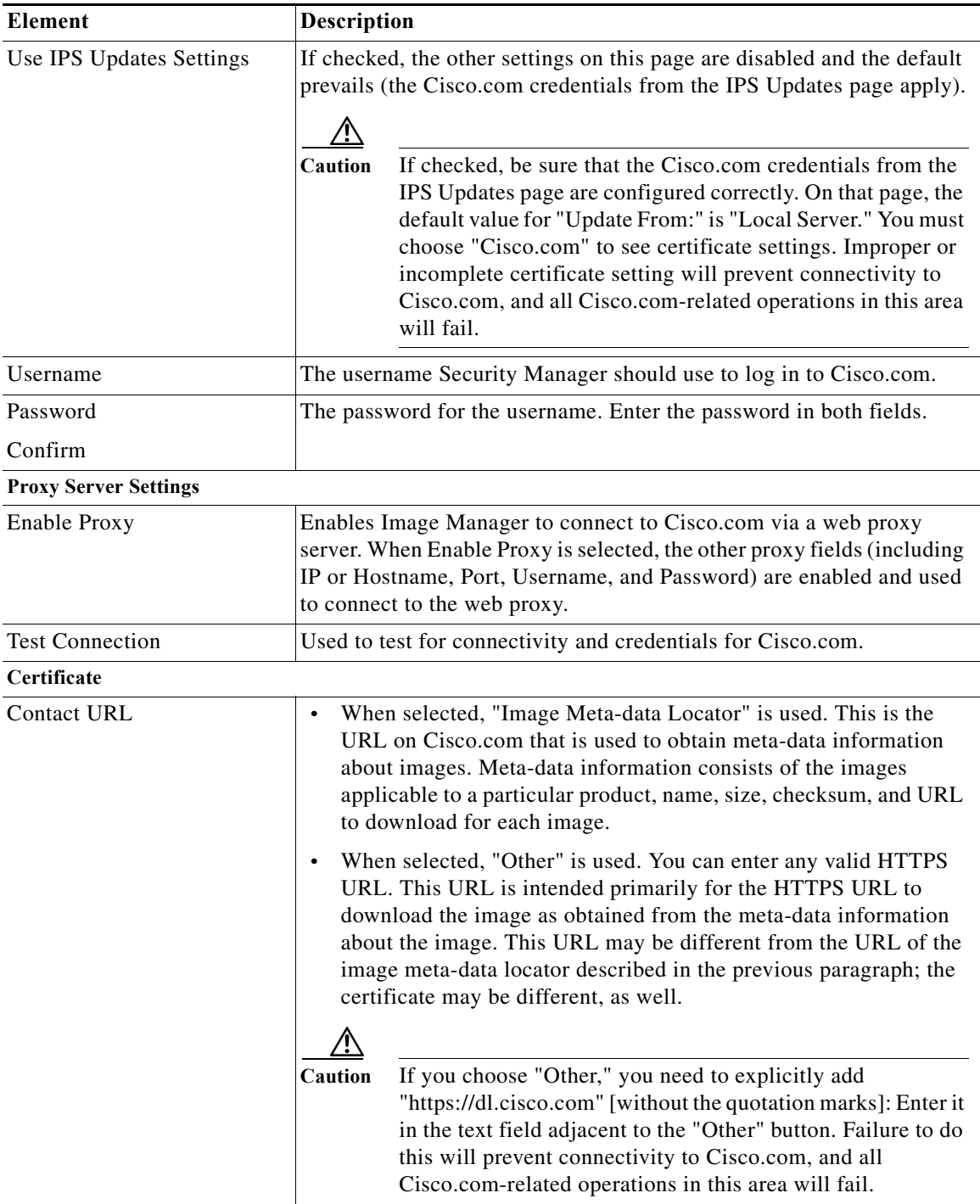

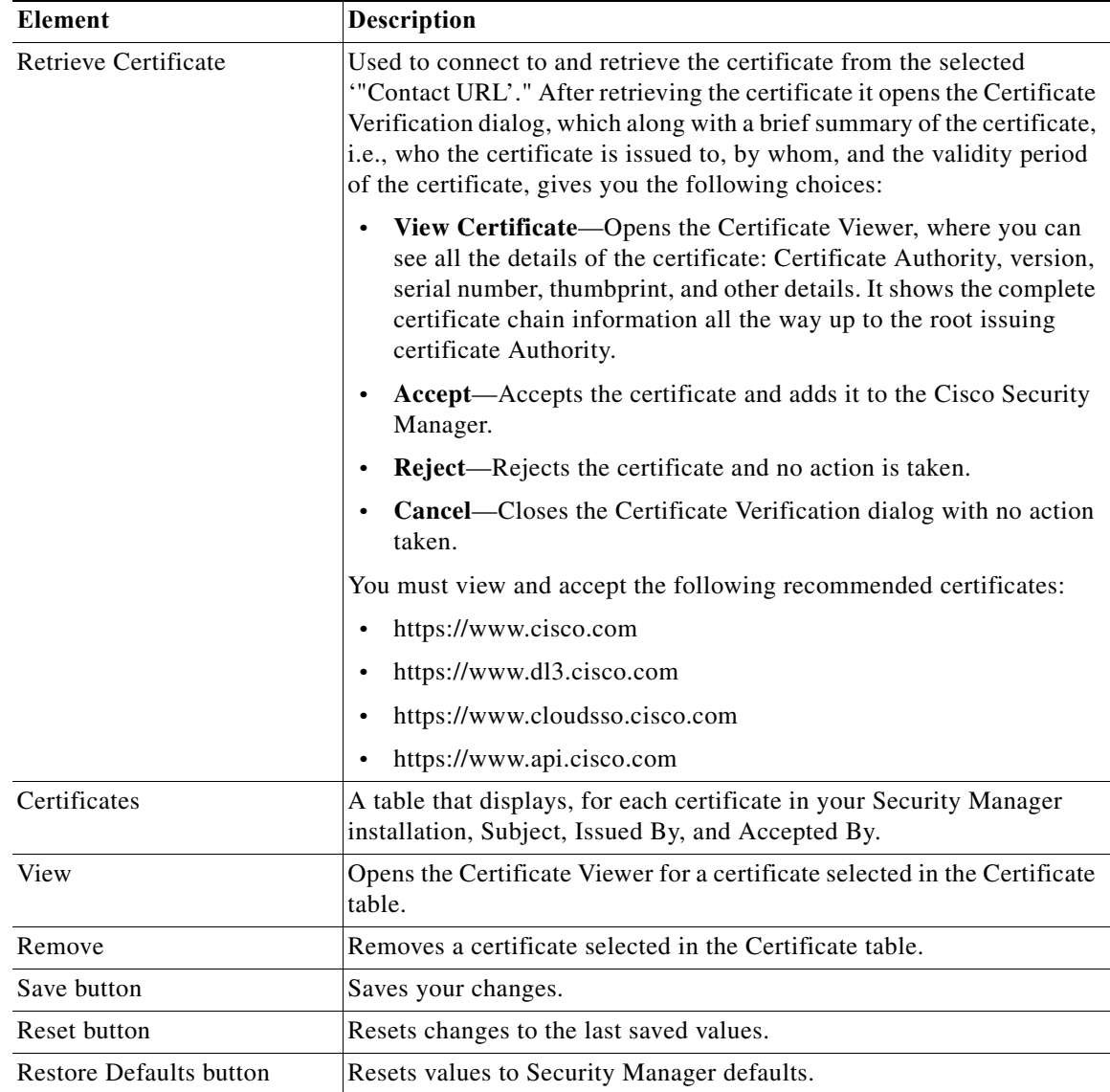

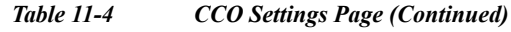

## <span id="page-5-0"></span>**Configuration Archive Page**

Use the Configuration Archive page to define the default settings for the Configuration Archive tool, including how many configuration versions to save and the TFTP server to use for rolling back Cisco IOS software device configurations.

#### **Navigation Path**

Click **Tools > Security Manager Administration** and select **Configuration Archive** from the table of contents.

 $\mathbf I$ 

#### **Related Topics**

**•** Configuration Archive Window, page 8-23

#### **•** Rolling Back Configurations, page 8-62

#### **Field Reference**

*Table 11-5 Configuration Archive Page*

| <b>Element</b>                                      | <b>Description</b>                                                                                                    |
|-----------------------------------------------------|----------------------------------------------------------------------------------------------------|
| Max. Versions per Device                            | The number of configuration versions you want to retain for each                                                                                                    |
| Purge Now button                                    | managed device, from 1 to 100. If you reduce the number, you can click<br>Purge Now to immediately delete extra versions.                                                                                                    |
| Enable Configuration<br>Archive Versions Auto Purge | Security Manager automatically deletes extra versions during its<br>normal cleanup cycle if you select the Enable Configuration Archive<br>Versions Auto Purge option.                                                                                                    |
| <b>TFTP Server for Rollback</b>                     | The fully-qualified DNS hostname or IP address of the server to use for<br>TFTP file transfers. TFTP is used during rollback for IOS devices when<br>the configuration cannot be updated using the configure replace<br>command, which does not force a system reload. Enter localhost to use<br>the Security Manager server. |
|                                                     | By default, a TFTP server is enabled on the Security Manager server. If<br>you specify a remote TFTP server, you must configure that server<br>appropriately to provide TFTP services.                                                                                                    |
| <b>TFTP Root Directory</b>                          | The root directory for configuration file transfers if you are using the<br>Security Manager server as the TFTP server. Click Browse to select a<br>directory on the Security Manager server.                                                                                                    |
|                                                     | If you specify a server other than the Security Manager server as the<br>TFTP host, Security Manager always uses the root directory of that<br>TFTP server. You cannot specify a non-root directory for remote TFTP<br>servers.                                                                                               |
| Save button                                         | Saves and applies changes.                                                                                                    |
| Reset button                                        | Resets changes to the last saved values.                                                                                                    |
| <b>Restore Defaults button</b>                      | Resets values to Security Manager defaults.                                                                                                    |

# <span id="page-6-0"></span>**CS-MARS Page**

Use the CS-MARS page to register the Cisco Security Monitoring, Analysis and Response System servers that are monitoring your devices with Security Manager. By registering your CS-MARS servers, you can view messages and events captured in CS-MARS based on a device's firewall access rules or IPS signature rules configured in Security Manager. You must register a CS-MARS server before users can see events collected from it.

 $\mathcal{L}$ 

 $\Gamma$ 

**Tip** If you are using CS-MARS global controllers, add them instead of the individual local controllers. By adding global controllers, Security Manager can identify the correct local controller for a device automatically, without you having to add each of the local controllers. This simplifies your CS-MARS configuration in Security Manager.

#### **Navigation Path**

Select **Tools > Security Manager Administration** and select **CS-MARS** from the table of contents.

#### **Related Topics**

**•** Registering CS-MARS Servers in Security Manager, page 71-45

#### **Field Reference**

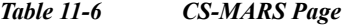

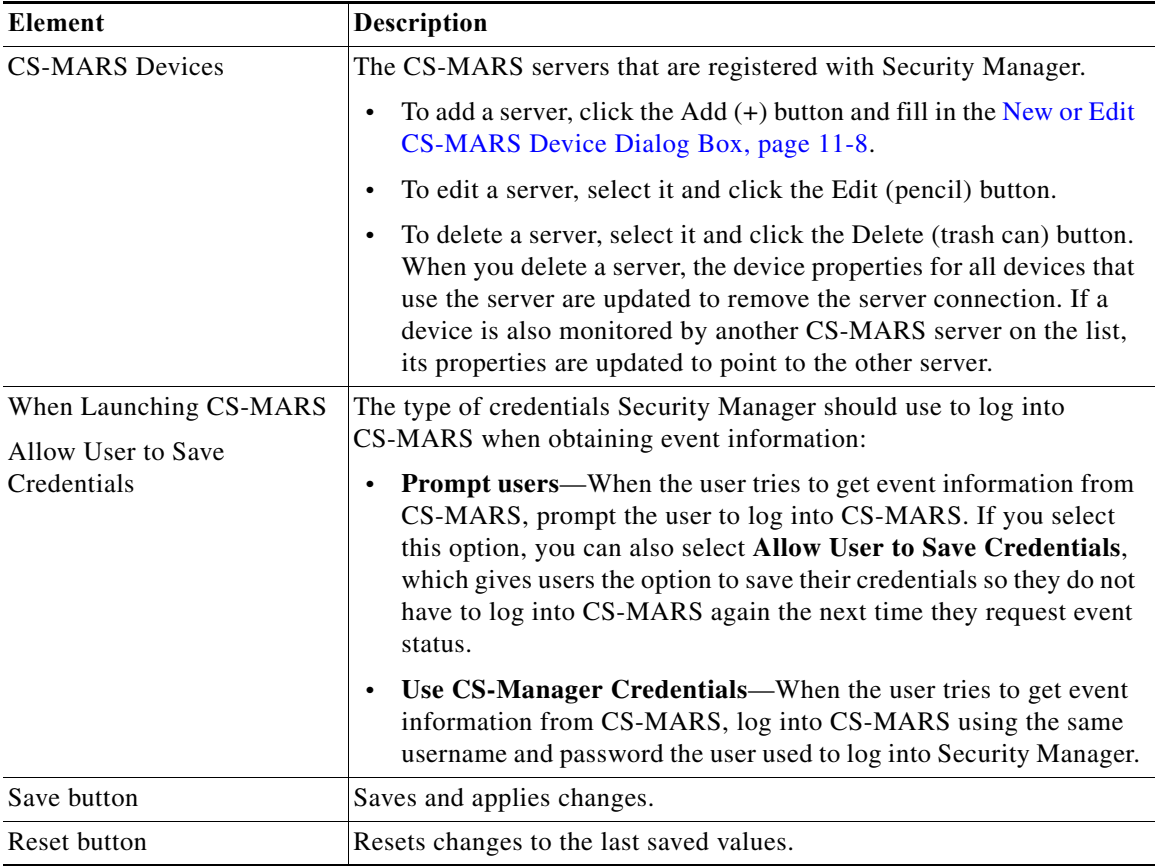

### <span id="page-7-0"></span>**New or Edit CS-MARS Device Dialog Box**

Use the New or Edit CS-MARS Device dialog box to register a CS-MARS server with Security Manager. Users can obtain messages or event status for a device's firewall or IPS policies from the CS-MARS server that is monitoring the device. For more information, see Registering CS-MARS Servers in Security Manager, page 71-45.

#### **Navigation Path**

From the [CS-MARS Page, page 11-7](#page-6-0), click the Add button to add a new server, or select a server and click the Edit button.

ן

#### **Field Reference**

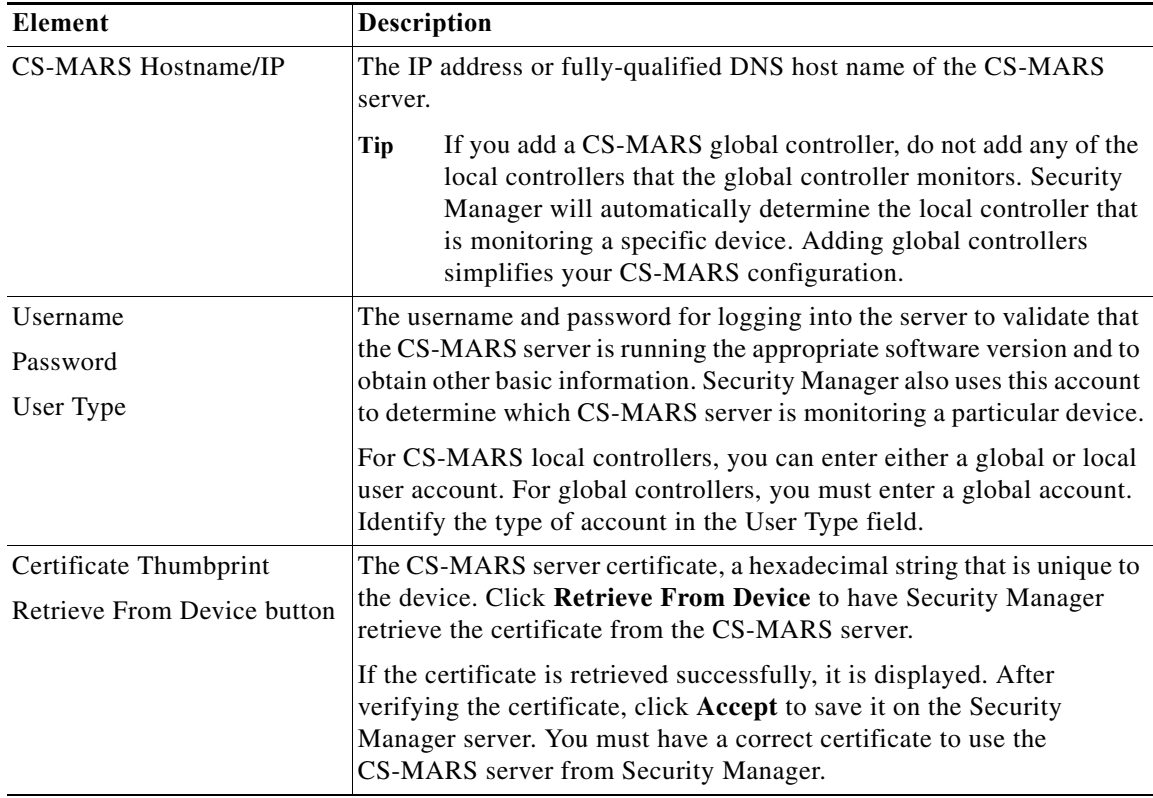

#### *Table 11-7 Add or Edit CS-MARS Device Dialog Box*

### <span id="page-8-0"></span>**CSM Mobile Page**

Use the CSM Mobile page of the Security Manager Administration window to enable or disable the CSM Mobile feature in Cisco Security Manager. If the CSM Mobile feature is enabled, users can access device health and summary information from mobile devices by navigating to the following link, where <SecManServer> is the DNS name or IP address of the Security Manager server:

https://*<SecManServer>*/mobile/

or

 $\Gamma$ 

https://*<SecManServer>*/mobile

For more information about the types of information provided, see Dashboard Overview, page 71-1.

For more information about CSM Mobile, see CSM Mobile, page 71-18.

#### **Navigation Path**

Click **Tools > Security Manager Administration** and select **CSM Mobile** from the table of contents.

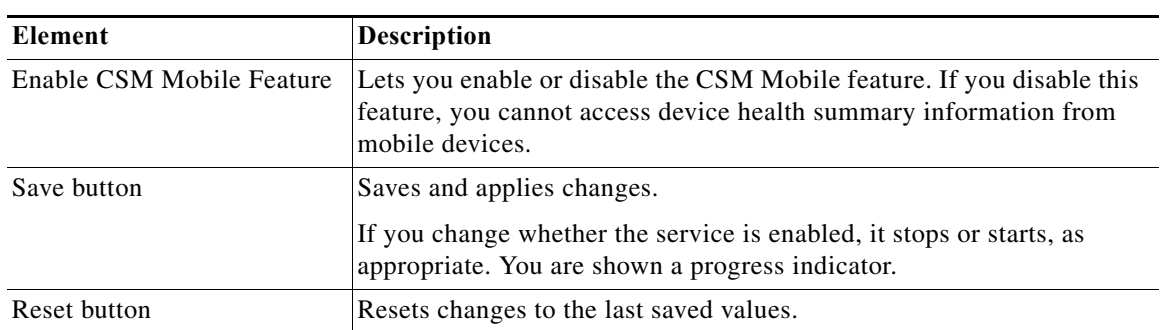

#### **Field Reference**

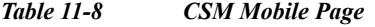

## <span id="page-9-0"></span>**Customize Desktop Page**

Use the Customize Desktop page to control whether Security Manager applications close automatically after being idle for a specified time, to reset whether you are prompted to verify your actions in certain circumstances, and to control whether certain file operations can be performed on the Security Manager client.

#### **Navigation Path**

Select **Tools > Security Manager Administration** and select **Customize Desktop** from the table of contents.

#### **Related Topics**

- **•** Installing Security Manager License Files, page 10-16
- **•** Importing Policies or Devices, page 10-13
- **•** Exporting the Device Inventory from the Security Manager Client, page 10-6
- **•** Exporting Shared Policies, page 10-12
- **•** [Selecting IPS License Files, page 11-59](#page-58-0)

#### **Field Reference**

#### *Table 11-9 Customize Desktop Page*

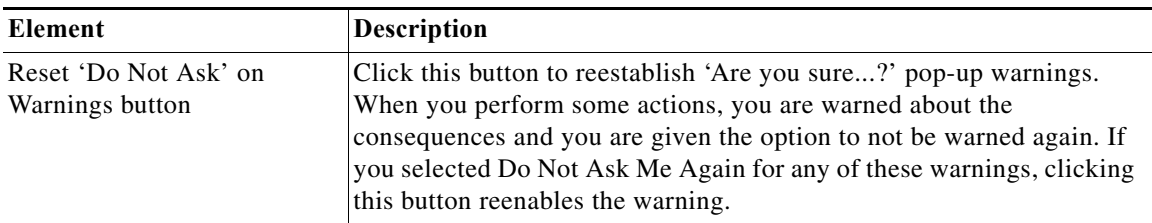

ן

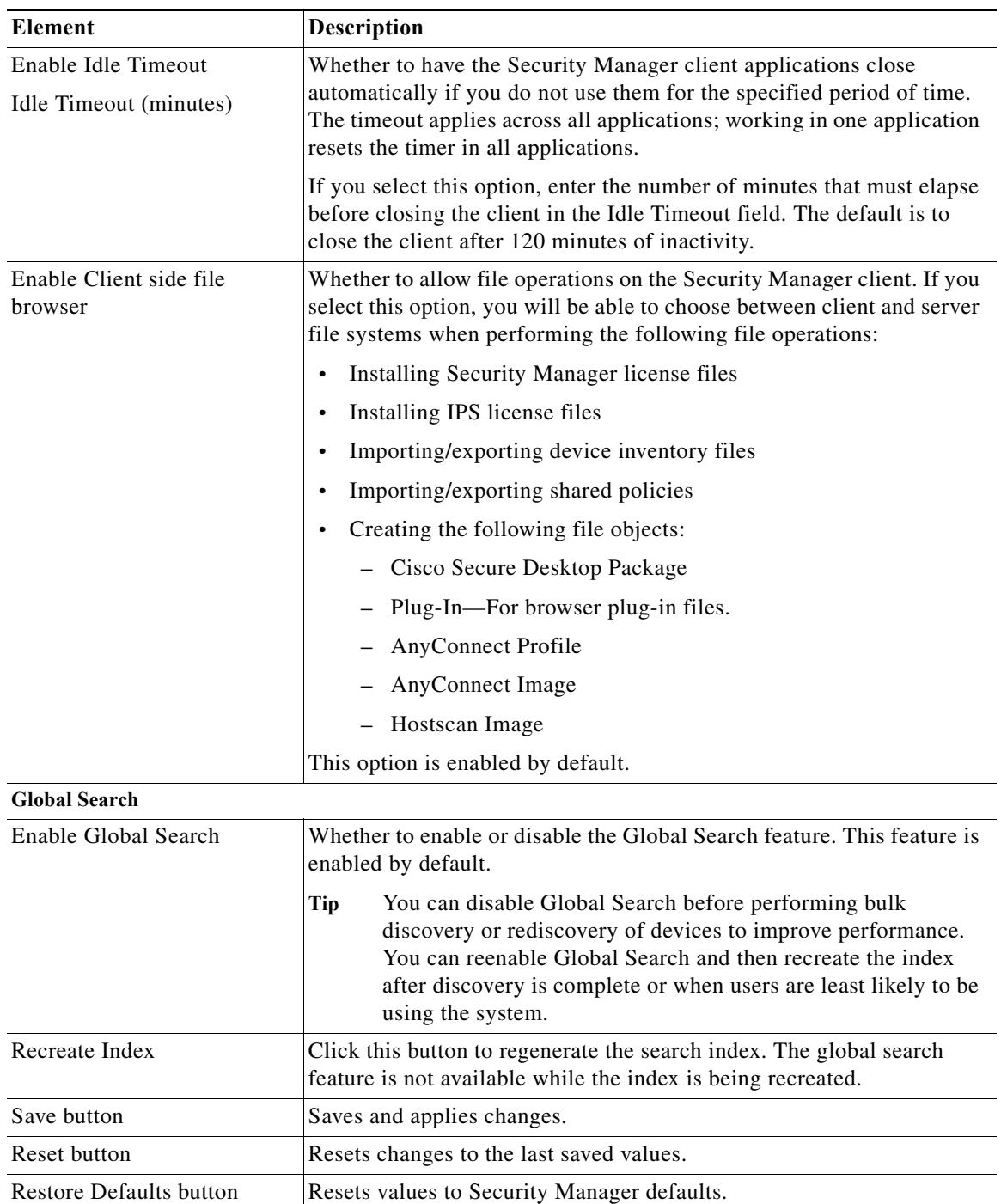

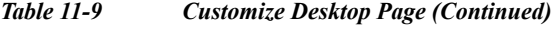

# <span id="page-10-0"></span>**Debug Options Page**

 $\overline{\phantom{a}}$ 

Use the Debug Options page to configure the severity level of messages to include in debugging logs and to determine what other debugging information is collected.

You should change debugging levels only if the Cisco Technical Assistance Center (TAC) asks you to change them. This makes it possible for you to include more detailed information in the CSMDiagnostics.zip file.

After you change the message level for the appropriate subcomponent, redo the actions that are resulting in system problems. After the problems occur, create the CSMDiagnostics.zip file (or the

CSMDiagnostics\_light.zip file) by selecting **Tools > Security Manager Diagnostics... > General Diagnostics...** (or **Tools > Security Manager Diagnostics... > Light Diagnostics...**). You can then reset the debug options to the default levels so that the Security Manager server does not become bogged down collecting extra debug information. For more information about generating the CSMDiagnostics.zip file, see Creating Diagnostics Files for the Cisco Technical Assistance Center, page 10-28.

By default, logs contain messages of the Error severity or worse. The severity levels in order of severity are:

- **•** Severe—Problems that make the system unusable.
- **•** Error—Problems from which Security Manager cannot recover.
- **•** Warning—Unexpected conditions from which Security Manager can recover.
- **•** Info—Informational messages.
- **•** Debug—Internal status information.

#### **Navigation Path**

Select **Tools > Security Manager Administration**, then select **Debug Options** from the table of contents.

#### **Field Reference**

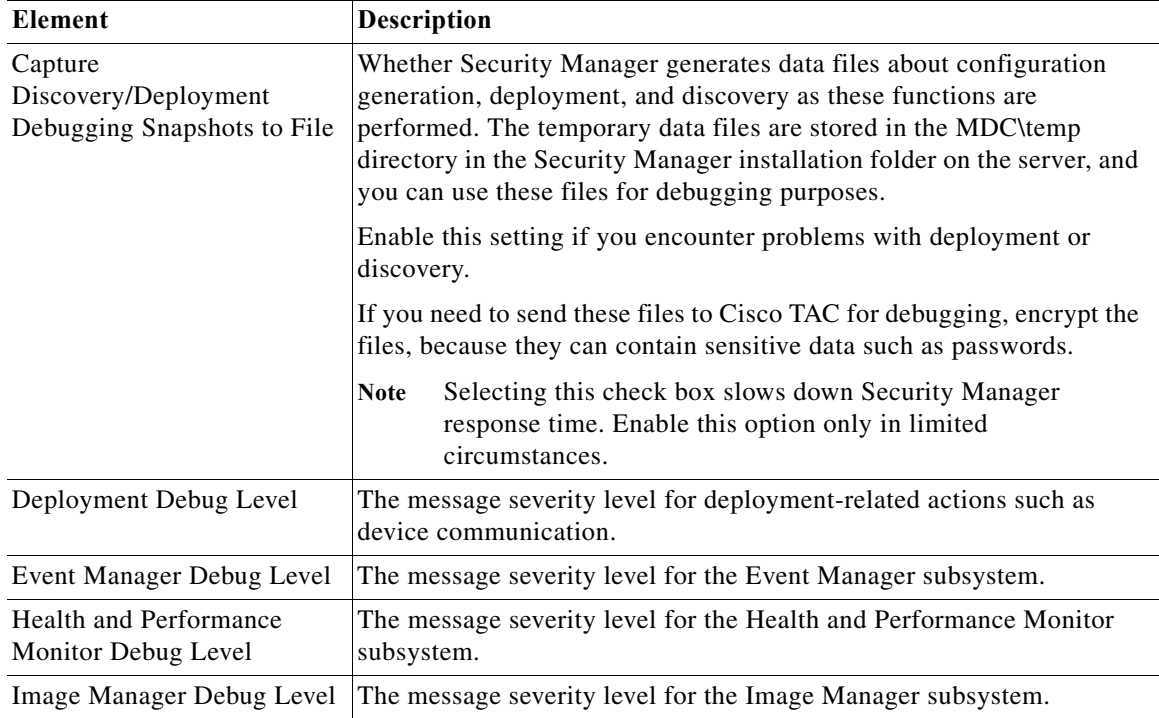

ן

#### *Table 11-10 Debug Options Page*

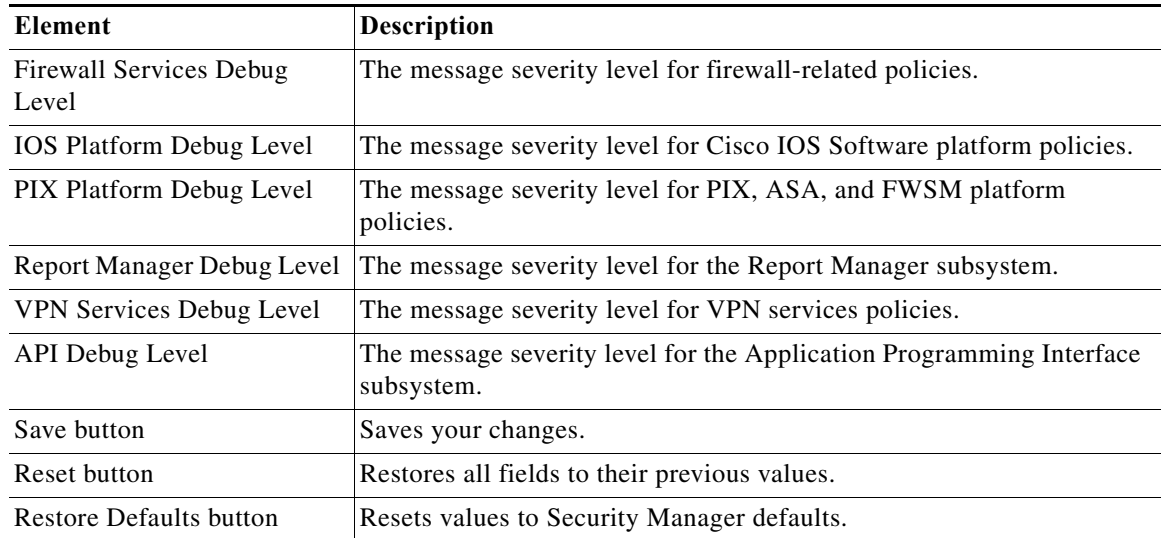

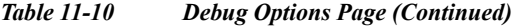

# <span id="page-12-0"></span>**Deployment Page**

 $\sqrt{ }$ 

Use the Deployment page to define the default methods by which Security Manager deploys configurations to devices. You can override some of these settings when you create deployment jobs.

#### **Navigation Path**

Select **Tools > Security Manager Administration** and select **Deployment** from the table of contents.

#### **Related Topics**

- **•** Chapter 8, "Managing Deployment"
- **•** Chapter 6, "Managing Policy Objects"

#### **Field Reference**

*Table 11-11 Deployment Page*

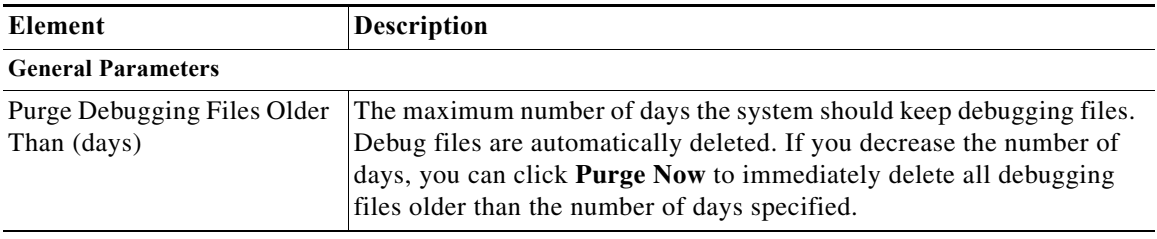

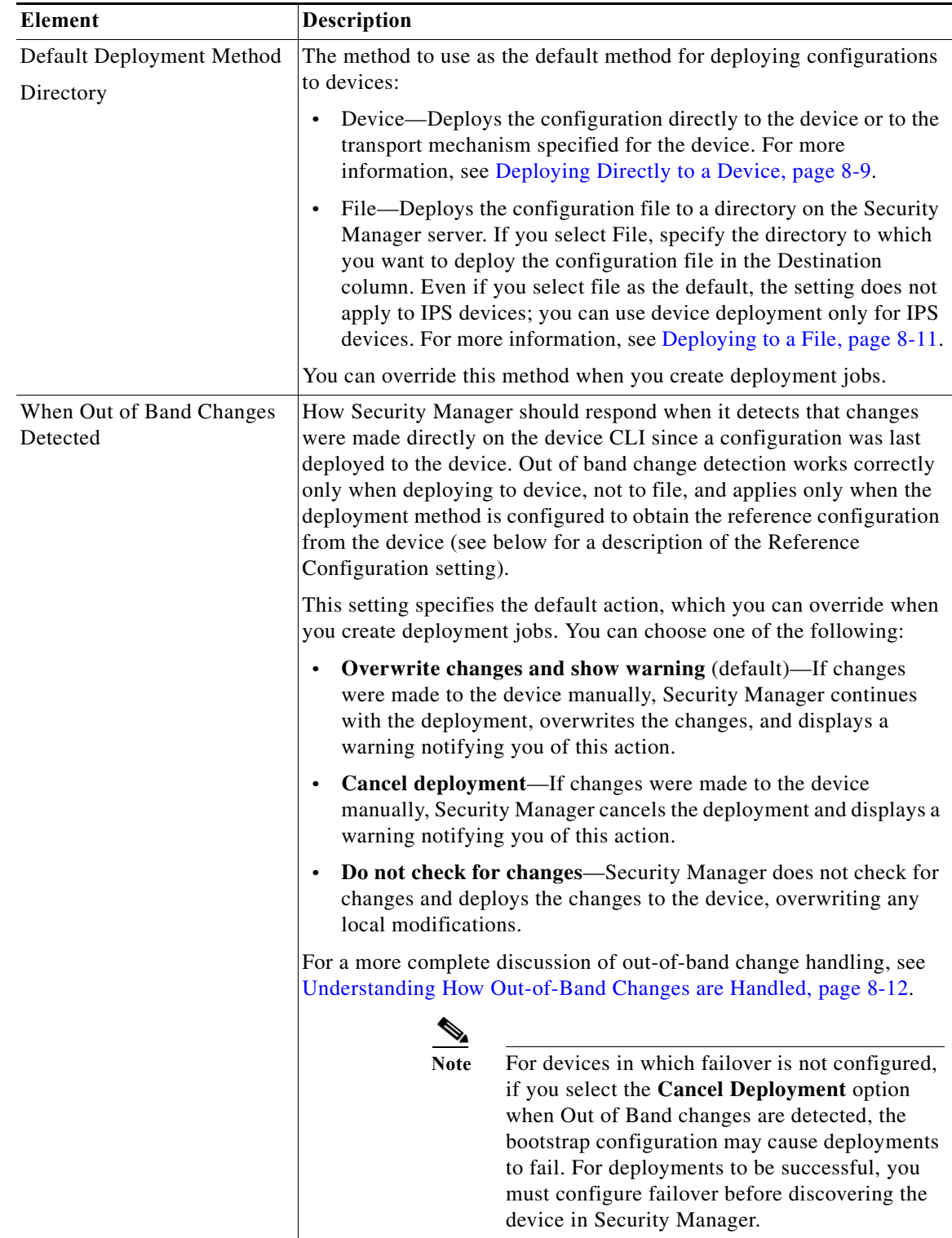

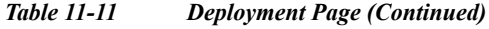

 $\blacksquare$ 

 $\mathbf{I}$ 

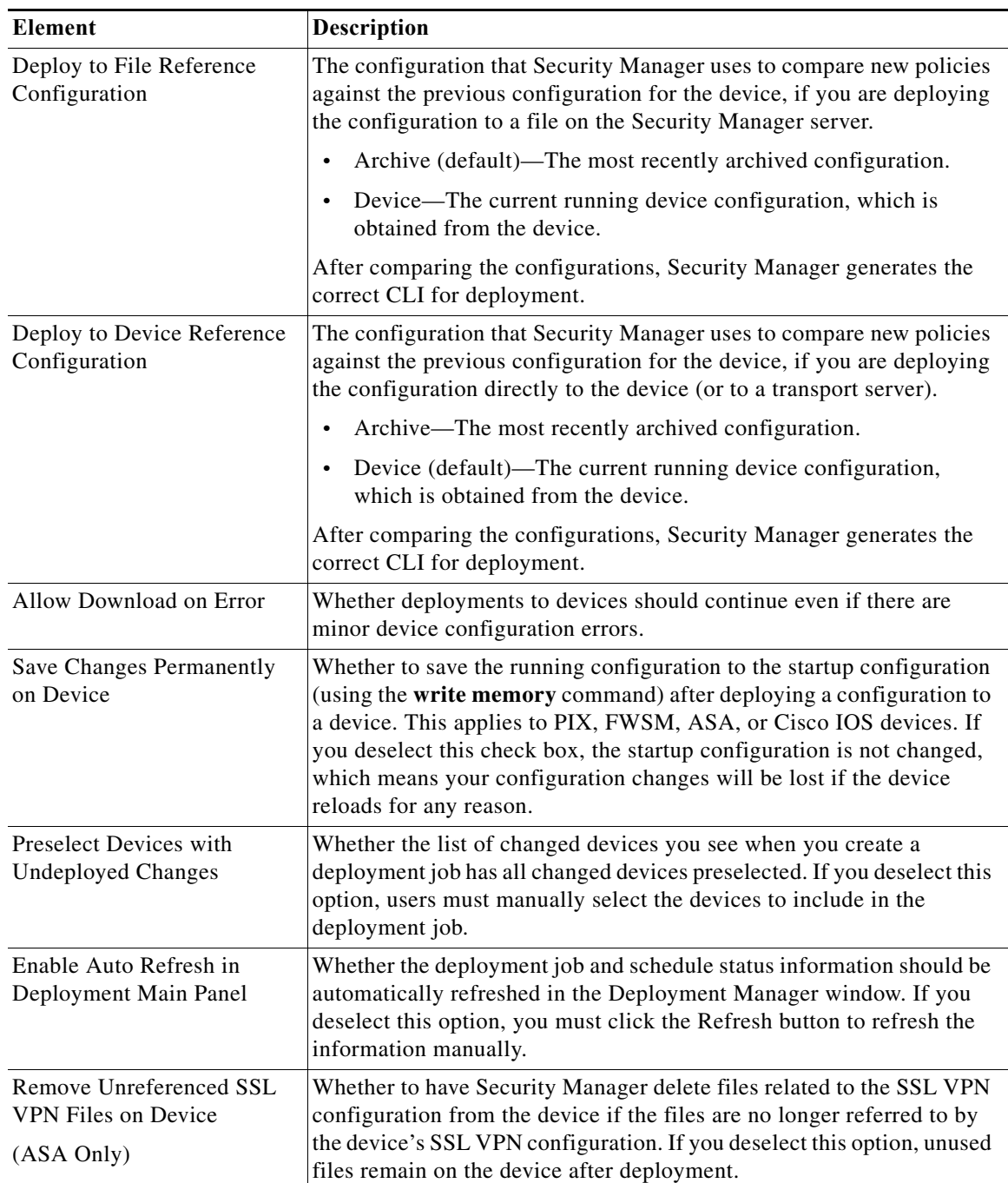

#### *Table 11-11 Deployment Page (Continued)*

| <b>Element</b>                                                                                                    | <b>Description</b>                                                                                                    |
|----------------------------------------------------------------------------------------------------|----------------------------------------------------------------------------------------------------|
| Mask Passwords and Keys<br>When Viewing Configs and<br>Transcripts<br>Mask Passwords and Keys<br>When Deploying to File | The conditions, if any, under which Security Manager will mask the<br>following items so that they cannot be read: passwords for users, enable<br>mode, Telnet, and console; SNMP community strings; keys, including<br>those for TACACS+, Preshared Key, RADIUS server, ISAKMP,<br>failover, web VPN attributes, logging policy attributes, AAA, AUS,<br>OSPF, RIP, NTP, logging FTP server, point-to-point protocol, Storage<br>Key, single sign-on server, load balancing, HTTP/HTTPS proxy, and<br>the IPSEC shared key. |
|                                                                                                    | Mask Passwords and Keys When Viewing Configs and<br>$\bullet$<br>Transcripts—This option affects only the screen display of the<br>credentials, which guards against unauthorized personnel viewing<br>them. If you do not select this option, credentials in full transcripts<br>might still be masked depending on how the device handles them.                                                                                                    |
|                                                                                                    | Mask Passwords and Keys When Deploying to File-This option<br>$\bullet$<br>affects the contents of configuration files that are deployed to file,<br>making them undeployable to actual devices. Select this option<br>only if you will never need to actually deploy these configurations<br>to real devices. Selecting this option has no effect on whether<br>credentials are masked when viewed.                                                                                                    |
| Deploy only new or modified<br>Flexconfigs                                                                              | Whether to deploy FlexConfigs only one time after creation or<br>modification of a FlexConfig, or to deploy all FlexConfigs with each<br>deployment. This option is selected by default.                                                                                                    |
|                                                                                                    | If you have FlexConfigs that need to be deployed with each<br><b>Note</b><br>deployment, then you will need to disable this option. After<br>changing this setting, you will need to manage one-time<br>FlexConfigs by deleting them after they have been deployed.                                                                                                    |

*Table 11-11 Deployment Page (Continued)*

٠

 $\mathbf{I}$ 

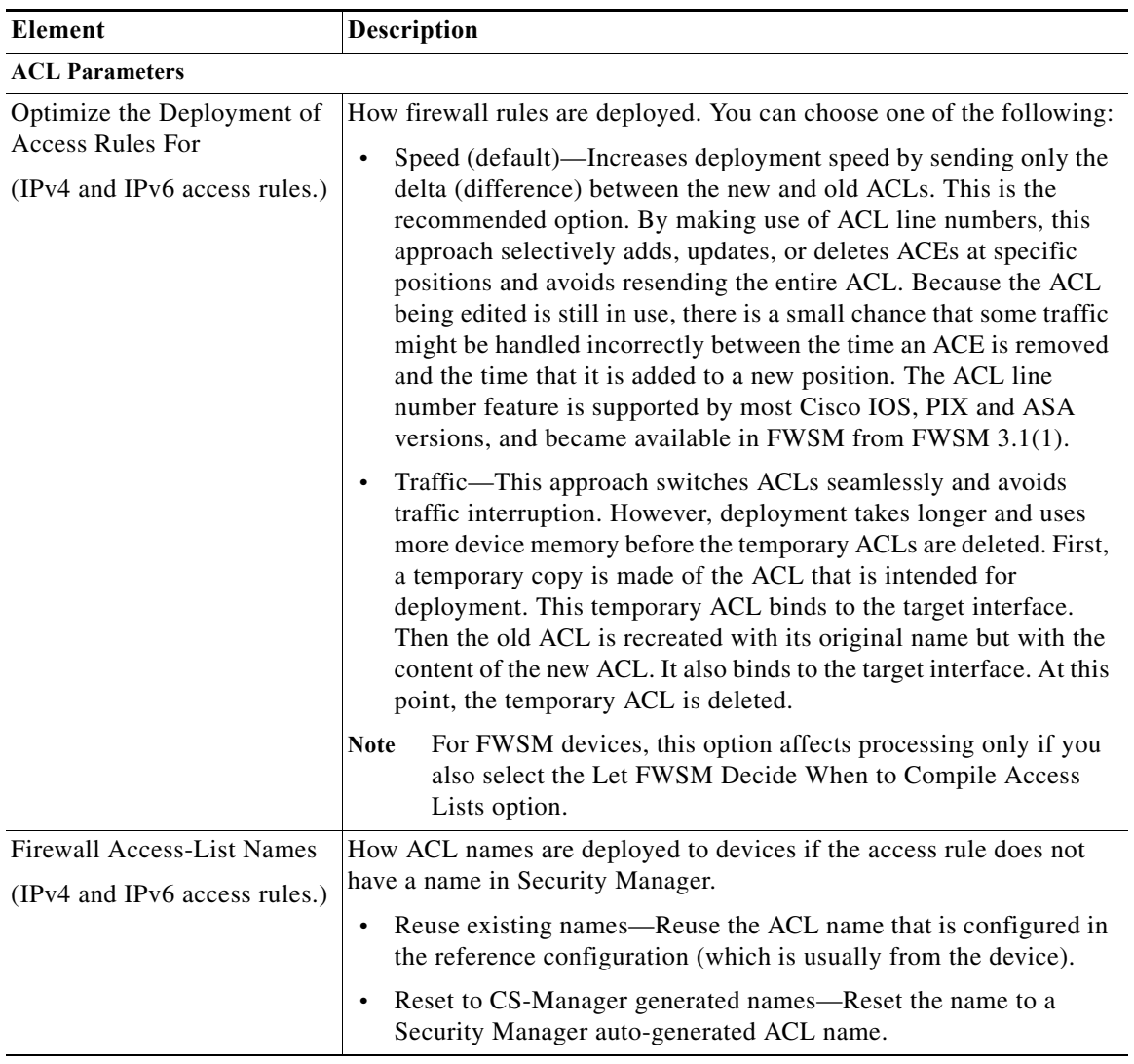

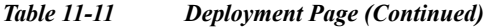

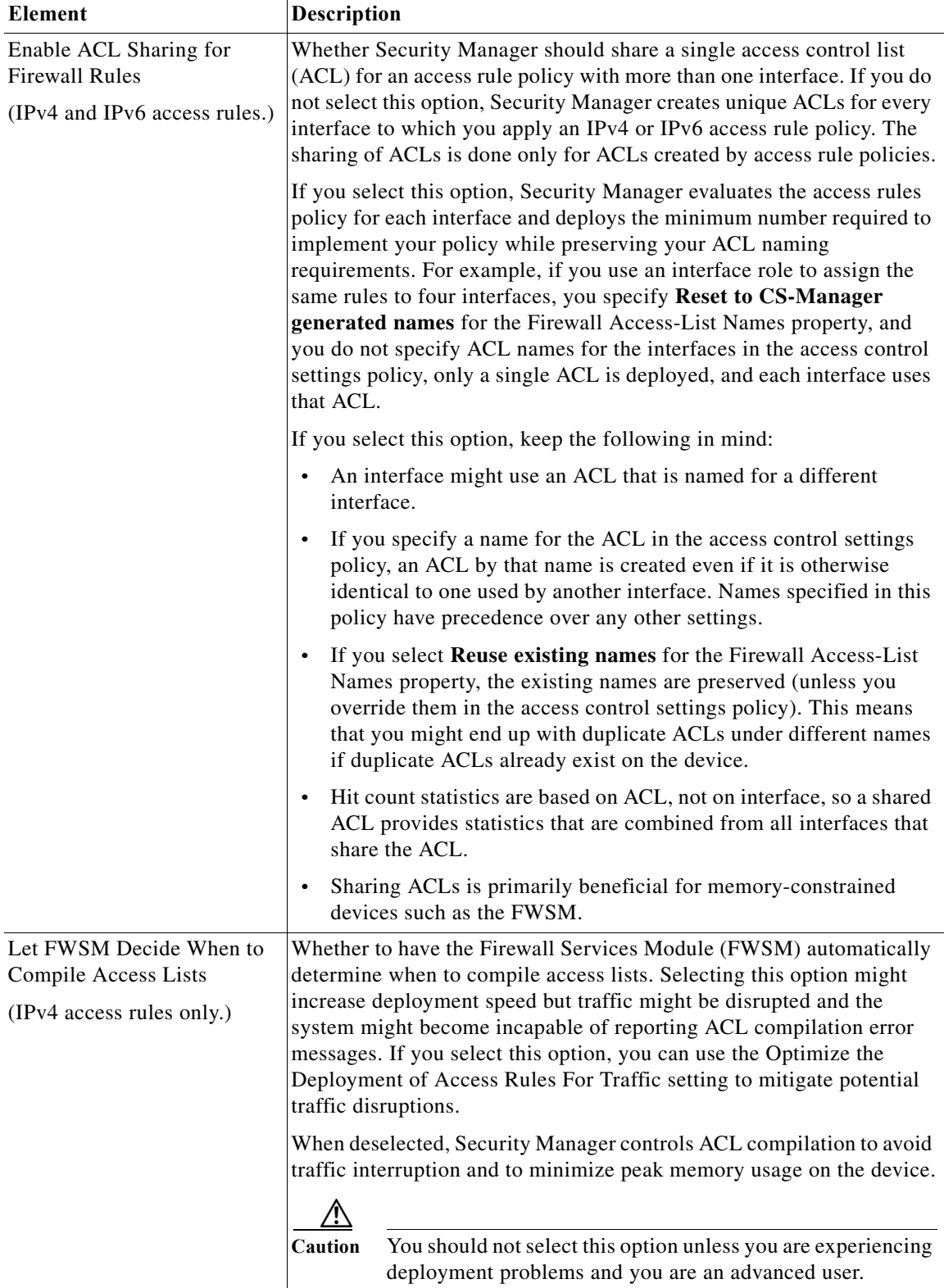

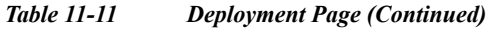

 $\blacksquare$ 

 $\mathbf{I}$ 

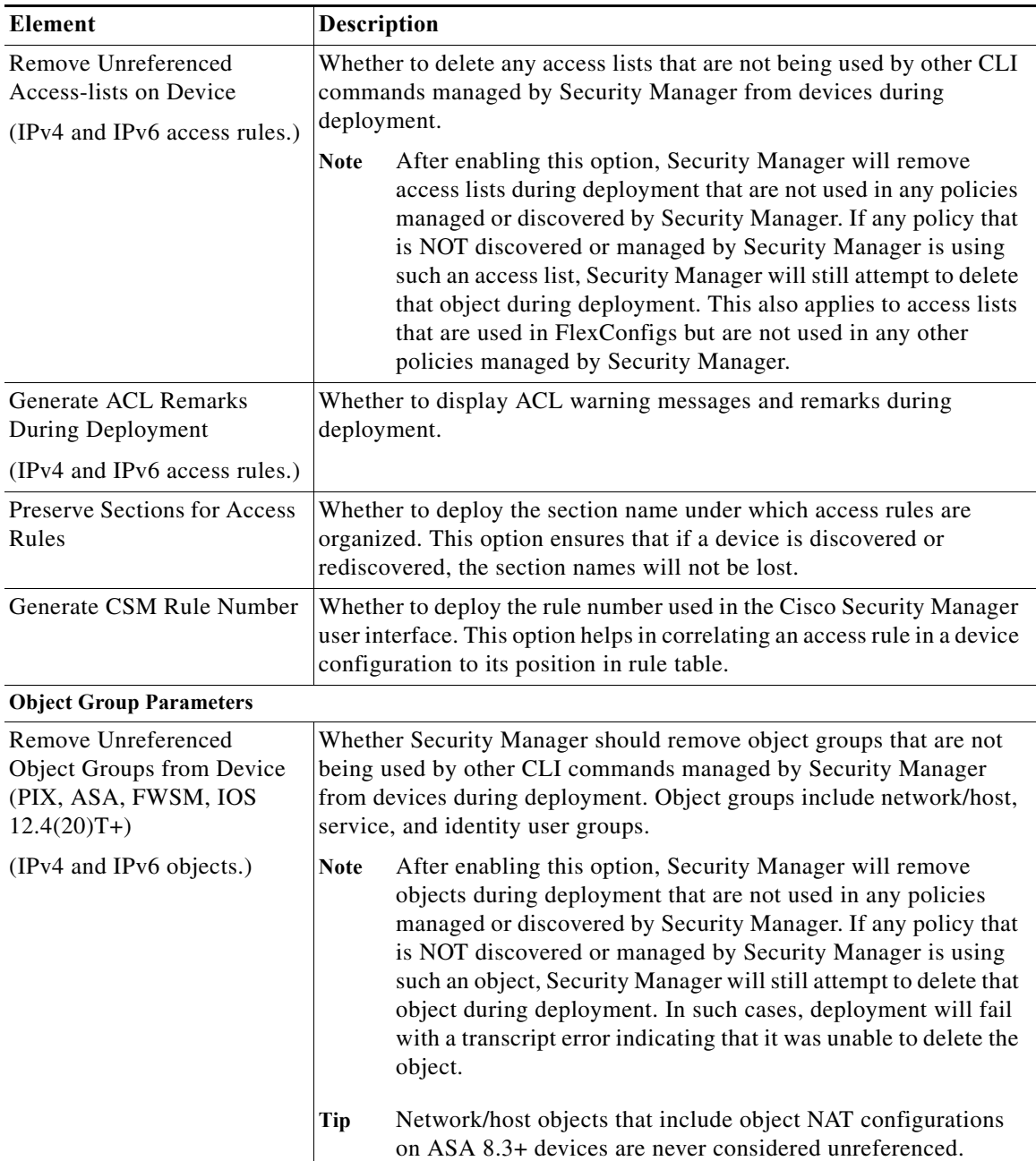

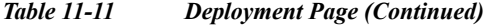

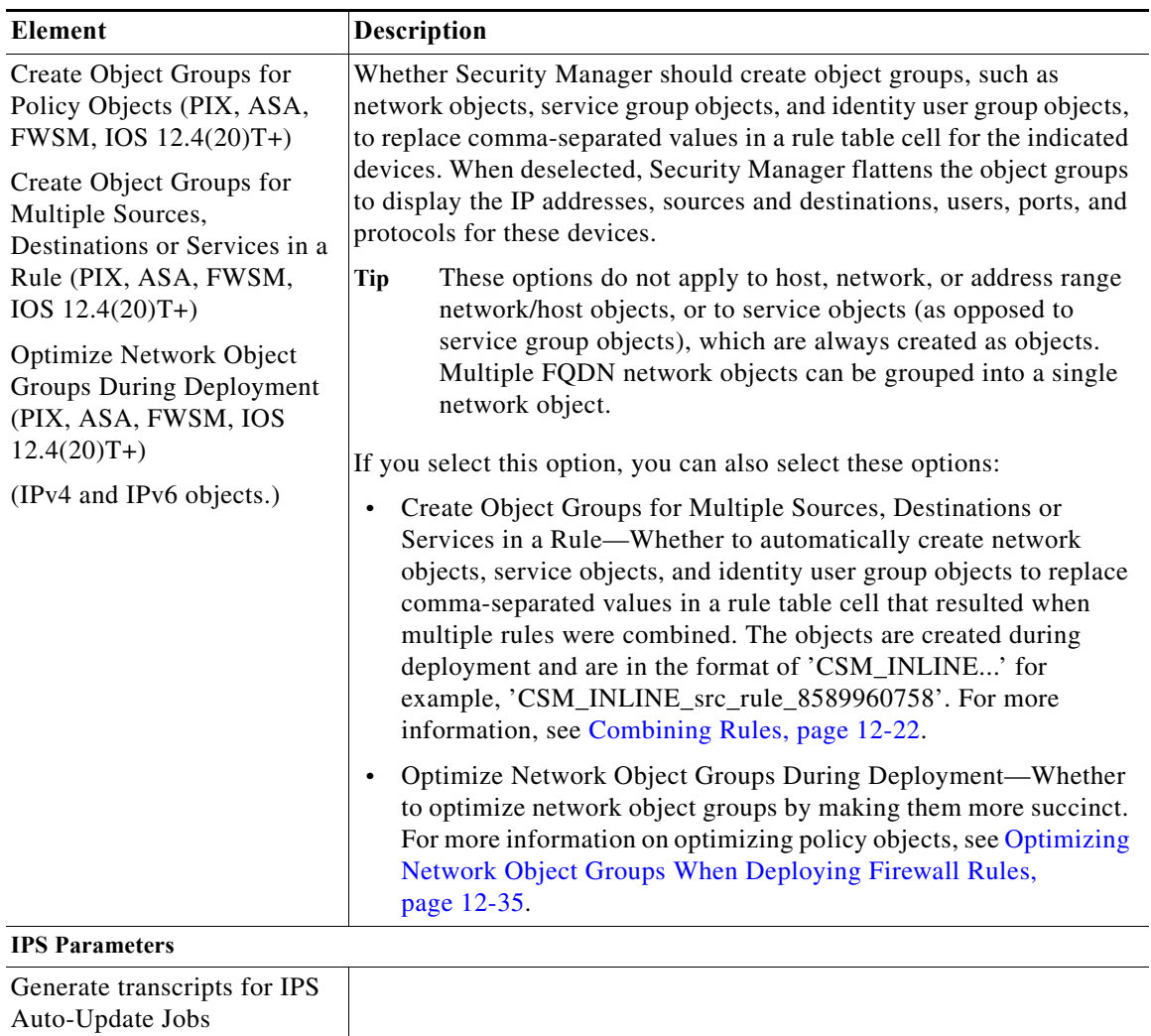

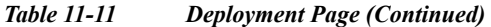

Attach transcripts to email for IPS Auto-Update Jobs

٠

a ka

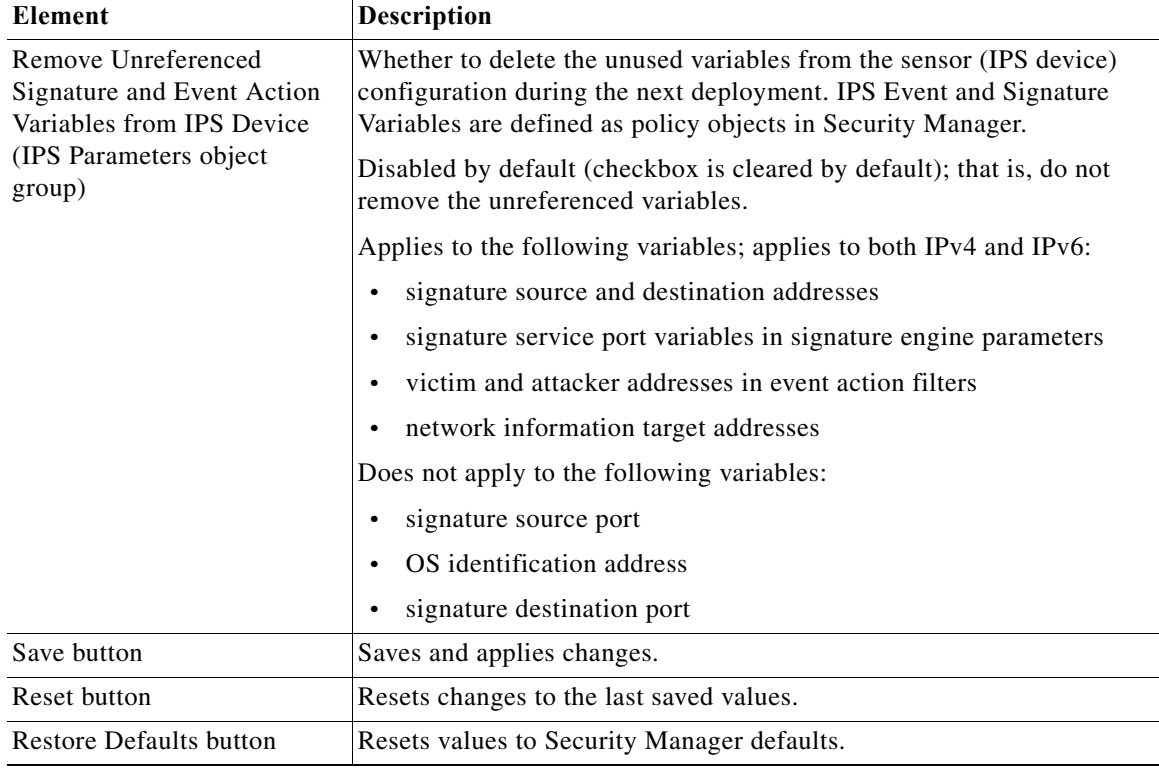

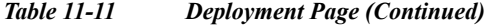

### <span id="page-20-0"></span>**Device Communication Page**

Use the Device Communication page to define default settings for communicating with devices. These settings mainly affect device inventory and policy discovery and configuration deployment. You can override the transport settings for individual devices in the device properties for the device.

If you change the transport protocol settings, ensure that your devices are appropriately configured to accept those types of connections.

#### **Navigation Path**

Select **Tools > Security Manager Administration** and select **Device Communication** from the table of contents.

#### **Related Topics**

 $\Gamma$ 

- **•** Adding Devices to the Device Inventory, page 3-6
- **•** Chapter 3, "Managing the Device Inventory"
- **•** Chapter 2, "Preparing Devices for Management"
- **•** Viewing or Changing Device Properties, page 3-40

#### **Field Reference**

#### *Table 11-12 Device Communication Page*

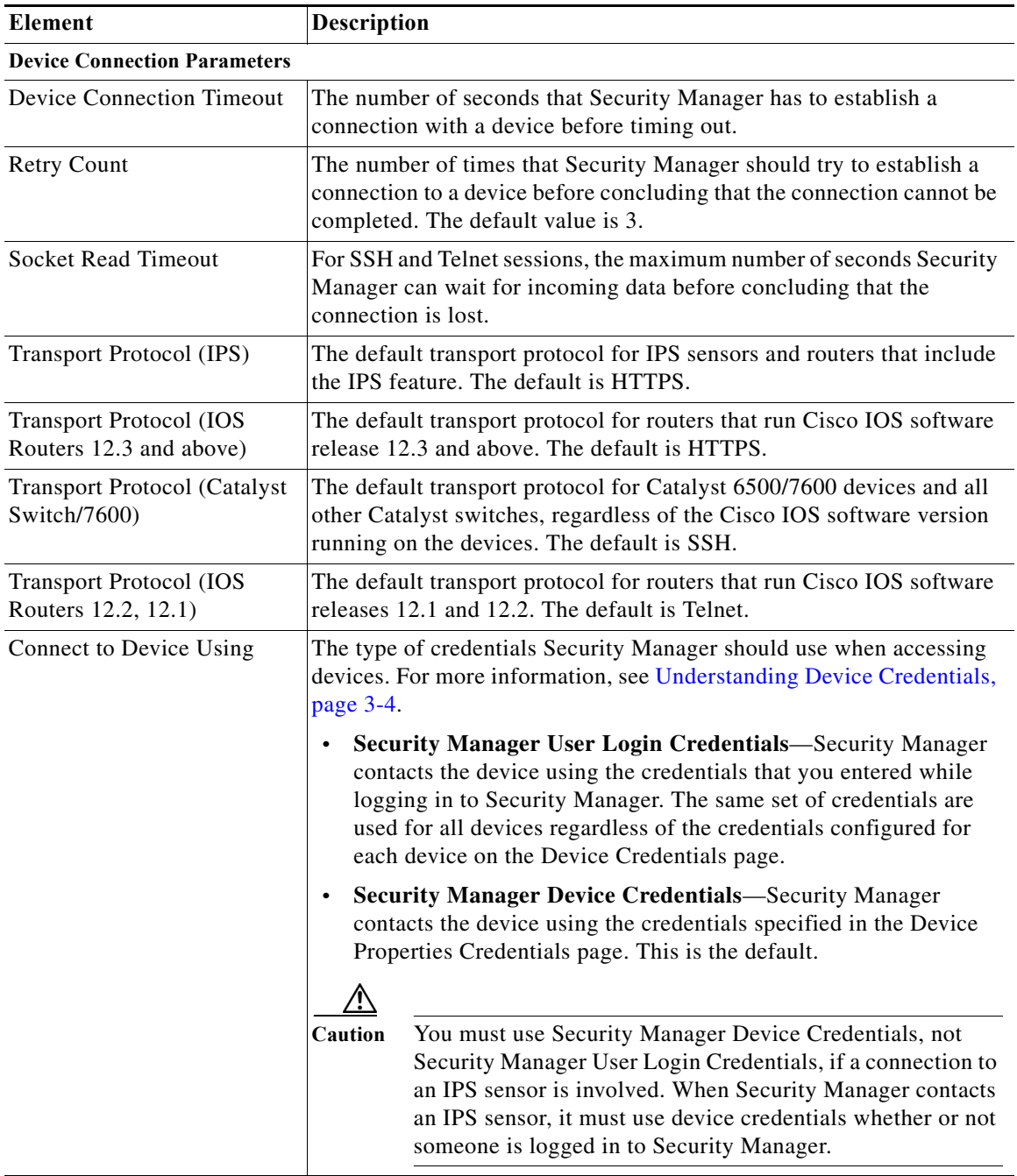

**SSL Certificate Parameters**

٠

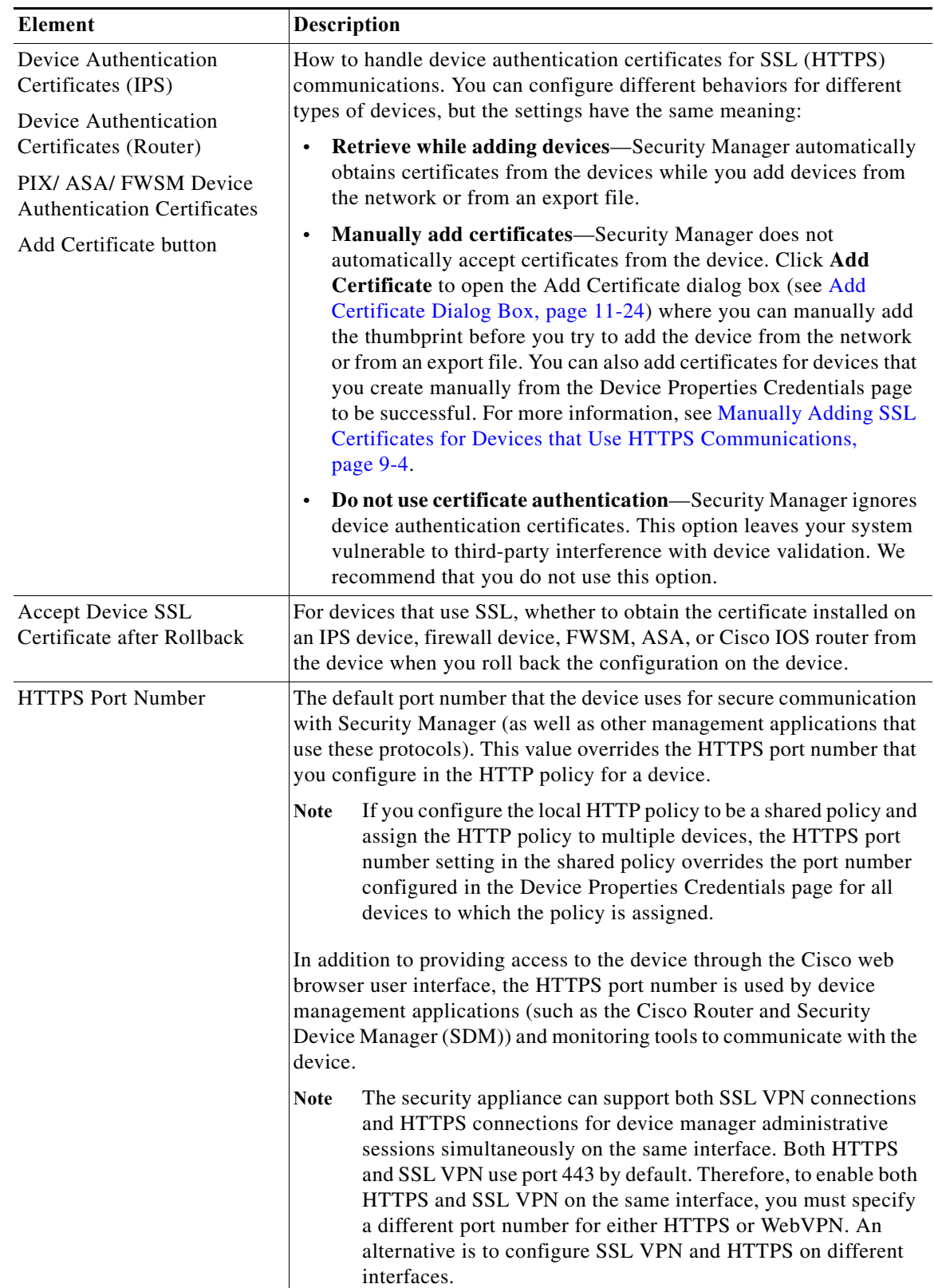

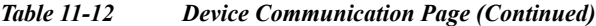

 $\mathbf{I}$ 

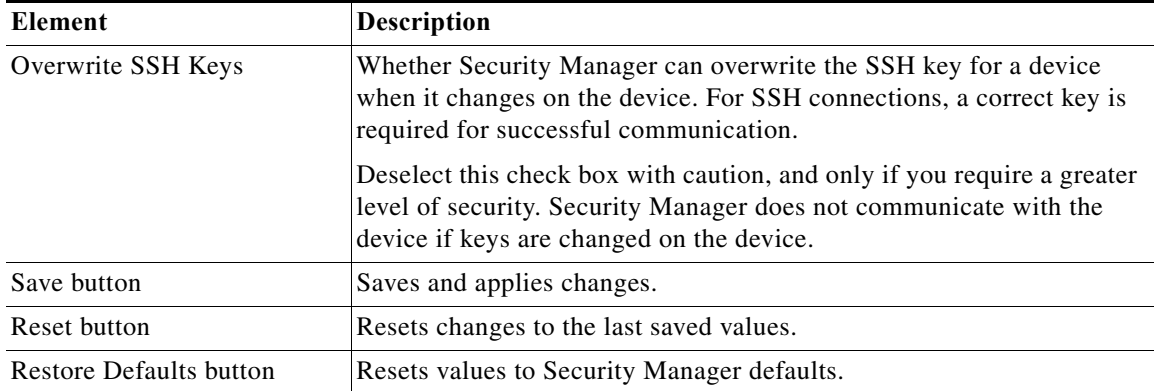

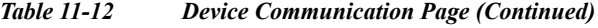

### <span id="page-23-1"></span>**Add Certificate Dialog Box**

Use the Add Certificate dialog box to add device certificates manually for devices that use the SSL transport protocol (firewall devices, FWSMs, ASAs, IPS devices, and Cisco IOS devices). Adding the device certificates manually gives you the highest level of security because then an intruder is prevented from introducing a fraudulent certificate thumbprint. Device certificates are stored in the database to be used for device authentication.

For more information about manually adding SSL certificates, see Manually Adding SSL Certificates for Devices that Use HTTPS Communications, page 9-4.

#### **Navigation Path**

Select **Tools > Security Manager Administration**, select **Device Communication** from the table of content, and click **Add Certificate**.

#### **Field Reference**

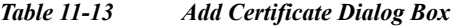

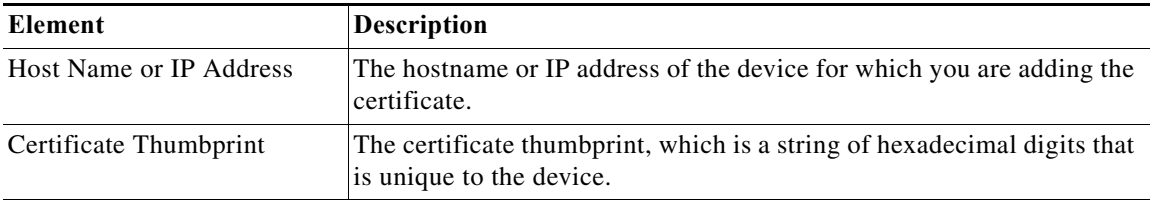

### <span id="page-23-0"></span>**Device Groups Page**

Use the Device Groups page to manage the device groups and group types defined in the device inventory.

#### **Navigation Path**

Select **Tools > Security Manager Administration**, then select **Device Groups** from the table of contents.

ן

a ka

#### **Related Topics**

- **•** Understanding Device Grouping, page 3-59
- **•** Working with Device Groups, page 3-59

#### **Field Reference**

÷,

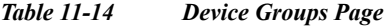

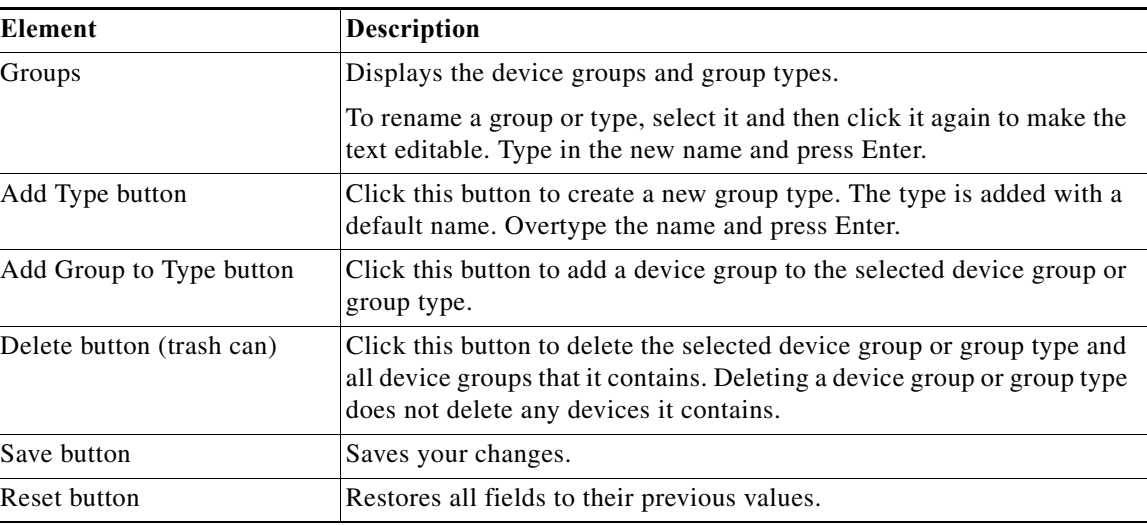

# <span id="page-24-0"></span>**Discovery Page**

 $\sqrt{ }$ 

Use the Discovery page to define how Security Manager should handle certain types of objects or events during inventory and policy discovery. You can also control how long Security Manager keeps discovery tasks.

#### **Navigation Path**

Select **Tools > Security Manager Administration** and select **Discovery** from the table of contents.

#### **Field Reference**

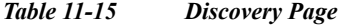

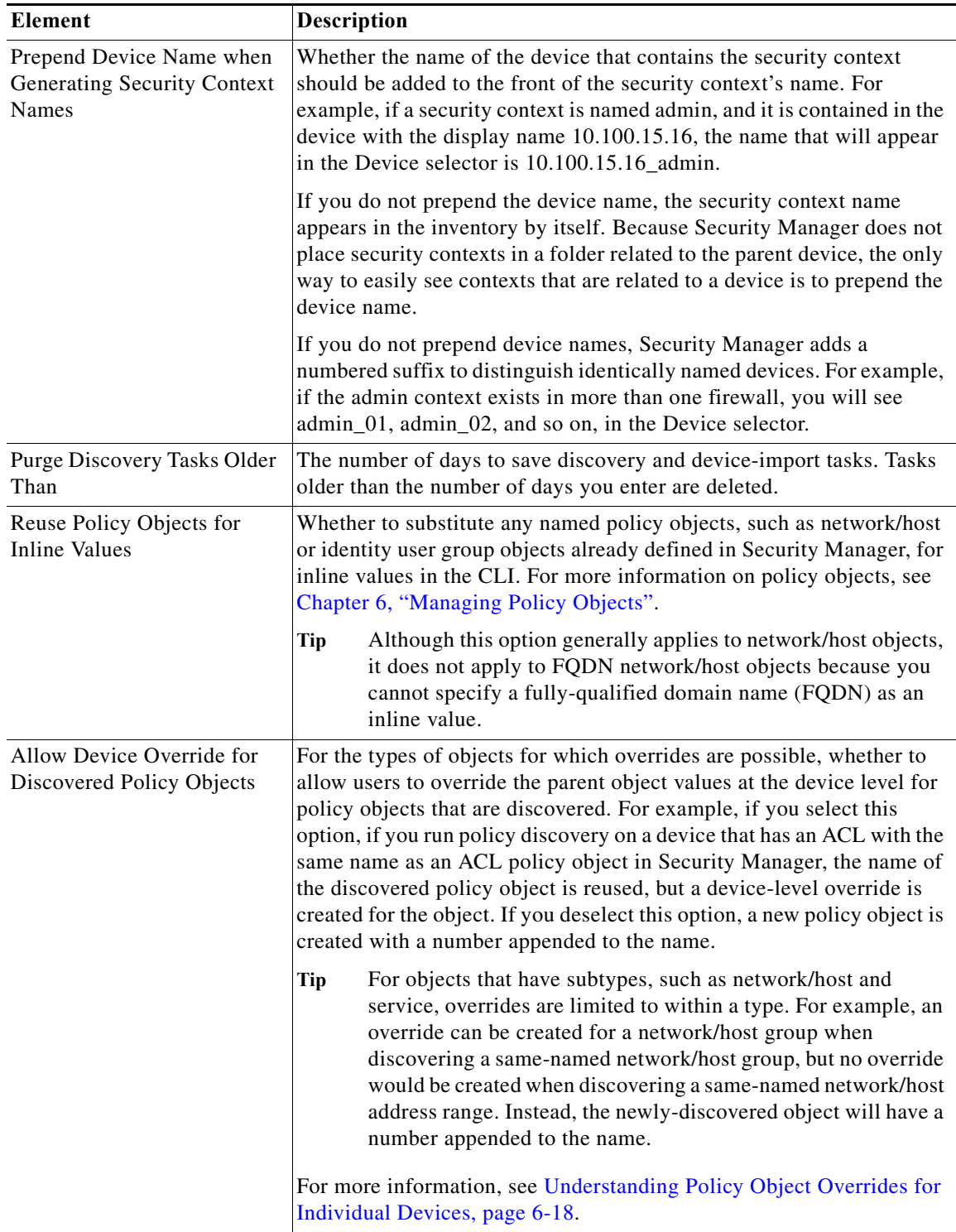

 $\blacksquare$ 

a ka

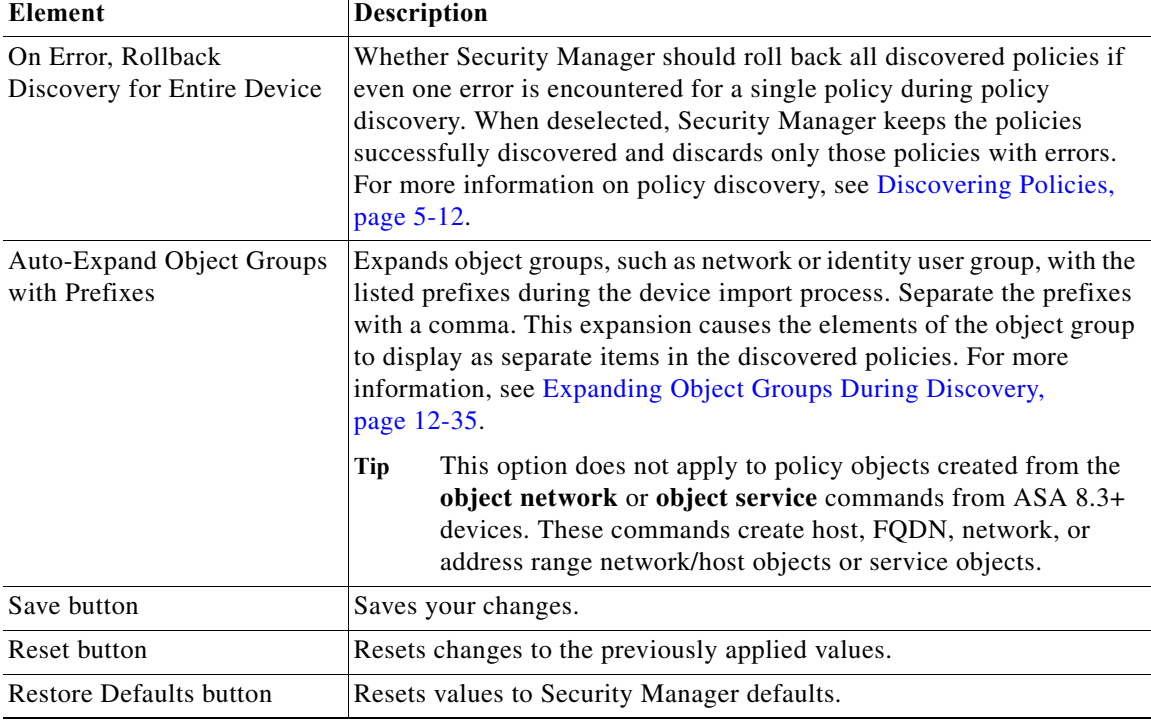

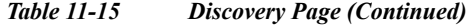

### <span id="page-26-0"></span>**Event Management Page**

Use the Event Management page to enable event management, which allows you to view ASA, FWSM, and IPS events using the Event Viewer. You can also configure settings required for event collection.

The Event Manager service is also required by the Report Manager application, which allows you to view reports that aggregate information collected by the service.

 $\mathcal{L}$ 

 $\mathbf I$ 

**Tip** If you get a message that Event Viewer is unavailable when you select Launch > Event Viewer, but the **Enable Event Management** option is selected on this page, try restarting the Event Manager Service. First, deselect the Enable option and click Save. Wait for the service to stop. Then, select the Enable option, click Save, and wait for the service to finish restarting. You can then try opening Event Viewer again.

#### **Navigation Path**

Click **Tools > Security Manager Administration** and select **Event Management** from the table of contents.

#### **Field Reference**

#### *Table 11-16 Event Management Page*

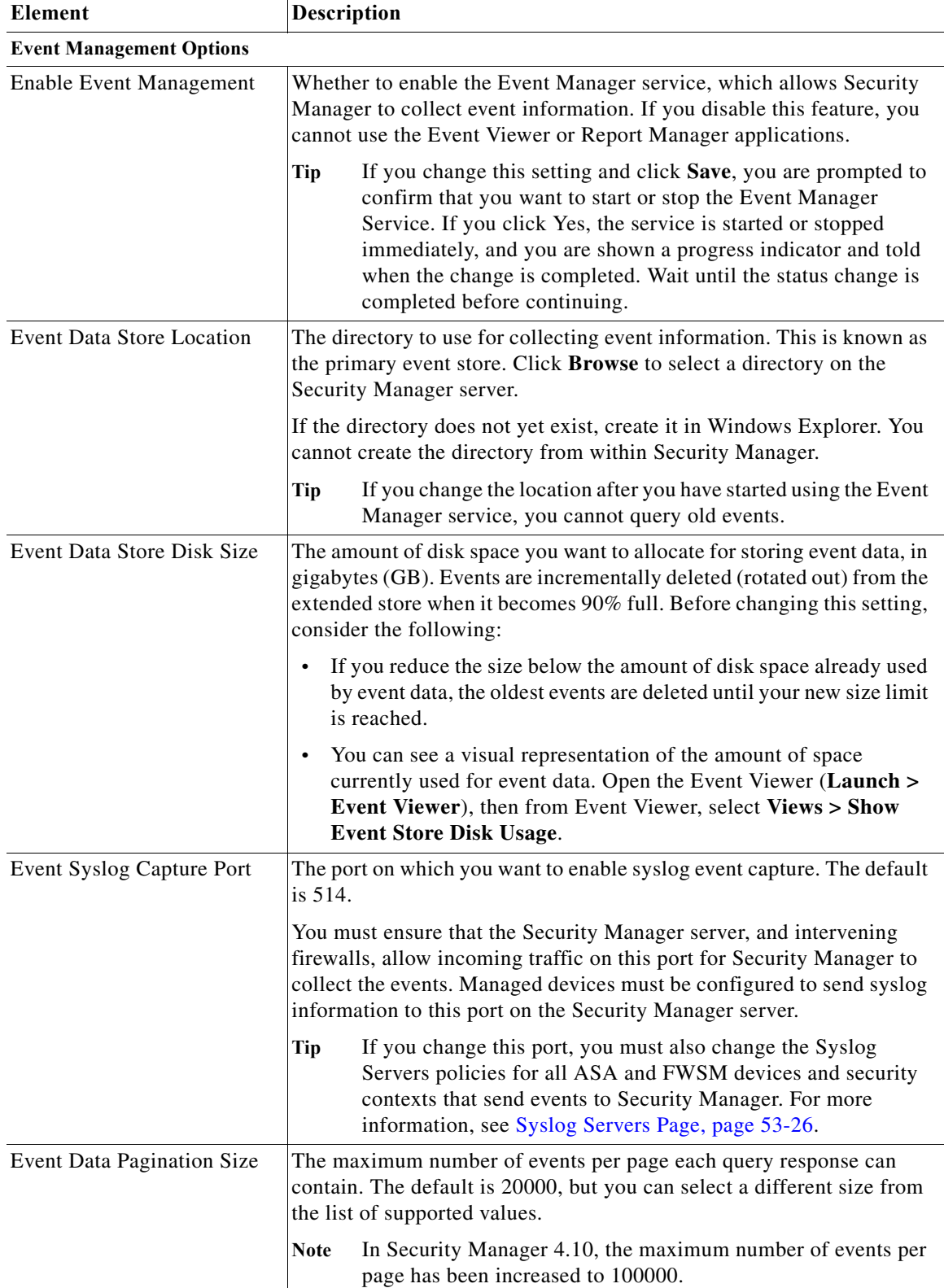

٧

 $\mathbf{I}$ 

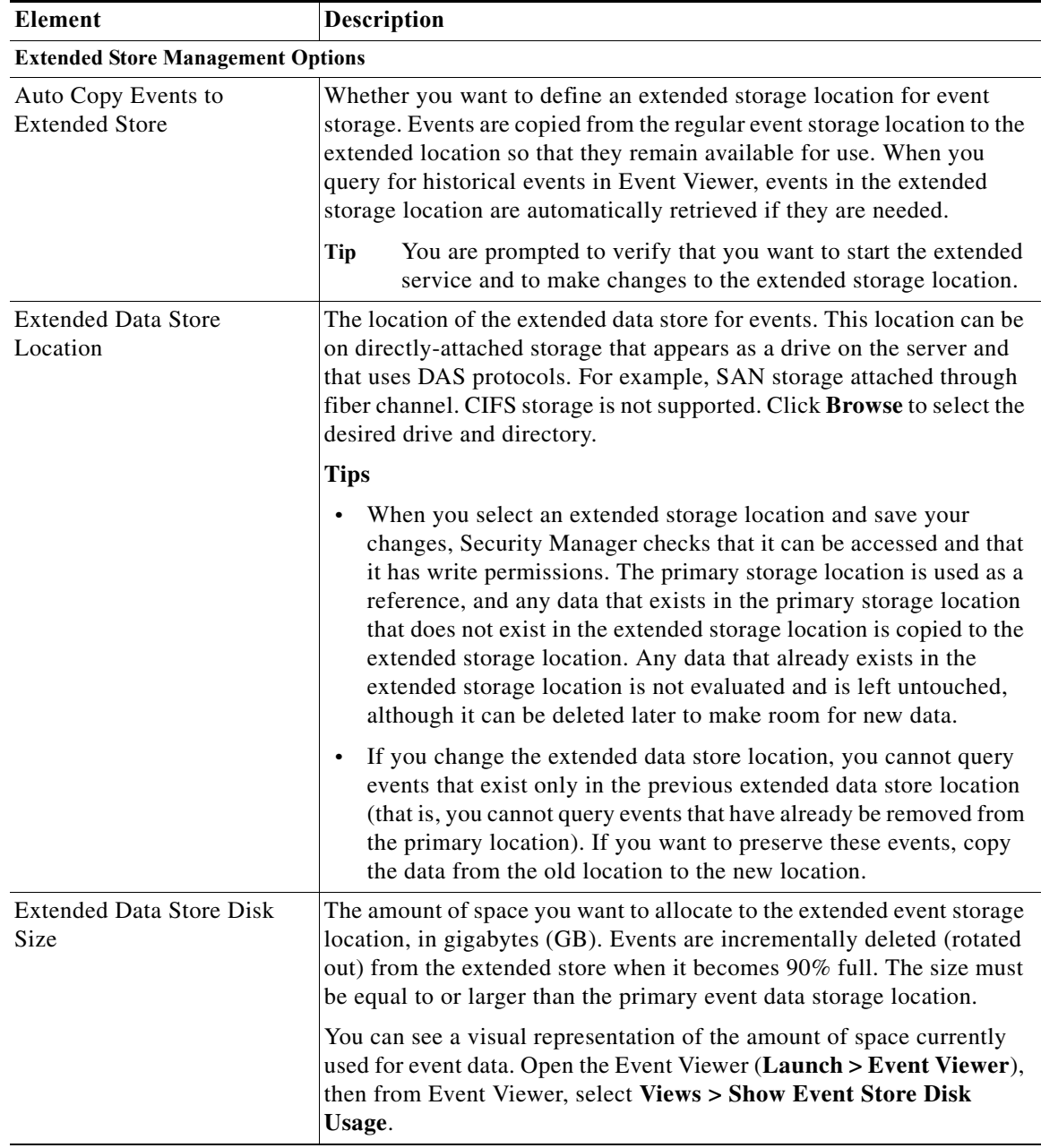

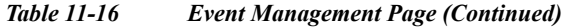

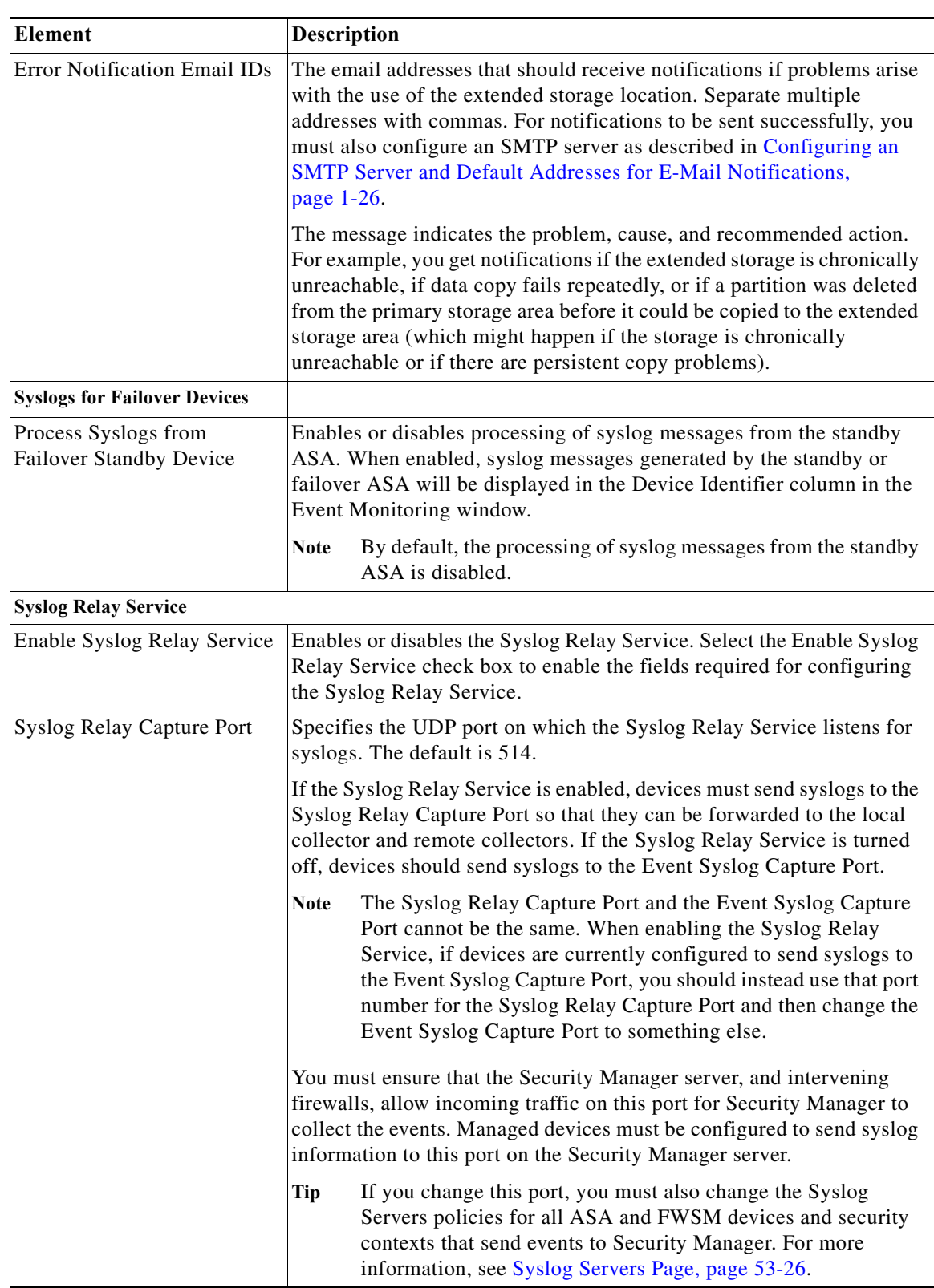

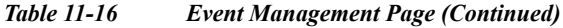

 $\blacksquare$ 

 $\mathbf{I}$ 

| Element                            | Description                                                                                                    |
|------------------------------------|----------------------------------------------------------------------------------------------------|
| Relay to Local Event<br>Collector  | Enables or disables syslog relay for the local event collector.                                                                                                    |
| Relay to Remote Collector 1        | Enables or disables syslog relay for Remote Collector 1.                                                                                                    |
| Collector 1 IP address             | Specifies the IP address to which syslogs should be sent for Remote<br>Collector 1.                                                                                                    |
| Collector 1 Syslog Capture<br>Port | Specifies the UDP port on which Remote Collector 1 is listening for<br>relayed syslogs.                                                                                                    |
| Relay to Remote Collector 2        | Enables or disables syslog relay for Remote Collector 2.                                                                                                    |
| Collector 2 IP address             | Specifies the IP address to which syslogs should be sent for Remote<br>Collector 2.                                                                                                    |
| Collector 2 Syslog Capture<br>Port | Specifies the UDP port on which Remote Collector 2 is listening for<br>relayed syslogs.                                                                                                    |
| Device Filter                      | You can filter the devices for which syslogs should be relayed for a<br>specific collector. Using this feature, you can configure syslogs for one<br>set of devices to go to one collector and syslogs for a different set of<br>devices to go to another collector:                                                                                                    |
|                                    | Select the tab (Local Collector, Remote Collector 1, or Remote<br>1.<br>Collector 2) for which you want to filter devices.                                                                                                    |
|                                    | To specify the devices for which you want relay syslogs for this<br>2.<br>collector, select Permit Relay. If instead you want to specify the<br>devices for which you want to disable syslog relay for this<br>collector, clear the Permit Relay check box. If the Permit Relay<br>check box is not selected, then syslogs for the devices you add to<br>the filter will not be relayed; however, syslogs for all other devices<br>will be relayed. |
|                                    | For each enabled collector, syslog relays from all devices are<br><b>Note</b><br>enabled by default.                                                                                                    |
|                                    | When adding a cluster to the filter list, the IP addresses for the<br><b>Note</b><br>cluster management pool will be included as part of filter<br>configuration.                                                                                                    |
|                                    | Select the devices or device groups from the Available Devices list<br>3.<br>that you want to add to the filter and click >> to move them to the<br>Selected Devices list. For more information on selecting devices,<br>see Using Selectors, page 1-45.                                                                                                    |
|                                    | To add a device that is not managed in Security Manager, enter the<br>4.<br>IP address of the device in the Add Special Device field and then<br>click the bottom >> to move the device to the Selected Devices list.                                                                                                    |
| Restart                            | Restarts the Syslog Relay Service.                                                                                                    |
| <b>CPU</b> Throttle Settings       | Opens the CPU Throttling Policy dialog box in which you can control<br>the CPU load used by the syslog relay service. For more information,<br>see CPU Throttling Policy Dialog Box, page 11-33.                                                                                                    |

*Table 11-16 Event Management Page (Continued)*

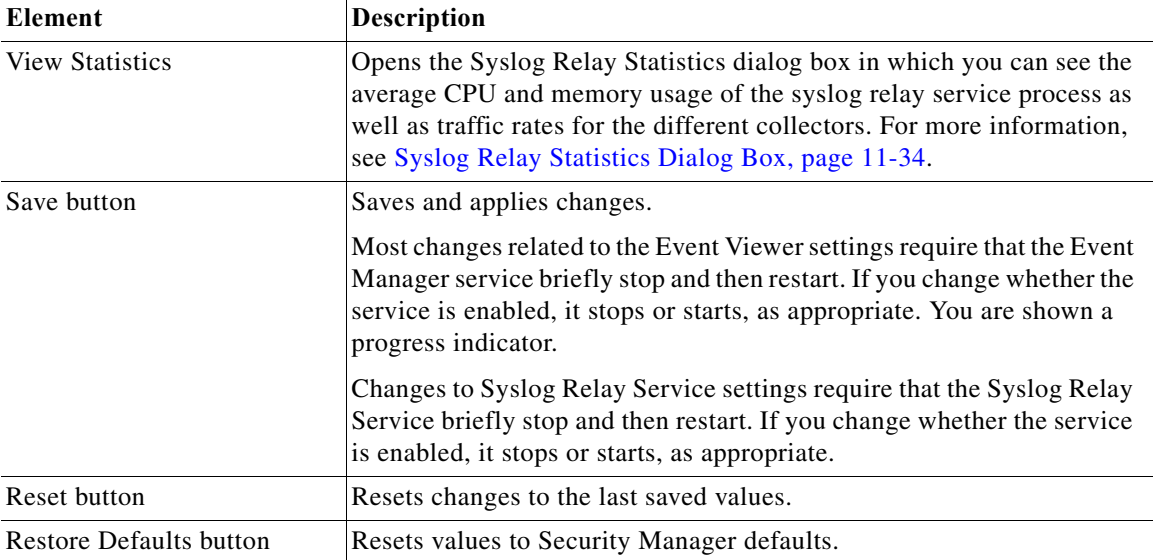

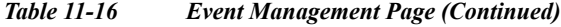

### **Troubleshooting Syslog Relay Servers**

If the Syslog Relay Service is enabled, devices must send syslogs to the Syslog Relay Capture Port so that they can be forwarded to the local collector and remote collectors. If the Syslog Relay Service is turned off, devices should send syslogs to the Event Syslog Capture Port.

Syslog Relay Servers act as an intermediate connection between device events and Security Manager Event Manager application. It receives device event packets and forwards them to the Local Collectors and Remote Collectors.

#### **Device Management via IP**

To manage devices in Security Manager via IP (using IPv4 or IPv6), the Device Management interface must have the appropriate IP information.

For example, see the following sample configuration.

```
!
interface Management1/1
management-only
nameif management
security-level 100
ip address 10.197.87.95 255.255.255.0
ipv6 address 2016::b2aa:77ff:fe7c:a068/64
ipv6 enable
```
In this configuration, the Device Management IP address has both IPv4 and IPv6 management addresses. So you can manage a device via IPv4 or IPv6.

#### **Problem:**

If a device is managed via IPv6 Management Address in Security Manager, the communication between Security Manager and the device would occur only via IPv6 address and not IPv4 address.

ן

However, Event Syslog server still sends the Event Syslog packets only to IPv4 address, therefore in this scenario Security Manager cannot map the equivalent device for the received IPv4 Event Syslog packets.

When you add a filter device in Local Collector or Remote Collector for Syslog Relay Services in **Tools > Security Manager Administration > Event Management - Syslog Relay Service**, Security Manager tries to extract the device Management IPv4 address instead of the IPv6 management address.

However, there is no IPv4 Management Interface configured in the device. Therefore, Security Manager displays the following error:

**Device selection – Ipv4 address not found for device(s)**

#### **Solution:**

Go to **Device View > Policies > Interfaces**, to configure the device Management Interface with IPv4 address.

### <span id="page-32-0"></span>**CPU Throttling Policy Dialog Box**

Use the CPU Throttling Policy dialog box to specify settings for controlling the CPU load used by the syslog relay service.

After CPU throttling is enabled, if the syslog relay service's average CPU usage over the time period selected in the Average Max CPU Usage Time field is greater than the Maximum CPU Usage threshold, then CPU throttling will take place for the collectors specified in the Stop Forwarding To field for the time specified in the Stop Forwarding For field.

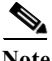

I

**Note** You can use the Syslog Relay Statistics dialog box to see the number of syslog packets dropped per collector due to the throttle policy (see [Syslog Relay Statistics Dialog Box, page 11-34](#page-33-0)).

#### **Navigation Path**

Click **Tools > Security Manager Administration**, select **Event Management** from the table of contents, and then click **CPU Throttle Settings**.

#### **Field Reference**

*Table 11-17 CPU Throttling Policy Dialog Box*

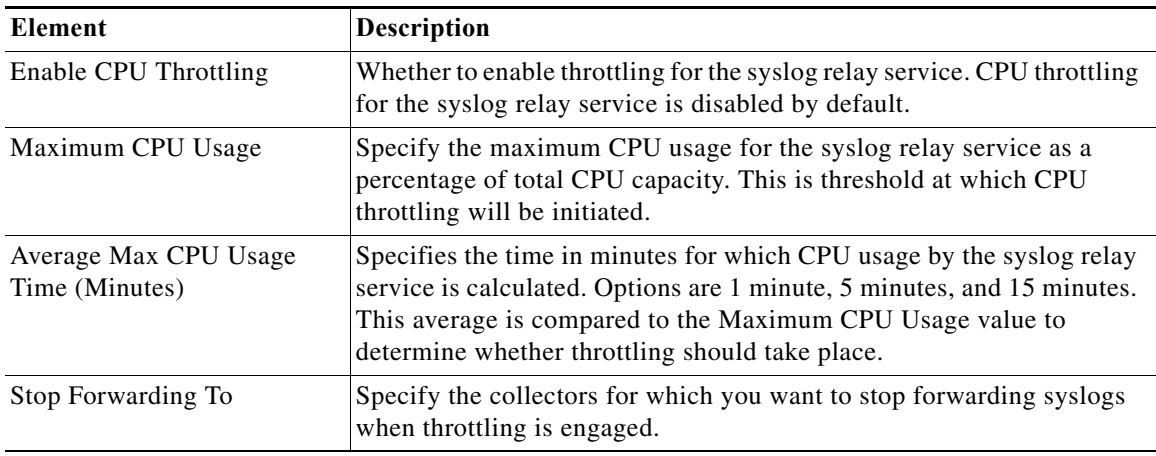

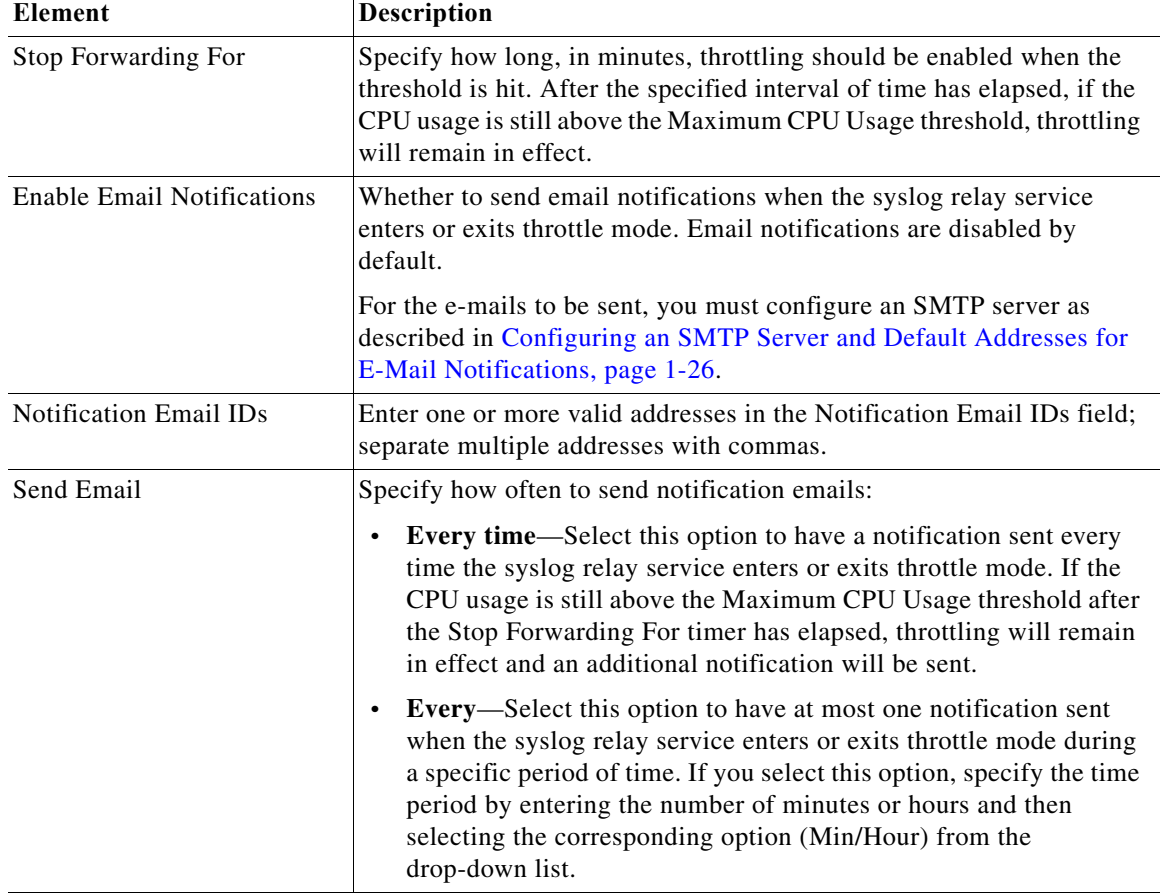

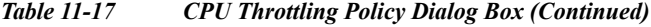

### <span id="page-33-0"></span>**Syslog Relay Statistics Dialog Box**

Use the Syslog Relay Statistics dialog box to view the average CPU and memory usage of the syslog relay service process as well as traffic rates for the different collectors.

#### **Navigation Path**

Click **Tools > Security Manager Administration**, select **Event Management** from the table of contents, and then click **View Statistics**.

#### **Field Reference**

*Table 11-18 Syslog Relay Statistics Dialog Box*

| Element                  | Description                                                                                                    |
|--------------------------|----------------------------------------------------------------------------------------------------|
| <b>Log Relay Service</b> |                                                                                                    |
| $1$ min.)                | Memory Usage Average (last Shows the amount of memory used by the syslog relay service on<br>average over the last minute. |

 $\mathbf I$ 

 $\mathbf{I}$ 

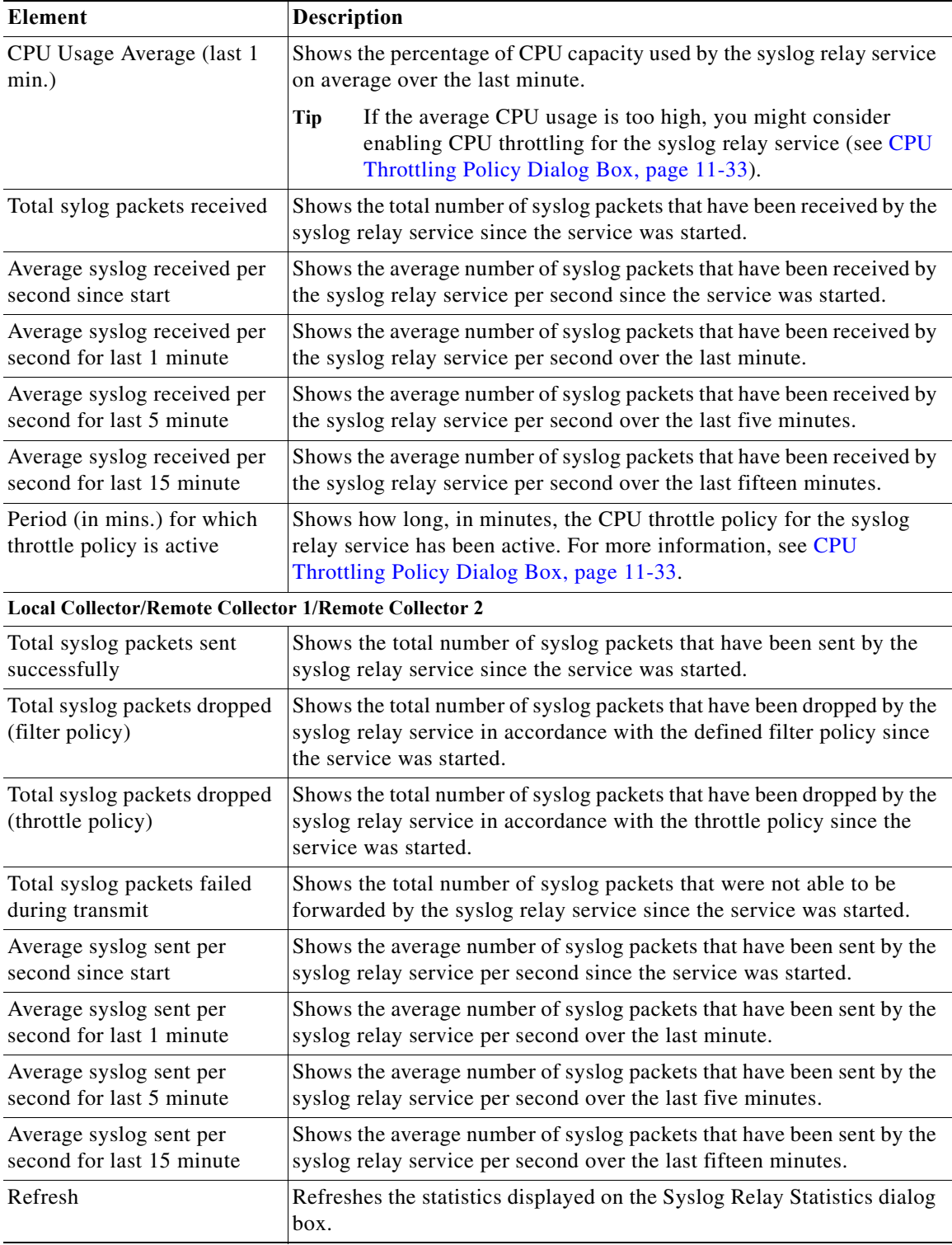

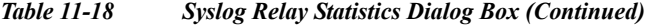

## <span id="page-35-0"></span>**Health and Performance Monitor Page**

Use the Health and Performance Monitor page of the Security Manager Administration window to enable network-wide health and performance monitoring. The Health and Performance Monitor (HPM) is a stand-alone application that lets you monitor key health and performance data for ASA devices, IPS devices, and VPN services by providing network-level visibility into device status and traffic information.

**P**<br>**Tip** If you get a message that the application is unavailable when you attempt to launch the Health and Performance Monitor, but the **Enable Health and Performance Monitor** option is selected on this page, try restarting Health and Performance Monitoring. First, deselect the Enable option and click Save. Wait for the service to stop. Then, select the Enable option, click Save, and wait for the service to finish restarting. You can then try opening the HPM application again.

#### **Navigation Path**

Click **Tools > Security Manager Administration** and select **Health and Performance Monitor** from the table of contents.

#### **Field Reference**

#### *Table 11-19 Health and Performance Monitor Page*

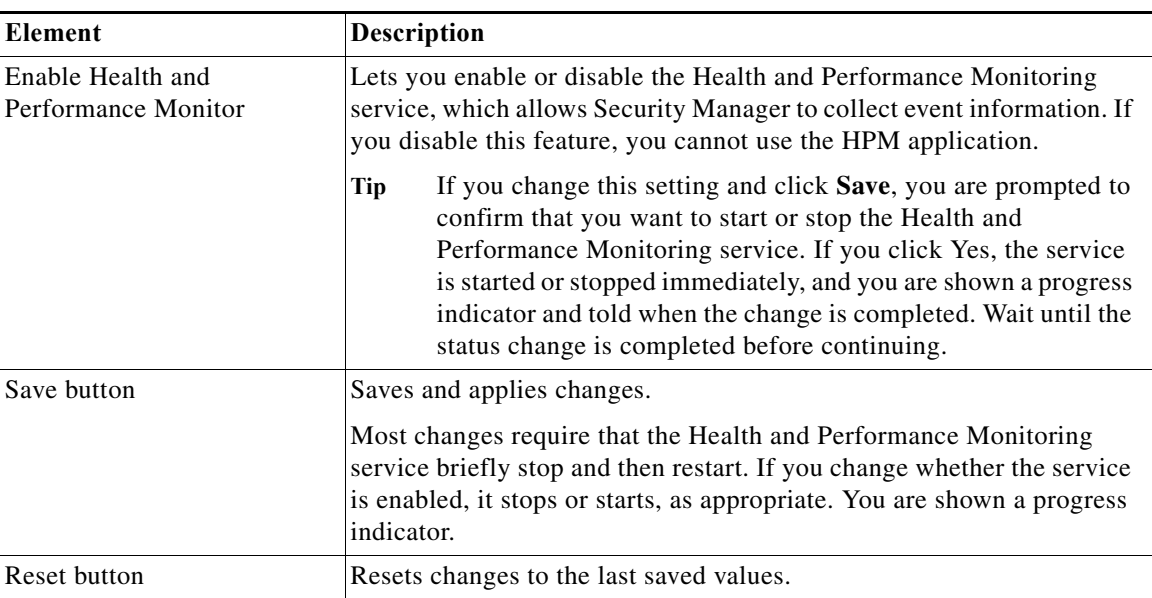

### <span id="page-35-1"></span>**Report Manager Page**

Use the Report Manager page of the Security Manager Administration window to enable or disable the Report Manager feature in Cisco Security Manager. Report Manager is a stand-alone application that lets you view security and usage reports for devices and remote access IPsec and SSL VPNs.

Ι
a ka

## **Navigation Path**

Click **Tools > Security Manager Administration** and select **Report Manager** from the table of contents.

### **Field Reference**

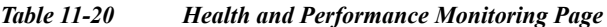

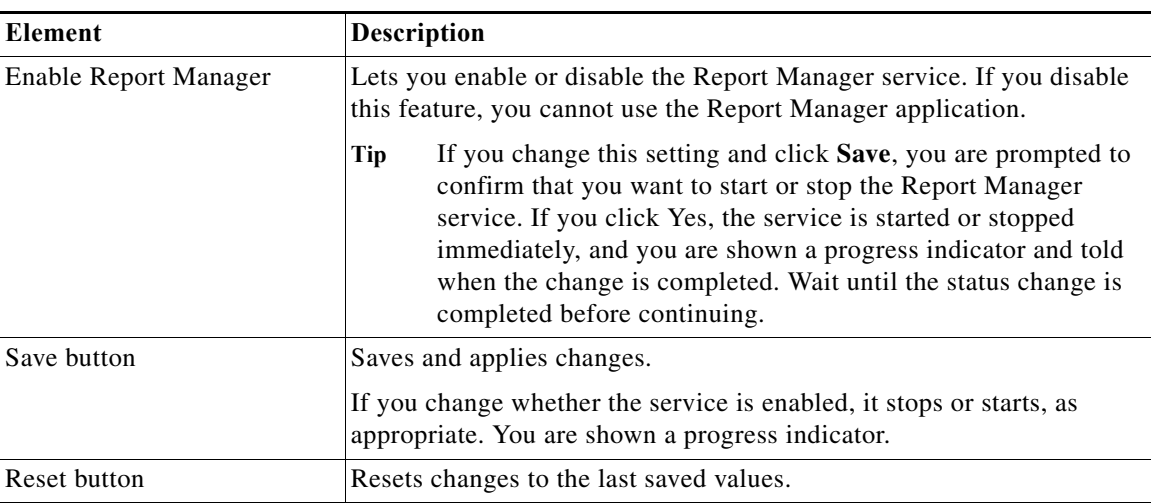

## **Identity Settings Page**

Use the Identity Settings page to configure the Active Directory (AD) server group to use for a NetBIOS domain for use with identity-aware firewall policies on ASA devices. These settings enable you to use the Find feature when selecting users or user groups for identity-aware policies or identity user group policy objects.

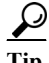

 $\mathbf I$ 

**Tip** You can also add entries by configuring the Identity Options policy on an ASA. When you save the policy, you are asked if you want to update the identity settings administrative page. Keep in mind that you can have a single domain-to-AD server match on the settings page, whereas you can configure different ASAs to use different server groups for a domain. Username lookup always selects the AD servers defined in the identity settings administrative page, regardless of what server group is configured for the individual ASA that you are configuring.

## **Navigation Path**

Select **Tools > Security Manager Administration** and select **Identity Settings** from the table of contents.

## **Related Topics**

- **•** Creating Identity User Group Objects, page 13-19
- **•** Selecting Identity Users in Policies, page 13-21

 $\mathsf I$ 

## **Field Reference**

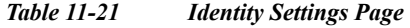

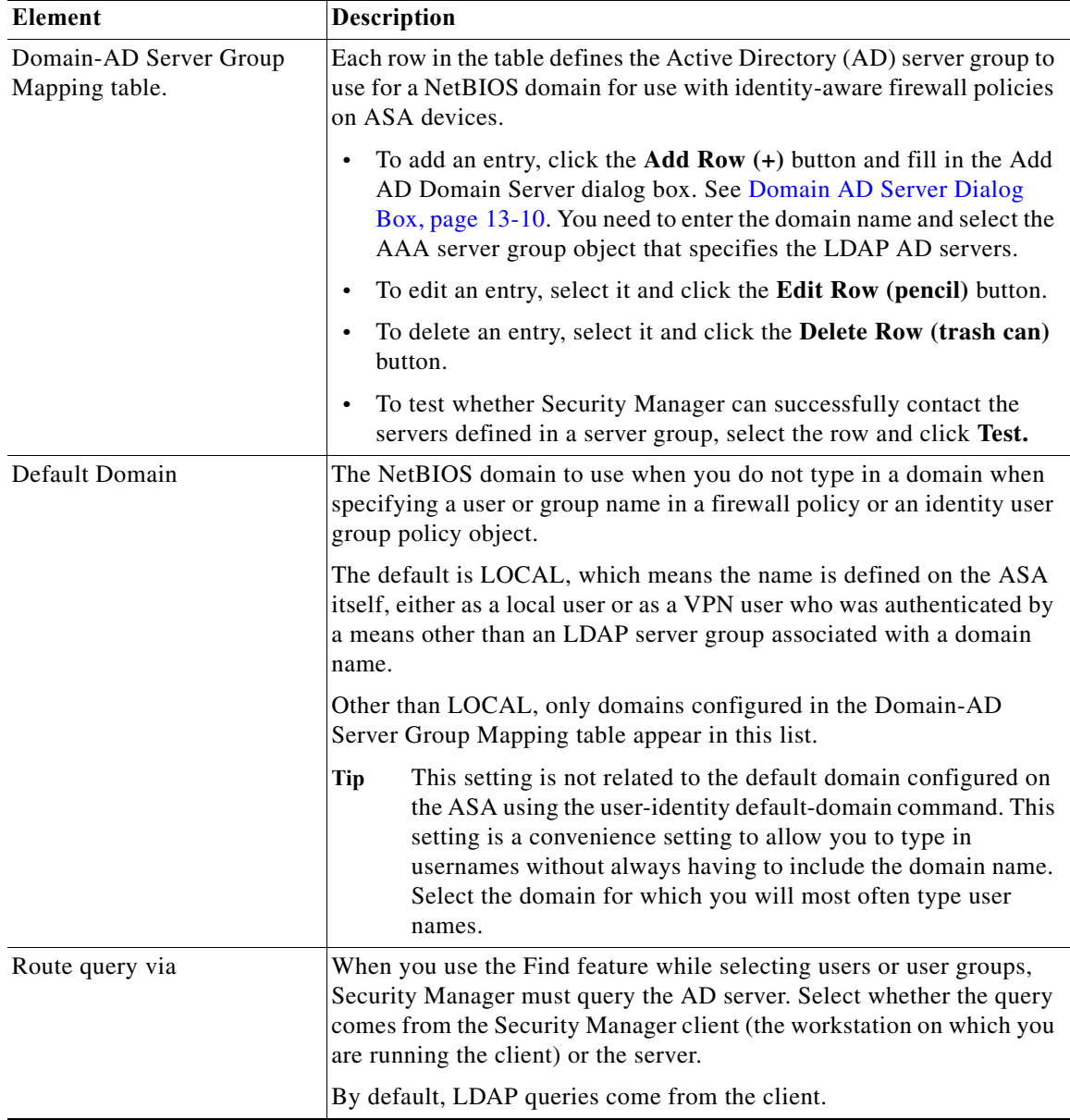

 $\blacksquare$ 

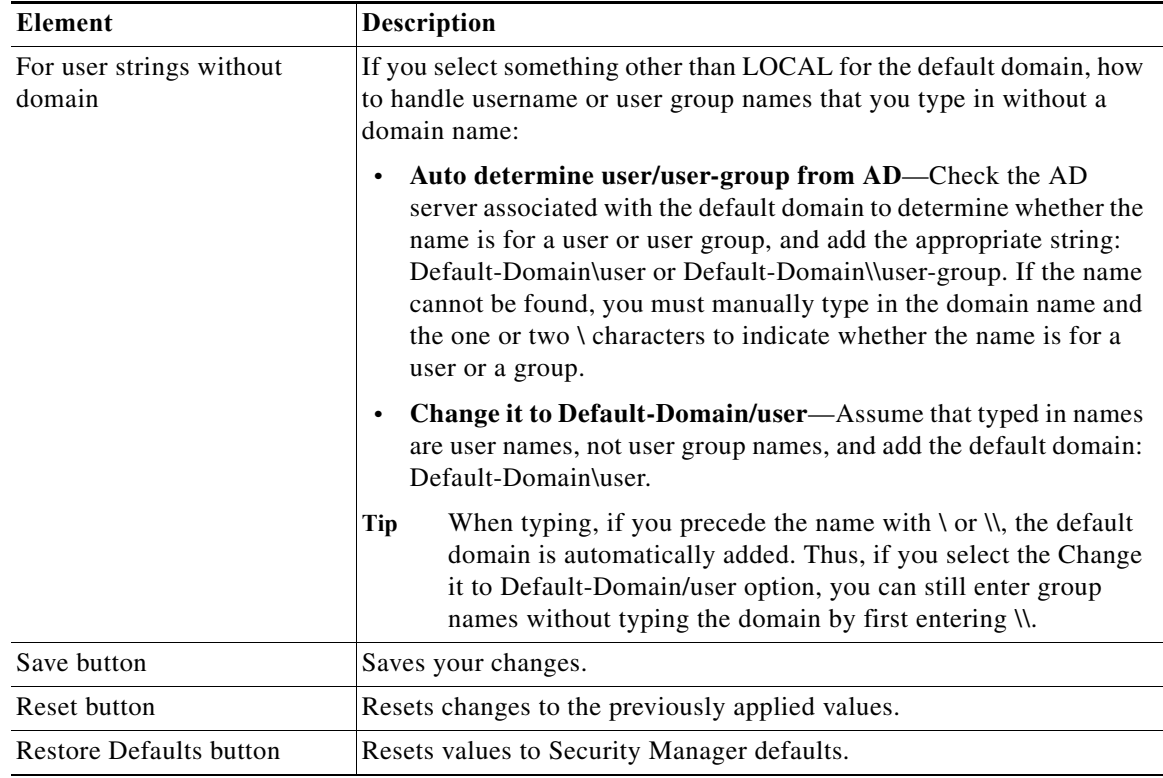

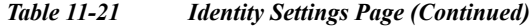

# **Image Manager Page**

 $\overline{\phantom{a}}$ 

Use the Image Manager page to control the administrative settings for Image Manager within Security Manager.

## **Navigation Path**

Select **Tools > Security Manager Administration** and select **Image Manager** from the table of contents.

## **Field Reference**

| Element                   | <b>Description</b>                                                                                                    |
|---------------------------|----------------------------------------------------------------------------------------------------|
| Edit CCO Settings         | Use the Edit CCO Settings link to quickly navigate to the CCO Settings<br>page. For information on the CCO Settings page, see CCO Settings<br>Page, page 11-4.                                          |
| Purge Jobs Older Than     | Enter the length of time in days to hold Image Manager jobs before<br>purging them. The default is 365 days. Select <b>Purge Now</b> to<br>immediately clear previous Image Manager job specifications. |
| <b>Include Repository</b> | If checked, the image repository is part of Security Manager backup.<br>The default is to exclude images.                                                                                               |
| Save button               | Saves your changes.                                                                                                    |

*Table 11-22 Image Manager Page*

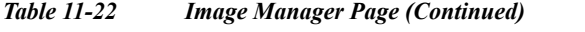

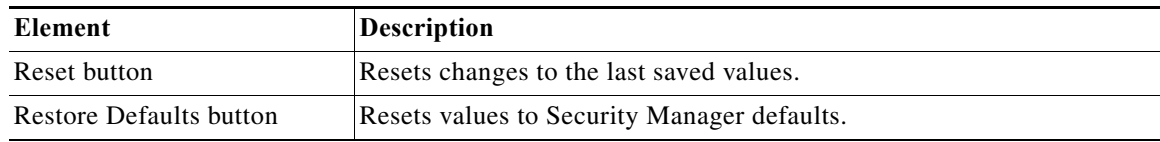

# **IP Intelligence Settings Page**

Use the IP Intelligence Settings page to control the administrative settings for the IP Intelligence features within Security Manager.

## **Navigation Path**

Select **Tools > Security Manager Administration** and select **IP Intelligence Settings** from the table of contents.

## **Field Reference**

## *Table 11-23 IP Intelligence Settings Page*

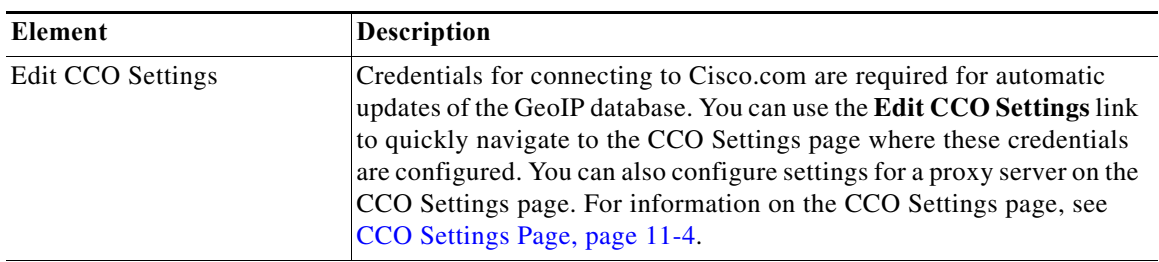

## **Reverse DNS (FQDN)**

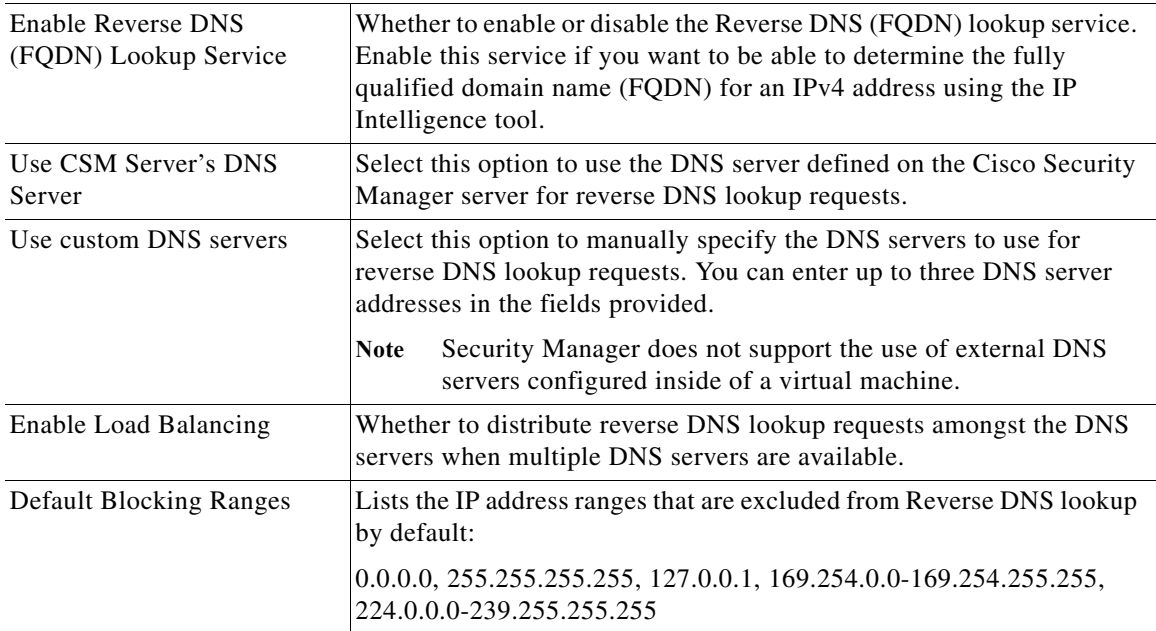

 $\mathbf I$ 

a ka

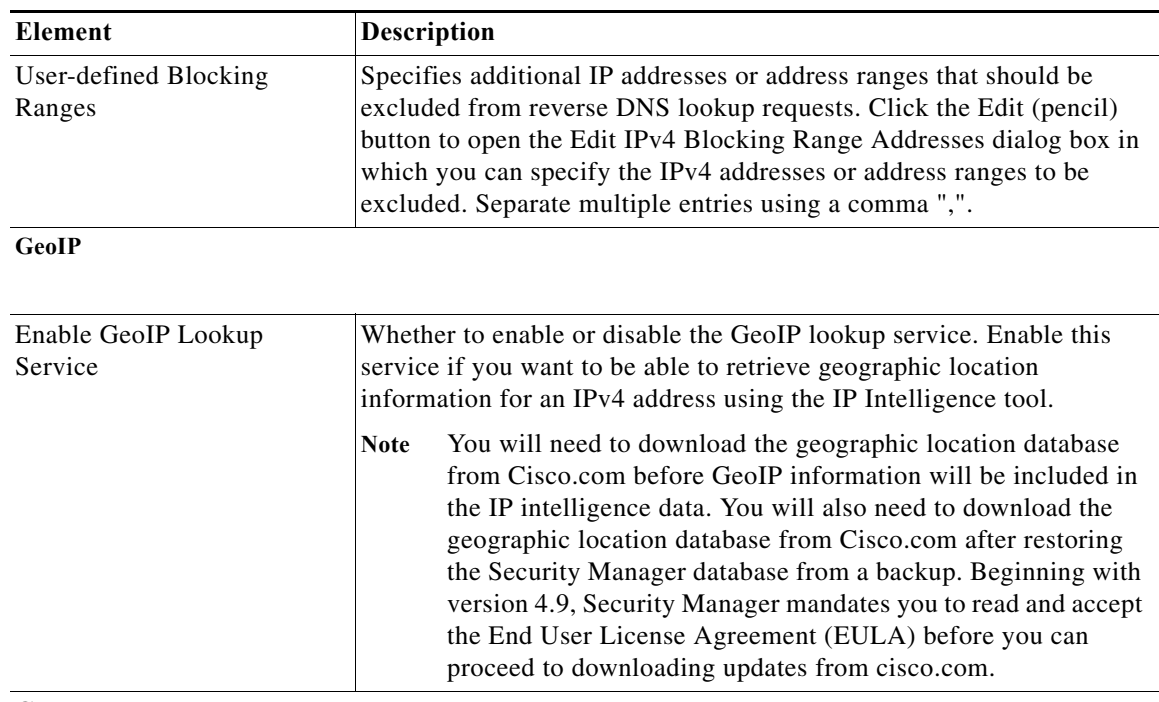

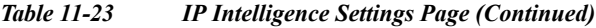

## **GeoIP Manual Upload**

 $\Gamma$ 

Use the GeoIP Manual Upload fields to update the geographic location database in Security Manager using a MaxMind GeoLite City update package downloaded from Cisco.com.

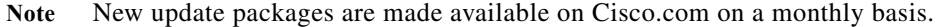

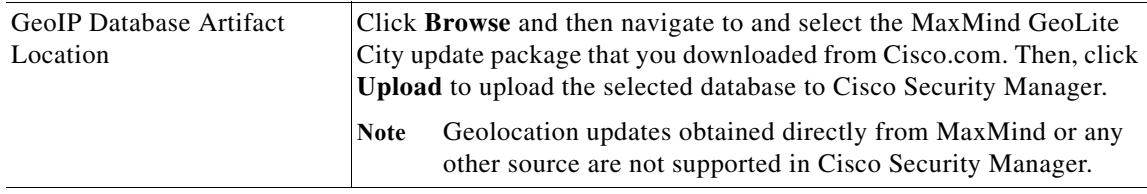

## **GeoIP Maxmind Database Update Settings**

MaxMind GeoLite City update packages are updated monthly on Cisco.com. Use the GeoIP Maxmind Database Update Settings to download an update package automatically from Cisco.com and to configure scheduled updates.

**Note** Credentials for connecting to Cisco.com are required for automatic updates of the geographic location database. You can use the **Edit CCO Settings** link to quickly navigate to the CCO Settings page where these credentials are configured. For information on the CCO Settings page, see [CCO Settings Page, page 11-4.](#page-3-0)

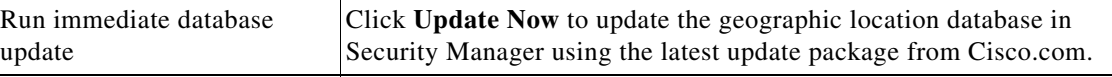

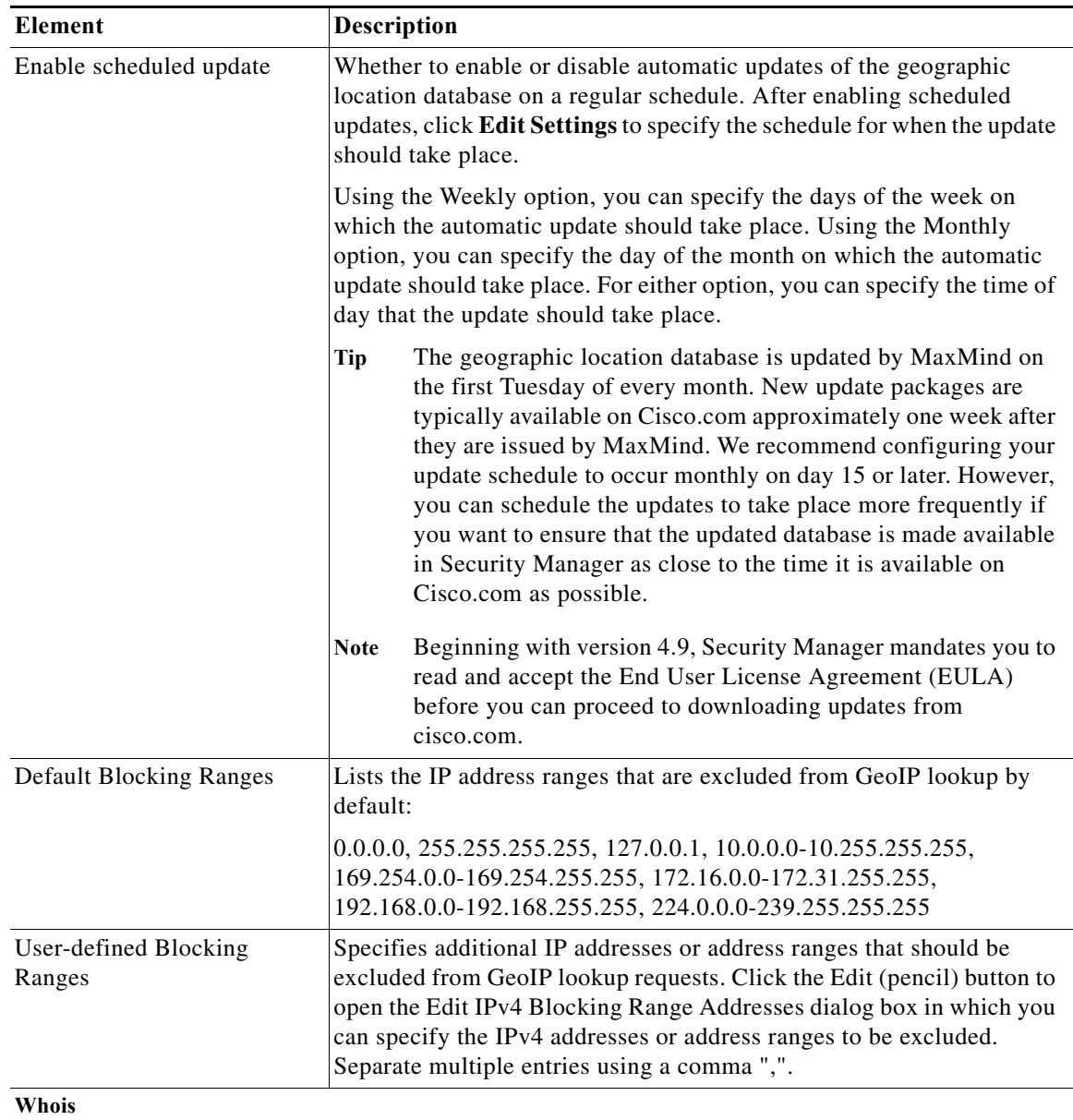

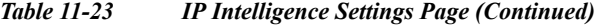

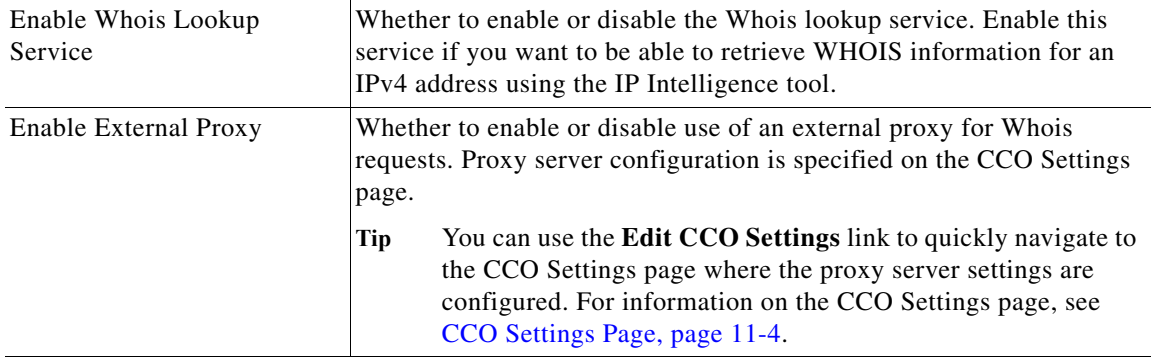

 $\mathsf I$ 

 $\blacksquare$ 

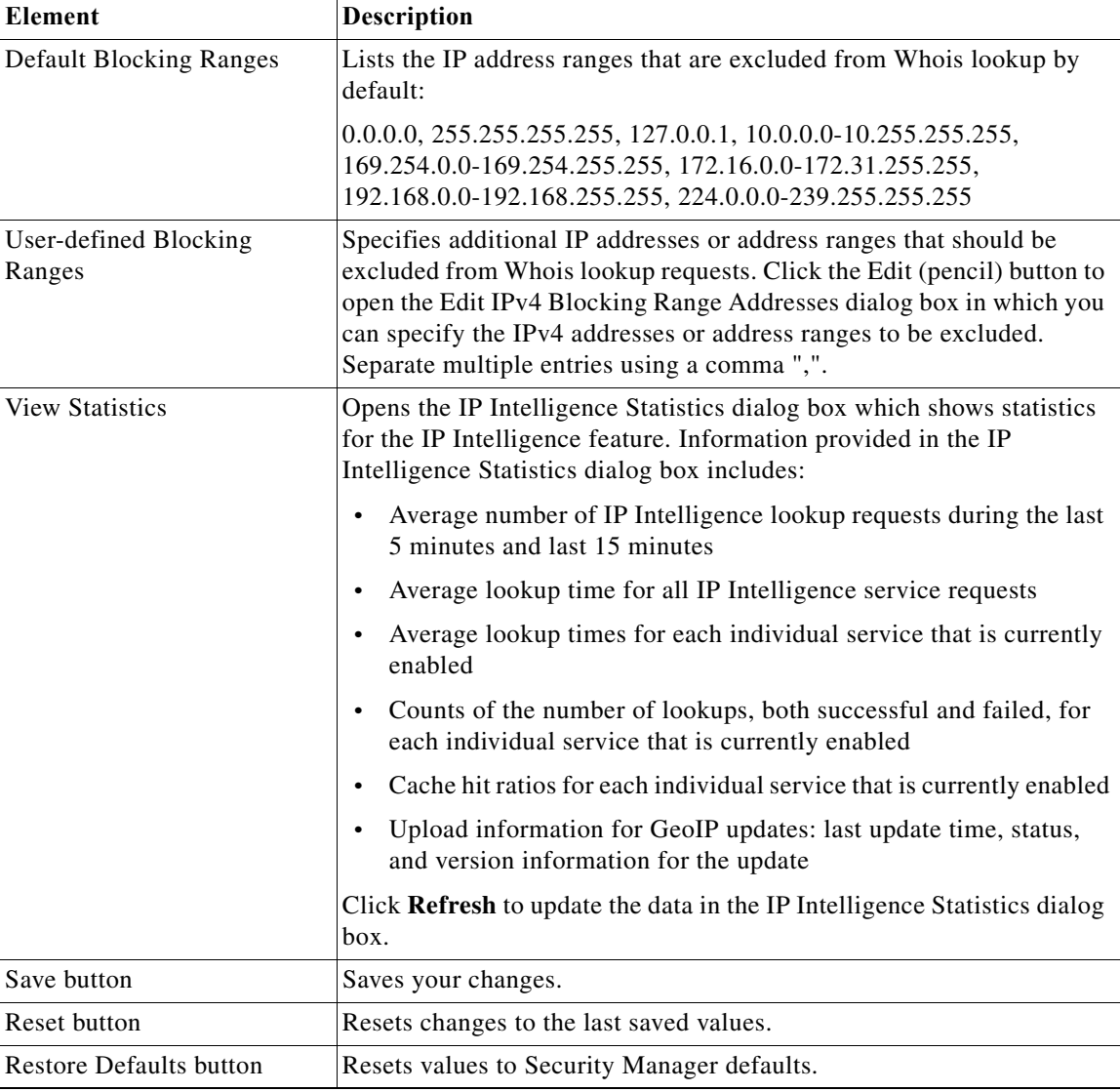

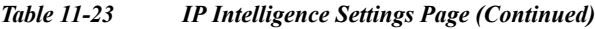

## **Eventing Notification Settings Page**

Use the Eventing Notification Settings page to receive email notifications for IPS events and critical ASA events. You can configure the time interval at which you want to receive the email notifications.

The events are sent in the form of .CSV files in a .zip file format. By default, email notification is disabled. When you enable email notification, only the notification for IPS events is enabled. To receive email notification for critical events you must enable the additional settings for critical events.

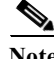

 $\Gamma$ 

Note For notifications to be sent successfully by Security Manager, you must configure an SMTP server, as described in Configuring an SMTP Server and Default Addresses for E-Mail Notifications, page 1-26.

 $\mathsf I$ 

**P**<br>Tip You can also use the Security Manager Event Viewer application or the Dashboard to view and monitor all events.

## **Navigation Path**

Select **Tools > Security Manager Administration** and select **Eventing Notification Settings** from the table of contents.

## **Field Reference**

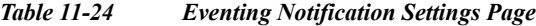

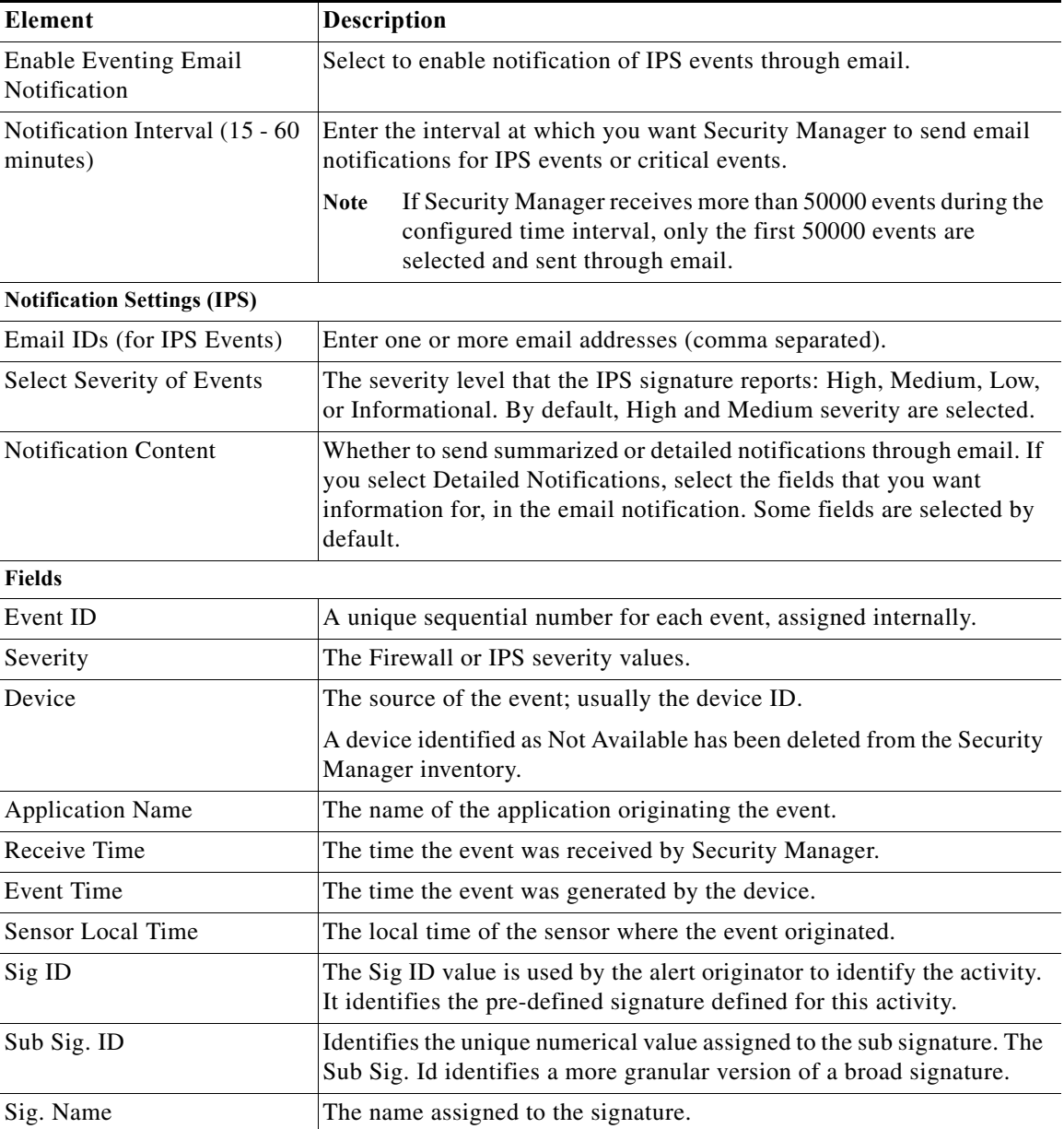

 $\mathbf{I}$ 

| <b>Element</b>            | <b>Description</b>                                                                                                    |
|---------------------------|----------------------------------------------------------------------------------------------------|
| Sig. Details              | The details of the reported signature that was triggered and resulted in<br>the generation of the alert.                                                                                                    |
| Sig. Version              | The version of the signature definition used to generate an alert.                                                                                                    |
| Attacker IP               | The IP address of the host that sent the offending packet.                                                                                                    |
| <b>Attacker Port</b>      | The port used by the attacker host. This is the port from which the<br>offending packet originated.                                                                                                    |
| <b>Attacker Locality</b>  | Identifies whether the attacker address is located inside or outside of a<br>given network, as specified by the intrusion detection device's<br>configuration.                                                                                               |
| Victim IP                 | The IP address of the host being attacked.                                                                                                    |
| Victim Port               | The port of the host being attacked (the recipient of the offending<br>packet). This is the port to which the offending packet was sent.                                                                                                    |
| Victim OS                 | The OS of the host being attacked.                                                                                                    |
| Victim Locality           | Identifies whether the target address is located inside or outside of a<br>given network, as specified by the intrusion detection device's<br>configuration.                                                                                                 |
| <b>Summary Count</b>      | Specifies that this is a summary alert, representing one or more alerts<br>with common characteristics. The numeric value indicates the number<br>of times the signature fired since the last summary alert with a matching<br>initialAlert attribute value. |
| <b>Initial Alert</b>      | This field applies to a summary alert, representing one or more alerts<br>with common characteristics. The value of InitialAlert provides the<br>event ID of the last nonsummary evIdsAlert with the same<br>characteristic (sigid/ subsigid).               |
| Summary Type              | Defines the common characteristics of all alerts in a summary alert.                                                                                                    |
| Is Final                  | Applies to a summary alert, representing one or more alerts with<br>common characteristics. It indicates whether this is the last event alert<br>containing the same value in the initialAlert attribute.                                                    |
| Interface                 | Name of the IPS interface.                                                                                                    |
| <b>VLAN</b>               | The VLAN number associated with packets involved in the activity that<br>triggered the alert.                                                                                                    |
| Virtual Sensor            | The name of the virtual sensor associated with the event.                                                                                                    |
| <b>Action Taken</b>       | The action performed on the flow. For example: Terminated or denied.                                                                                                    |
| <b>Alert Details</b>      | The details regarding the alerts.                                                                                                    |
| <b>Risk Rating</b>        | A value that represents the calculated risk associated with the event.                                                                                                    |
| <b>Threat Rating</b>      | The threat rating of the event, if any.                                                                                                    |
| Reputation                | The attacker's reputation score in the range $-10.0$ to $+10.0$ . A lower<br>(more negative) score indicates a greater likelihood that the host is<br>malicious.                                                                                             |
| <b>Reputation Details</b> | Deny Attacker: Whether a deny-attacker action occurred (or would<br>have occurred) because an internal override was exceeded due to the<br>calculated risk rating: true or false.                                                                            |

*Table 11-24 Eventing Notification Settings Page (Continued)*

| Element                                             | <b>Description</b>                                                         |
|-----------------------------------------------------|----------------------------------------------------------------------------|
| Protocol                                            | The Level-3 or Level-4 protocol.                                           |
| <b>Notification Settings (Critical Events only)</b> |                                                                            |
| Enable                                              | Whether to send email notification for critical events. If you select this |
| Email IDs                                           | option, also enter one or more email addresses (comma separated).          |
| Save button                                         | Saves your changes.                                                        |
| Reset button                                        | Resets changes to the previously applied values.                           |
| Restore Defaults button                             | Resets values to Security Manager defaults.                                |

*Table 11-24 Eventing Notification Settings Page (Continued)*

## <span id="page-45-0"></span>**IPS Updates Page**

Use the IPS Updates page to perform administrative tasks associated with keeping your sensors up to date with regard to signatures, minor version updates, and service packs. You can use the IPS Updates page to:

- **•** Monitor update status.
- **•** Check the availability of updates and download them.
- **•** Configure an IPS update server.
- **•** Configure automatic update settings.

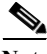

**Note** Beginning with Security Manager version 4.9, only the latest sensor and signature packages for IPS will be available for download from CCO. The older packages will not be available for download from CCO.

## **Tips**

- **•** To apply IPS updates manually, select **Tools > Apply IPS Update**. For more information, see Manually Applying IPS Updates, page 44-7.
- If you later decide that you did not want to apply a signature update, you can revert to the previous update level by selecting the Signatures policy on the device, clicking the **View Update Level** button, and clicking **Revert**.

Beginning with version 4.4, Security Manager has a certificate trust management feature. This feature helps you with improved handling of Cisco.com certificates. For detailed documentation of this feature, refer to Certificate Trust Management, page 10-18.

#### **Navigation Path**

Select **Tools > Security Manager Administration** and select **IPS Updates** from the table of contents.

Ι

### **Related Topics**

- **•** Configuring the IPS Update Server, page 44-4
- **•** Checking for IPS Updates and Downloading Them, page 44-5
- **•** Automating IPS Updates, page 44-6
- **•** Selecting a Signature Category for Cisco IOS IPS, page 45-6

## **Field Reference**

 $\mathbf{I}$ 

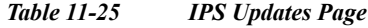

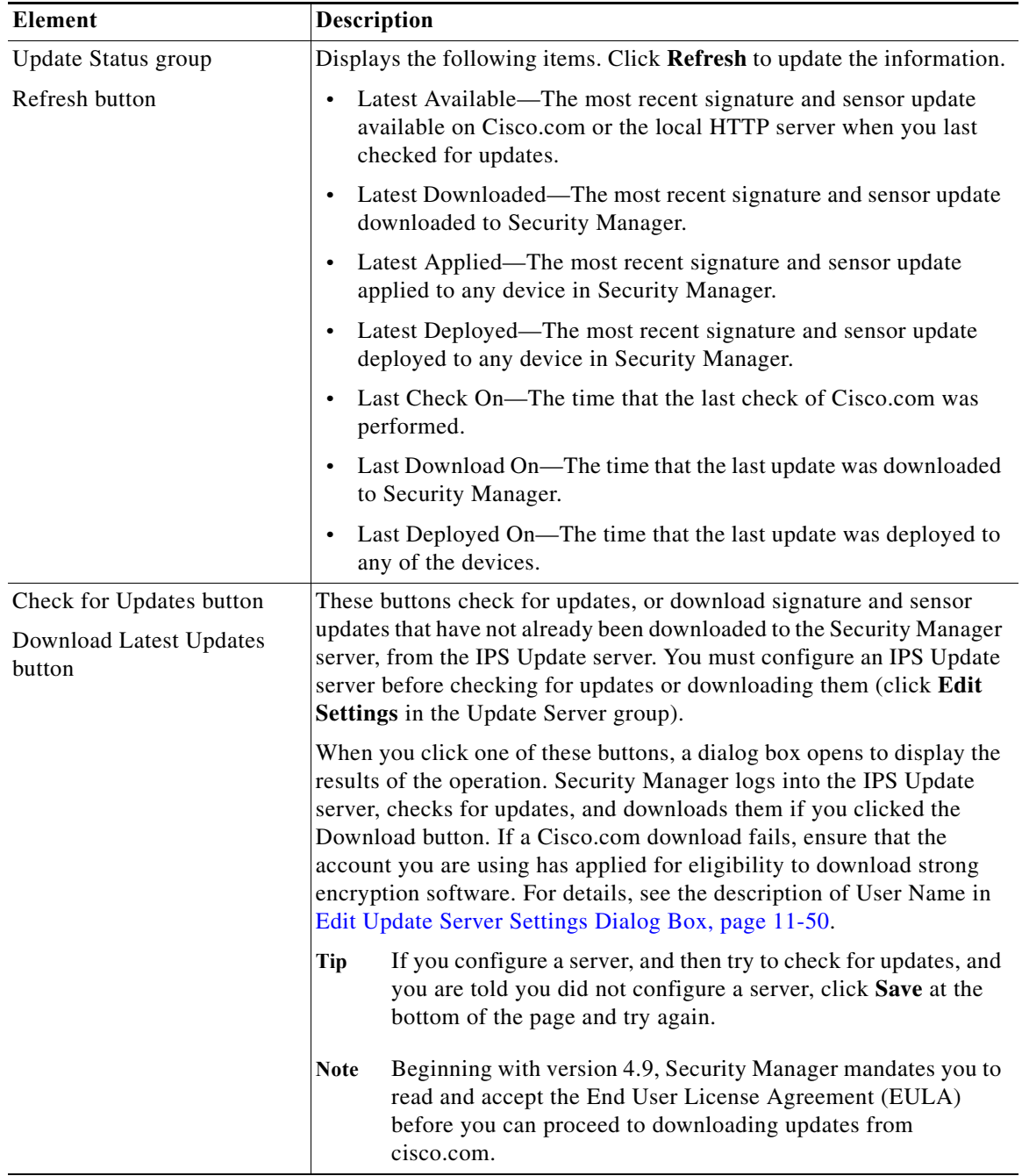

 $\mathsf I$ 

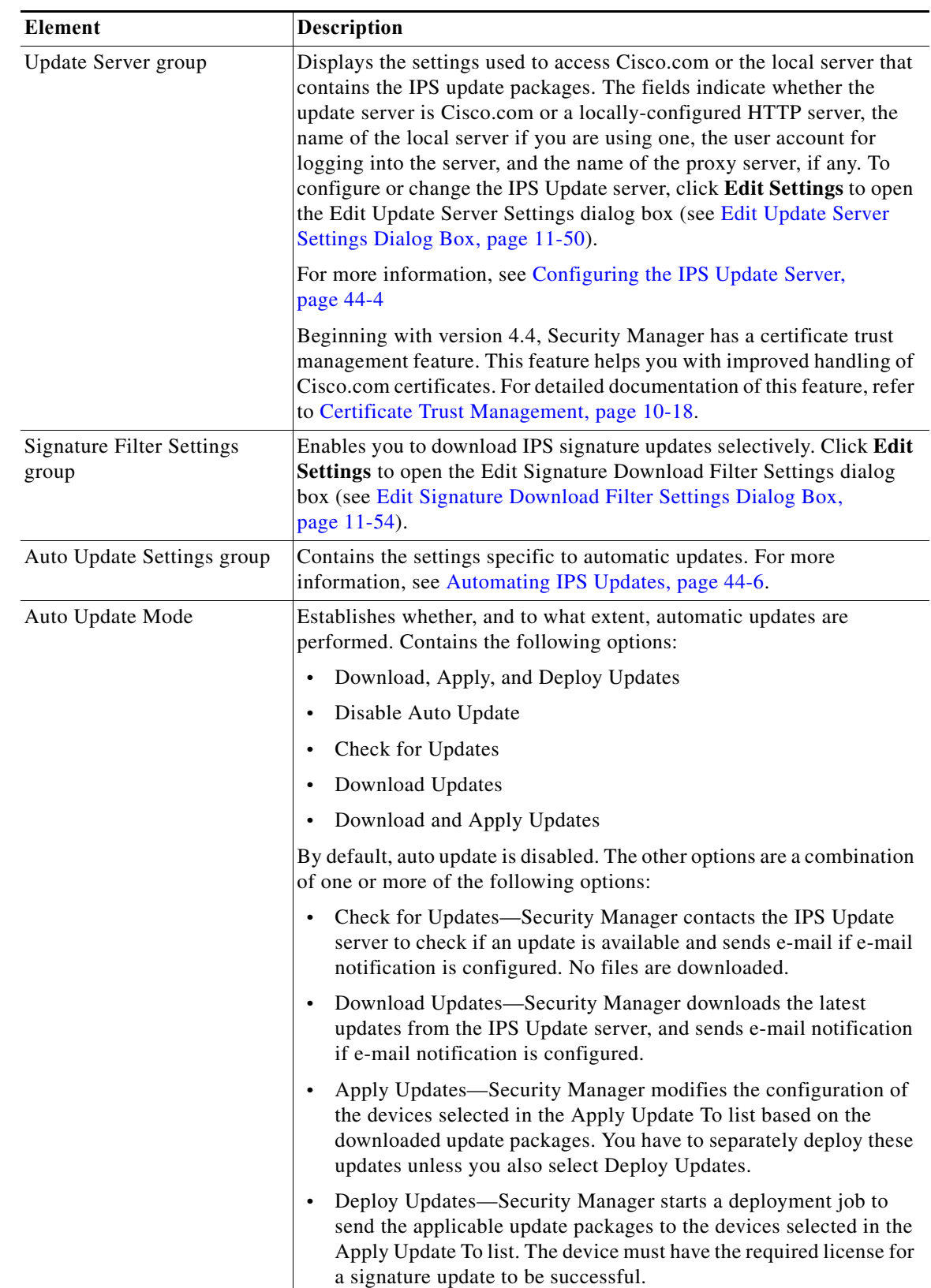

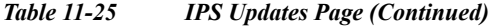

 $\blacksquare$ 

 $\Gamma$ 

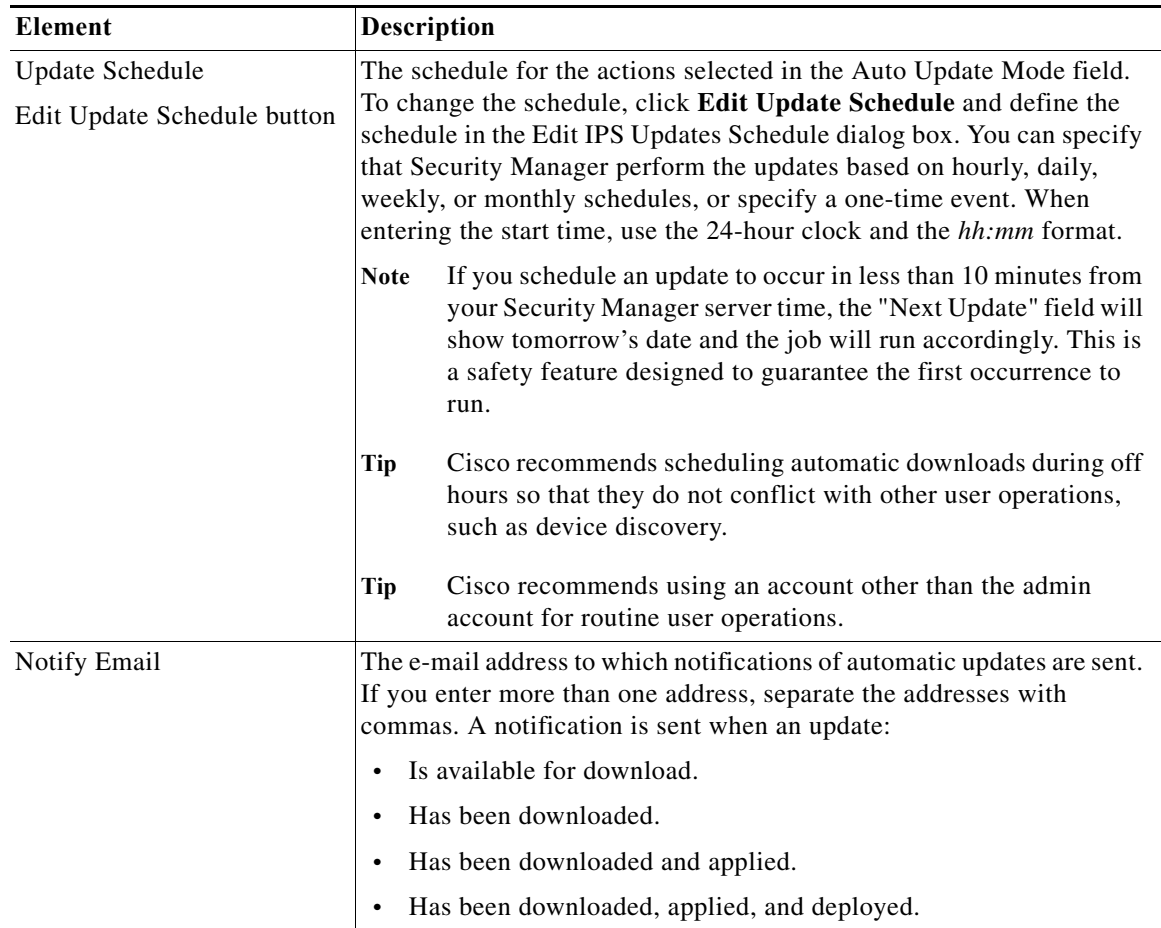

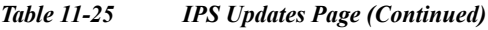

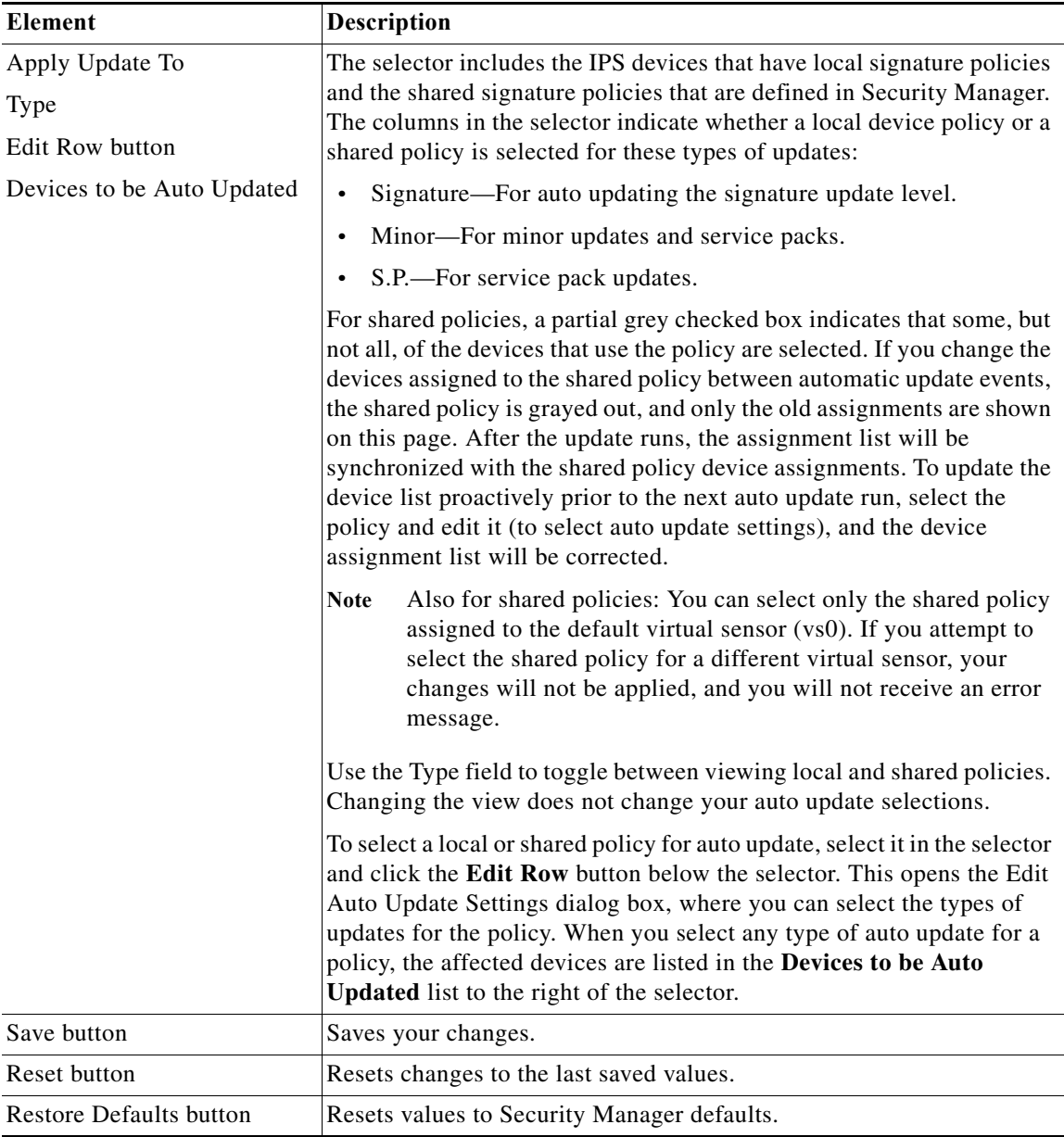

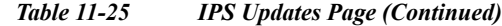

## <span id="page-49-0"></span>**Edit Update Server Settings Dialog Box**

Use the Edit Update Server Settings dialog box to configure the server to use for obtaining IPS updates. If necessary, you can configure a proxy server for communicating with the update server.

Also, use the Edit Update Server Settings dialog box for certificate trust management. (Security Manager downloads IPS packages from Cisco.com over HTTPS, which uses certificates for establishing trust.) The certificate trust management feature on the Image Manager page is new in Security Manager 4.4. It will help you with improved handling of Cisco.com certificates for IPS package downloads:

ן

- **•** You can use it to view a certificate and use discretion in accepting it.
- **•** After you accept a certificate, it is stored on your Security Manager server.

**•** You can see all your certificates in a summary table on the Image Manager page, and you can use that table to view or remove certificates.

 $\overline{\phantom{a}}$ 

**P**<br>**Tip** Please be sure to refer to "Retrieve Certificate" in the table below.

## **Navigation Path**

Select **Tools > Security Manager Administration > IPS Updates** and click **Edit Settings** in the Update Server group.

## **Field Reference**

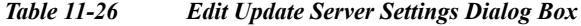

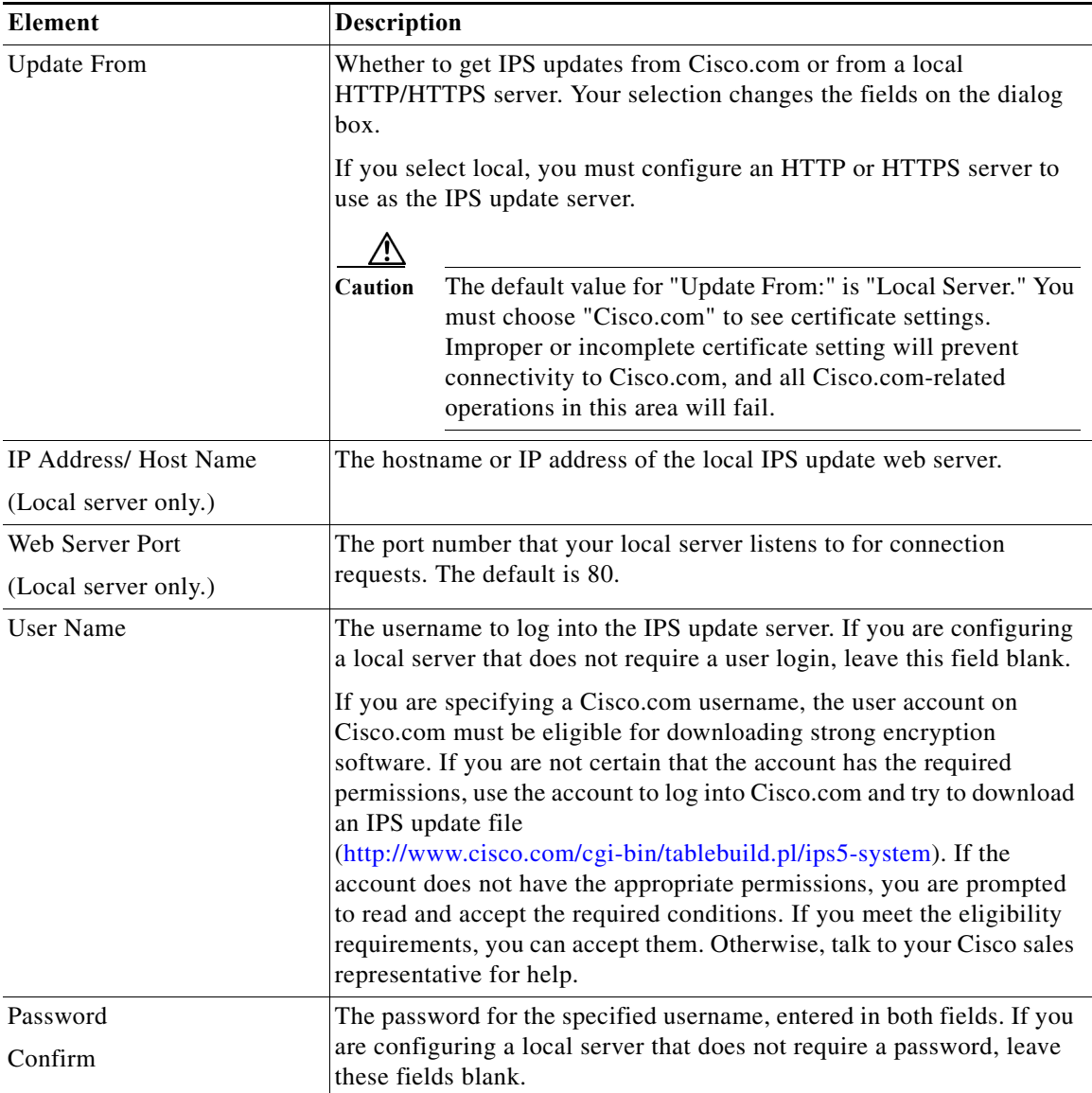

 $\mathsf I$ 

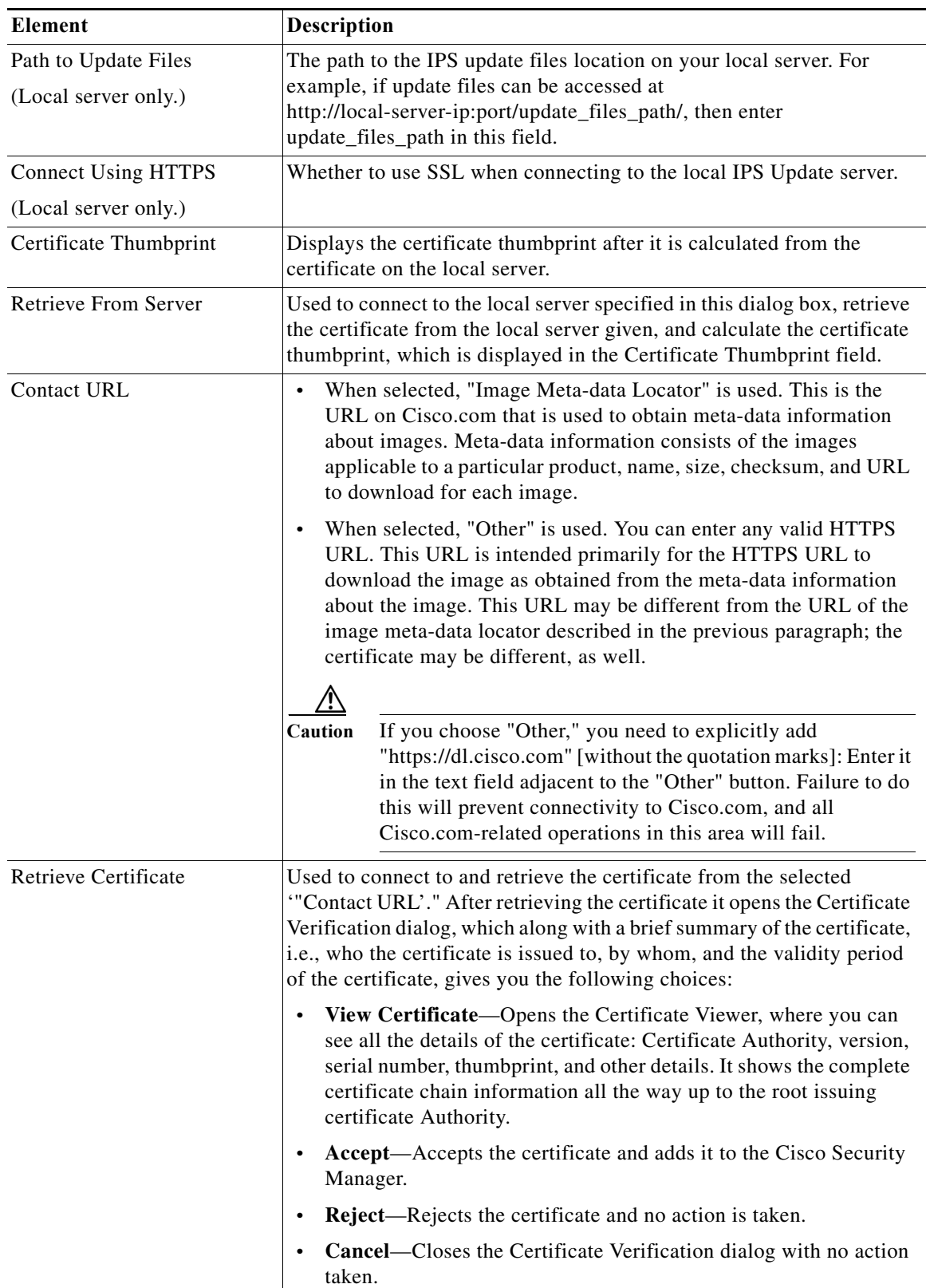

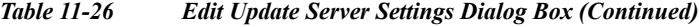

 $\blacksquare$ 

| Element                    | <b>Description</b>                                                                                                    |
|----------------------------|----------------------------------------------------------------------------------------------------|
| Certificate                | A table that displays, for each certificate in your Security Manager<br>installation, Subject, Issued By, and Accepted By.                             |
| View                       | Opens the Certificate Viewer for a certificate selected in the Certificate<br>table.                                                                   |
| Remove                     | Removes a certificate selected in the Certificate table.                                                                                               |
| <b>Proxy Server Group</b>  |                                                                                                    |
| <b>Enable Proxy Server</b> | Whether a proxy server is needed to connect to Cisco.com or to your<br>local server.                                                                   |
| IP Address/ Host Name      | The hostname or IP address of the proxy server.                                                                                                    |
|                            | You can configure the proxy server to use basic, digest, NT LAN<br>Manager (NTLM) V1, or NTLM V2 authentication. NTLM V2 is the<br>most secure scheme. |
| Port                       | The port number that the proxy server listens to for connection<br>requests. The default is 80.                                                        |
| User Name                  | The username to log into the proxy server. If the proxy server does not<br>require a user login, leave this field blank.                               |
| Password                   | The password for the specified username, entered in both fields. If the                                                                                |
| Confirm                    | proxy server does not require a password, leave these fields blank.                                                                                    |

*Table 11-26 Edit Update Server Settings Dialog Box (Continued)*

## **Edit Auto Update Settings Dialog Box**

Use the Edit Auto Update Settings dialog box to configure the automatic update options for the device or policy selected in the Apply Update To table on the IPS Updates page. For information on configuring automatic updates, see Automating IPS Updates, page 44-6.

## **Navigation Path**

Select a device or policy on in the Apply Update To table on the IPS Updates page (see [IPS Updates](#page-45-0)  [Page, page 11-46](#page-45-0)) and click the Edit Row button.

## **Field Reference**

 $\Gamma$ 

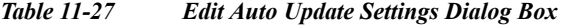

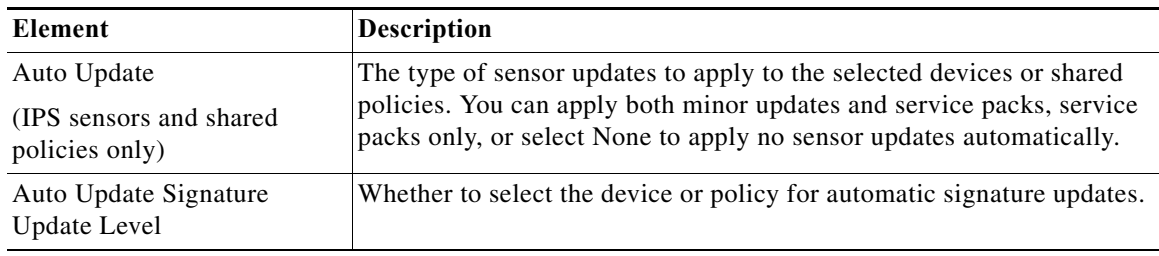

## <span id="page-53-0"></span>**Edit Signature Download Filter Settings Dialog Box**

The Edit Signature Download Filter Settings dialog box enables you to download IPS signature updates selectively. It applies both to the manual download and to the automated download.

**Note** Filtering does not apply to IPS sensor packages or to IPS engine packages; it applies to IPS signature packages only. All the available sensor packages on Cisco.com or on the local server will be downloaded as part of a signature download.

The benefits of selective download are reduced download time, reduced disk storage space, and faster troubleshooting because you can download only what you need.

There are four types of signature download available to you with the Edit Signature Download Filter Settings dialog box:

- **•** No filter
- **•** Download all signatures for engine versions starting with [choose E4, E3, E2, or E1]
- **•** Download all signature versions starting with [enter a signature version such as 1000]
- **•** Download a single signature version number [enter a signature number such as 1000]

The default signature configuration is to download all signatures for engine versions starting with E4.

 $\boldsymbol{\beta}$ 

**Tip** This default value is the same for a new installation of Security Manager 4.3 and for upgrades from previous versions.

## **Navigation Path**

Select **Tools > Security Manager Administration** and then select **IPS Updates** from the table of contents; then click **Edit Settings** in the Signature Filter Settings group.

### **Related Topics**

- **•** Configuring the IPS Update Server, page 44-4
- **•** Checking for IPS Updates and Downloading Them, page 44-5
- **•** Automating IPS Updates, page 44-6

## **Field Reference**

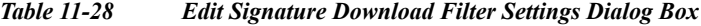

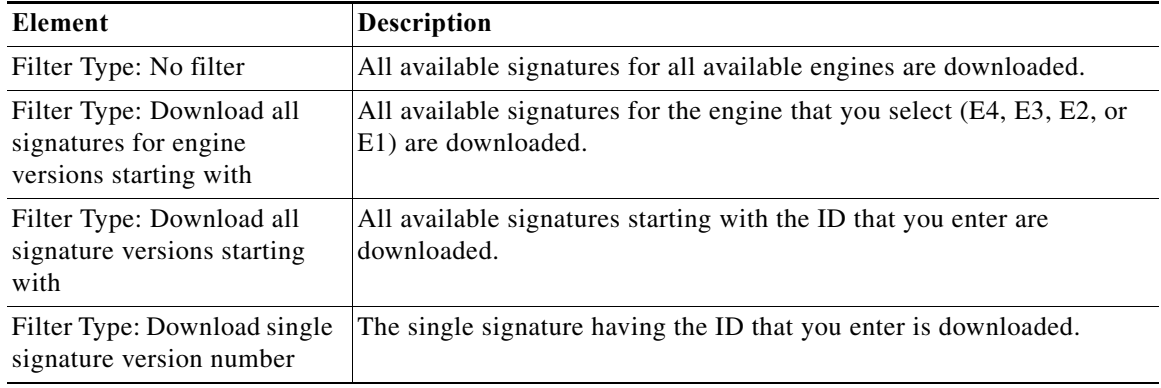

Ι

a ka

## **ISE Settings Page**

Use the ISE Settings page to configure communication between Cisco Security Manager and the Cisco Identity Services Engine (ISE) for use with TrustSec firewall policies.

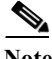

**Note** Security Manager supports communications with only one ISE appliance/server for fetching and resolving security group names and tags.

## **Navigation Path**

Select **Tools > Security Manager Administration** and select **ISE Settings** from the table of contents.

## **Related Topics**

- **•** Chapter 14, "Managing TrustSec Firewall Policies"
- **•** Creating Security Group Objects, page 14-14
- **•** Selecting Security Groups in Policies, page 14-16

## **Field Reference**

## *Table 11-29 Identity Settings Page*

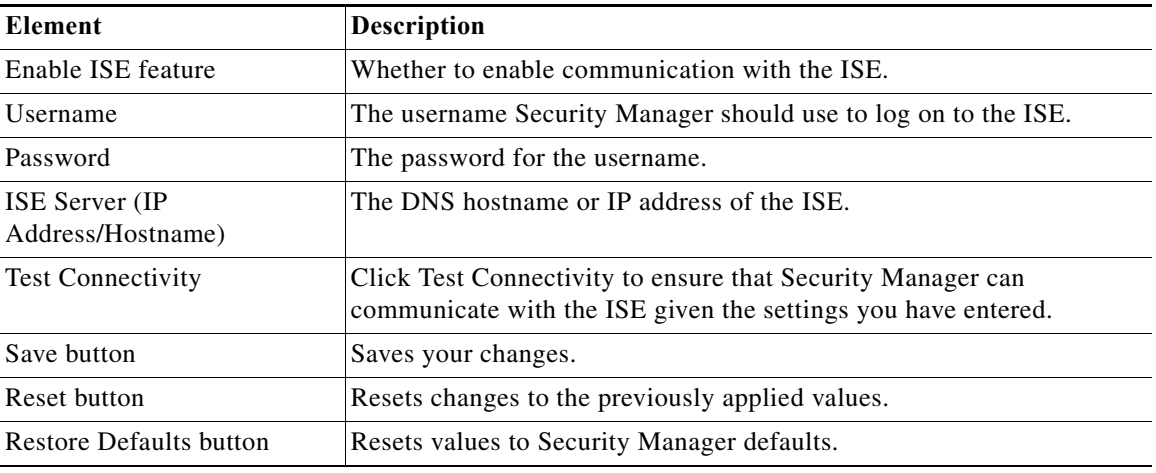

## **Licensing Page**

 $\mathbf I$ 

Use the Licensing page to manage licenses for the Security Manager application and for IPS devices. For more information, see Managing IPS Licenses, page 44-1.

## **Navigation Path**

Select **Tools > Security Manager Administration** and select **Licensing** from the table of contents.

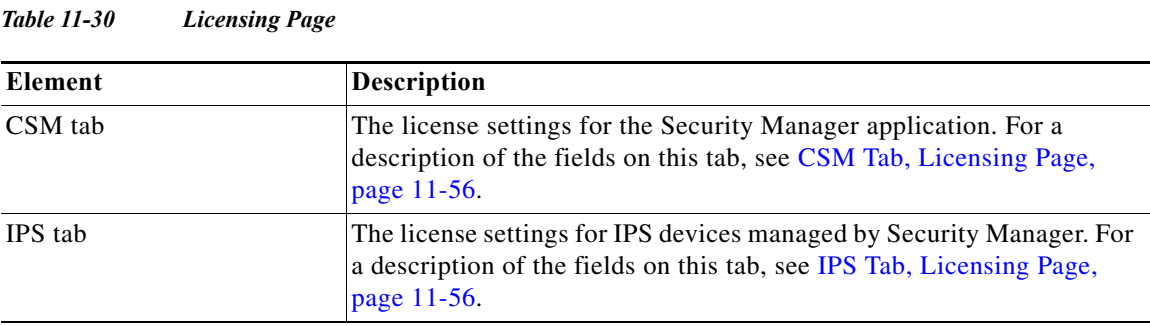

### **Field Reference**

## <span id="page-55-0"></span>**CSM Tab, Licensing Page**

Use the CSM tab on the Licensing page to view the list of installed Security Manager licenses and to install new licenses. For more information, see Installing Security Manager License Files, page 10-16.

## **Navigation Path**

Select **Tools > Security Manager Administration**, select **Licensing** from the table of contents, and click **CSM**.

## **Field Reference**

*Table 11-31 CSM Tab, Licensing Page*

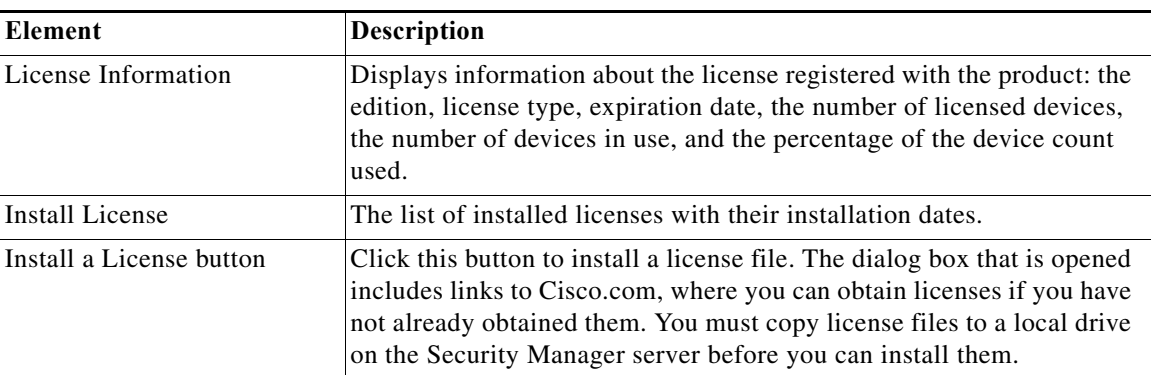

## <span id="page-55-1"></span>**IPS Tab, Licensing Page**

Use the IPS tab on the Licensing page to view the list of installed IPS device licenses, to install new or updated licenses, or to redeploy licenses. The license list shows current licenses, unlicensed devices, devices with expired licenses, and devices with invalid licenses. You can also use the settings on this page to send a report of all those IPS devices whose license would expire within a specified number of days.

## **Navigation Path**

Select **Tools > Security Manager Administration**, select **Licensing** from the table of contents, and click **IPS**.

ן

## **Related Topics**

- **•** Updating IPS License Files, page 44-1
- **•** Redeploying IPS License Files, page 44-2
- **•** Automating IPS License File Updates, page 44-3
- **•** [License Update Status Details Dialog Box, page 11-60](#page-59-0)
- **•** Filtering Tables, page 1-48
- **•** Table Columns and Column Heading Features, page 1-49

## **Field Reference**

 $\overline{\phantom{a}}$ 

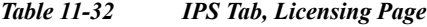

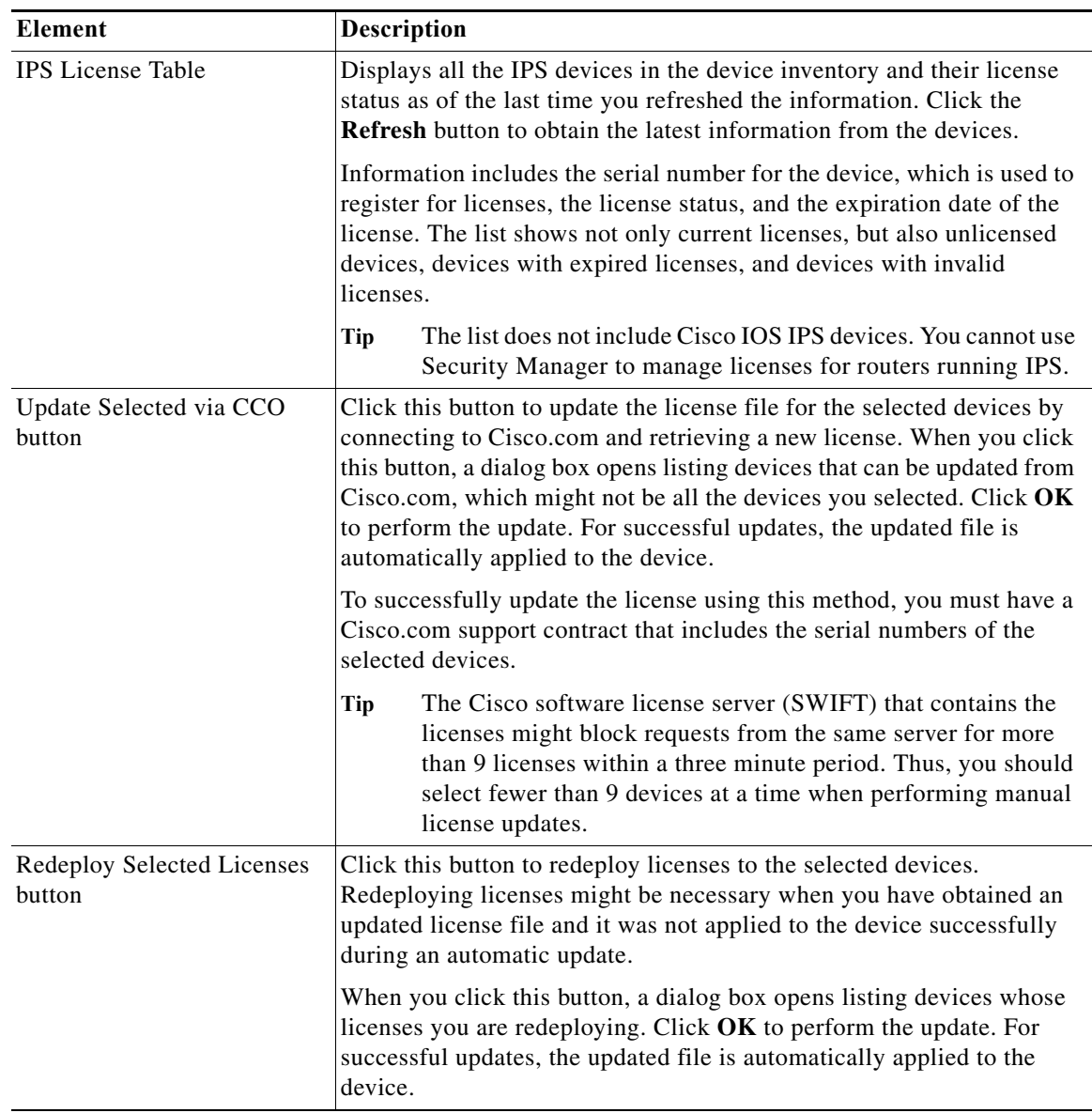

 $\mathsf I$ 

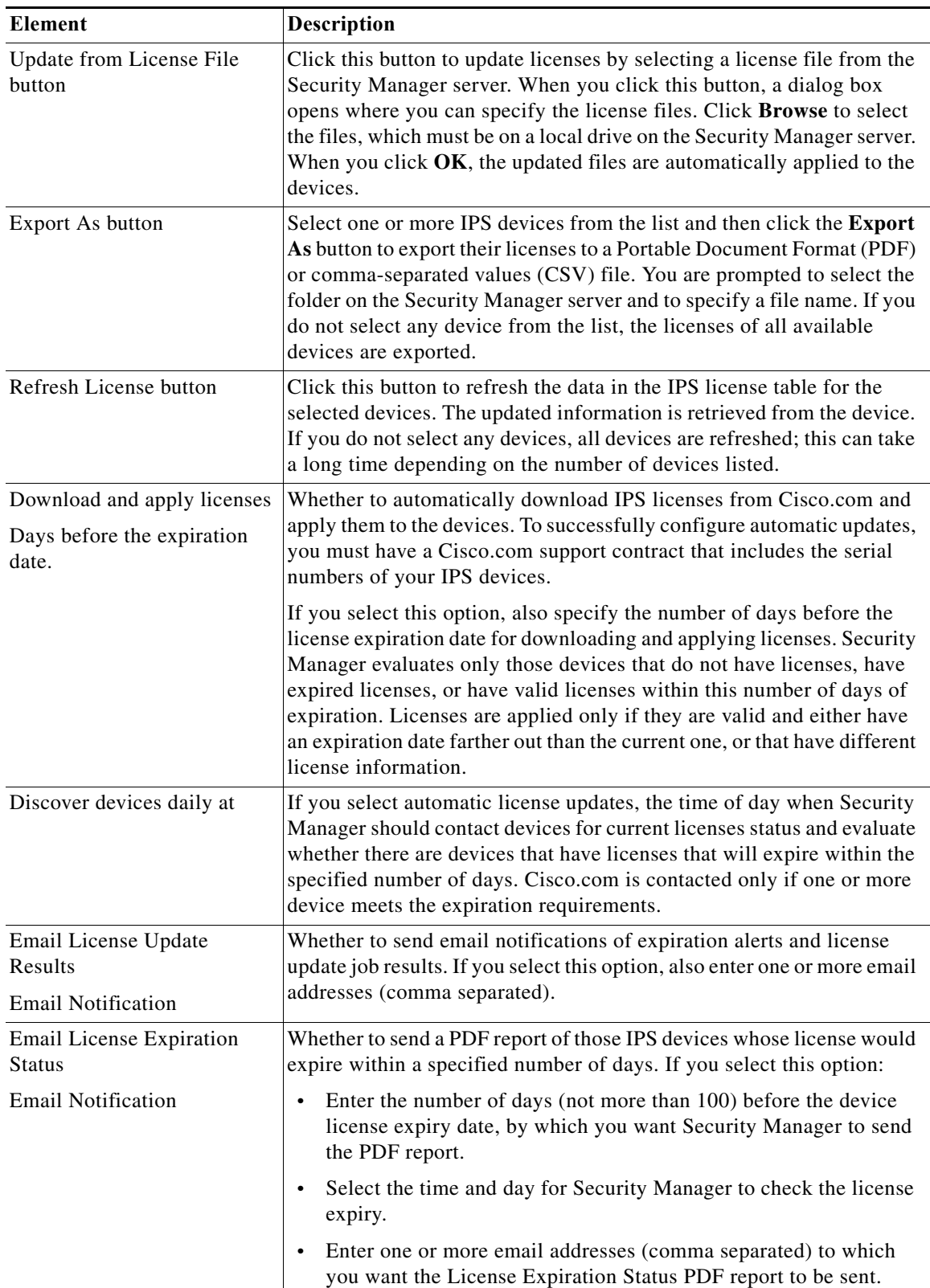

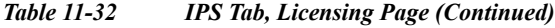

٠

| Element     | <b>Description</b>                                                                      |
|-------------|-----------------------------------------------------------------------------------------|
| Save button | Saves your changes to the automatic license update and e-mail<br>notification settings. |

*Table 11-32 IPS Tab, Licensing Page (Continued)*

## **Verifying IPS Devices for License Update or Redeployment**

When you select a device on the **Licensing > IPS** tab (see [IPS Tab, Licensing Page, page 11-56\)](#page-55-1) and try to update the license from Cisco.com (CCO) or redeploy the license, you are first shown a list of devices that will be updated. The name of the dialog box is based on the action you are taking:

**• Updating Licenses via CCO dialog box**—Review the IPS devices you selected to update from Cisco.com. The device list displays the IPS devices for which you can update the license from Cisco.com, which might not be all of the devices you selected.

To successfully update the license using this method, you must have a Cisco.com support contract that includes the serial numbers of the selected devices.

 $\mathcal{L}$ 

**Tip** The Cisco software license server (SWIFT) that contains the licenses might block requests from the same server for more than 9 licenses within a three minute period. Thus, you should select fewer than 9 devices at a time when performing manual license updates.

**• Redeploying Licenses dialog box**—Review the IPS devices you selected for redeploying licenses. Before you can redeploy a license to a device, you must have already deployed the license. Security Manager uses the file already associated with the IPS device to redeploy the license.

When you click **OK**, the License Update Status Details dialog box opens so that you can view the status of the license redeployment task. See [License Update Status Details Dialog Box, page 11-60.](#page-59-0)

## **Navigation Path**

To open these dialog boxes, select one or more device on the **Tools > Security Manager Administration > Licensing > IPS** tab and click **Update Selected via CCO** or **Redeploy Selected Licenses**.

## **Selecting IPS License Files**

If you select one or more devices on the **Tools > Security Manager Administration > Licensing > IPS** tab and click **Update from License File**, you are prompted to select the license file you want to use with the Updating Licenses from File dialog box.

You can store the license file on a local drive on the Security Manager server, and, beginning with Version 4.5 of Security Manager, you can store it on a local drive on a client.

Click **Browse** to select the license file. You can select multiple license files using Ctrl+click or a range of files using Shift+click.

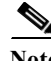

**Note** If you installed the Security Manager client on a different machine than the one on which Security Manager server is installed, you can choose to select the license file from either the client machine or the server machine. If both the client and the server are installed on the same machine, Security Manager allows you to select the license file only from the server.

When you have selected the license files you want to use, click **OK** to apply them to the IPS devices.

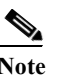

**Note** If you want to store the license file on a client machine, you must select "Enable Client side file browser" on the Customize Desktop page at Tools > Security Manager Administration > Customize Desktop.

## <span id="page-59-0"></span>**License Update Status Details Dialog Box**

Use the License Update Status Details dialog box to view the status of an IPS license update task. This dialog box opens whenever you start an update task from the IPS tab of the Licensing page. For more information, see [IPS Tab, Licensing Page, page 11-56](#page-55-1).

## **Field Reference**

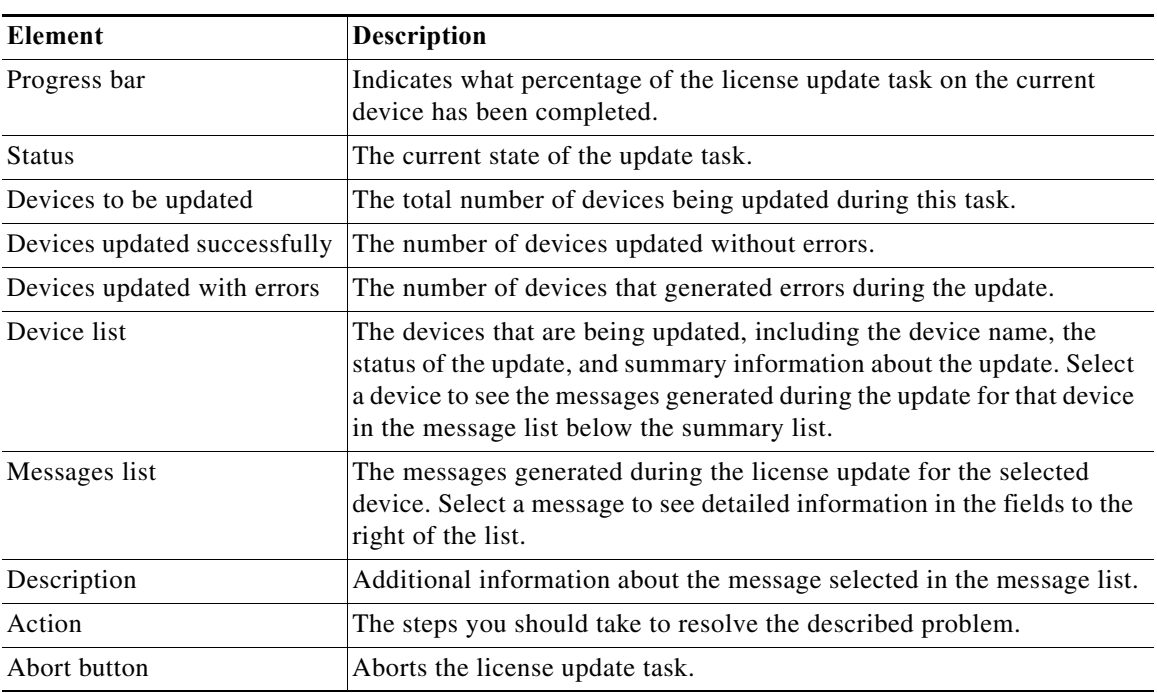

## *Table 11-33 License Update Status Details Dialog Box*

## **Logs Page**

Use the Logs page to configure the default settings for the audit and operations logs. The audit log keeps a record of all state changes that occur in Security Manager.

ן

## **Navigation Path**

Select **Tools > Security Manager Administration** and select **Logs** from the table of contents.

## **Related Topics**

- **•** Using the Audit Report Window, page 10-21
- **•** Understanding Audit Reports, page 10-19

a ka

- **•** Generating the Audit Report, page 10-20
- **•** Purging Audit Log Entries, page 10-23

## **Field Reference**

*Table 11-34 Logs Page*

| Element                                | <b>Description</b>                                                                                                    |
|----------------------------------------|----------------------------------------------------------------------------------------------------|
| Keep Audit Log For<br>Purge Now button | The maximum number of days to save audit report entries before<br>deleting them. If the number of entries in the log exceeds the number<br>entered in the Purge Audit Log After field, old log entries might be<br>deleted before they reach this age.   |
|                                        | If you reduce the number of days, you can click <b>Purge Now</b> to<br>immediately delete the older entries.                                                                                                    |
|                                        | The Purge Now button only removes audit report entries from<br><b>Note</b><br>the database. It does not remove the *.csv files from the<br><install_dir>\CSCOpx\MDC\log\audit folder. These *.csv<br/>files can be deleted directly.</install_dir>       |
| Purge Audit Log After<br>(entries)     | The maximum number of audit report entries to save. If an entry<br>becomes older than the number of days specified in the Keep Audit Log<br>For field, it is deleted even if the log has fewer than the maximum<br>number of entries.                    |
| Keep Operation Log For                 | The number of days that Security Manager keeps operation logs before<br>deleting them. These logs are used for debugging purposes.                                                                                                    |
| Log Level                              | The level of information, according to severity, that you would like<br>collected in the operation logs. Each level collects different amounts of<br>data. For example, the Info level yields the most data, and the Severe<br>level collects the least. |
| Save button                            | Saves your changes.                                                                                                    |
| Reset button                           | Resets changes to the previously applied values.                                                                                                    |
| <b>Restore Defaults button</b>         | Resets values to Security Manager defaults.                                                                                                    |

## **Policy Management Page**

 $\mathbf I$ 

Use the Policy Management page to select the types of router and firewall policies you will manage in Security Manager. These selections apply to routers and firewall devices, but do not apply to IPS devices. By default, all policies are selected for management.

Unmanaged policies are removed from both Device view and Policy view. Any unmanaged policies, local or shared, are removed from the Security Manager database. The only exception is interface policies, which continue to appear in Security Manager but are marked as read-only policies. For firewall devices, interface and failover settings are considered a unit and are managed or unmanaged together.

For detailed information on managing and unmanaging policy types, including what you should do before and after changing these settings, see Customizing Policy Management for Routers and Firewall Devices, page 5-11.

 $\mathbf I$ 

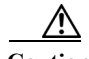

**Caution** If you use AUS or CNS to deploy configurations to ASA or PIX devices, be aware that the device downloads a full configuration from AUS or CNS. Thus, reducing the policies managed by Security Manager actually removes the configurations from the device. If you intend to deselect some ASA/PIX policies for management to use other applications along with Security Manager to configure devices, do not use AUS or CNS.

## **Navigation Path**

Select **Tools > Security Manager Administration** and select **Policy Management** from the table of contents.

## **Field Reference**

*Table 11-35 Policy Management Page*

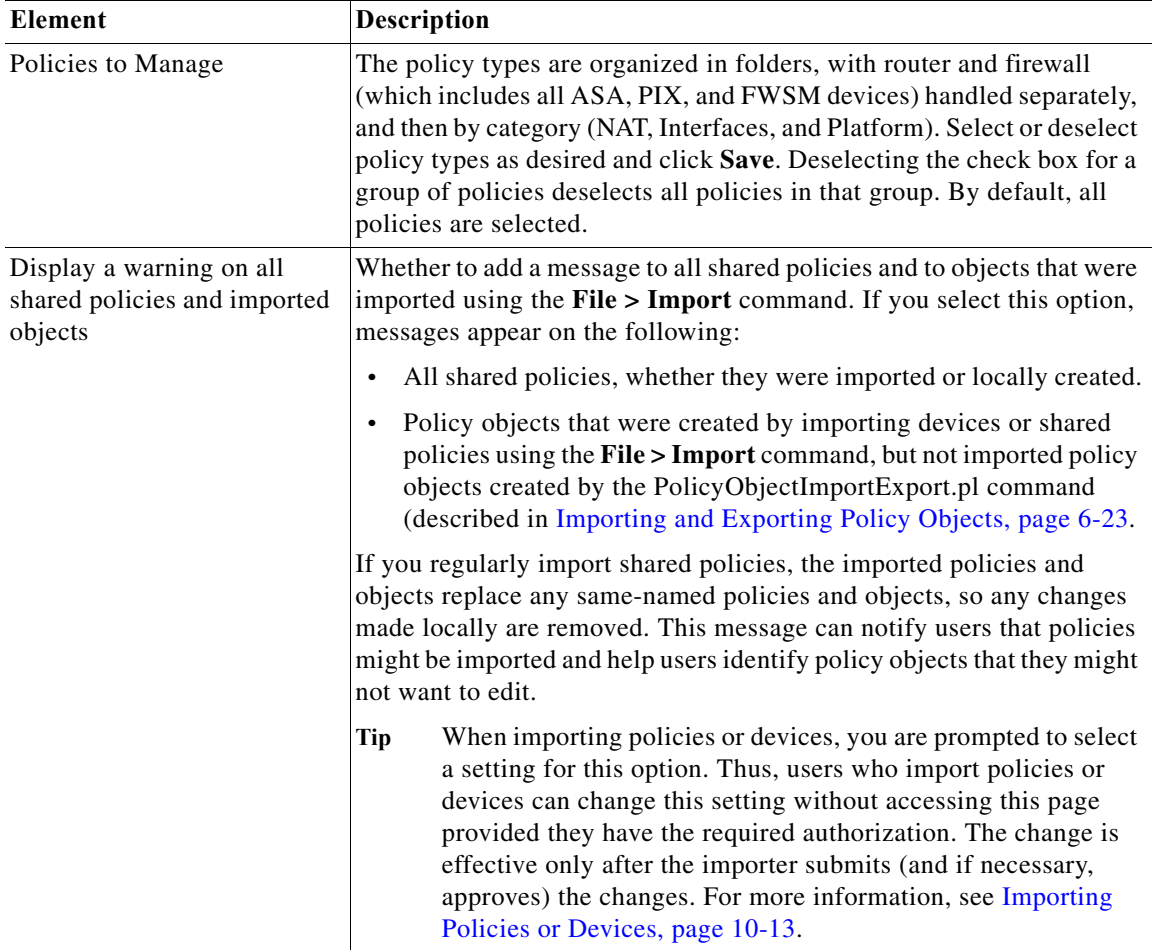

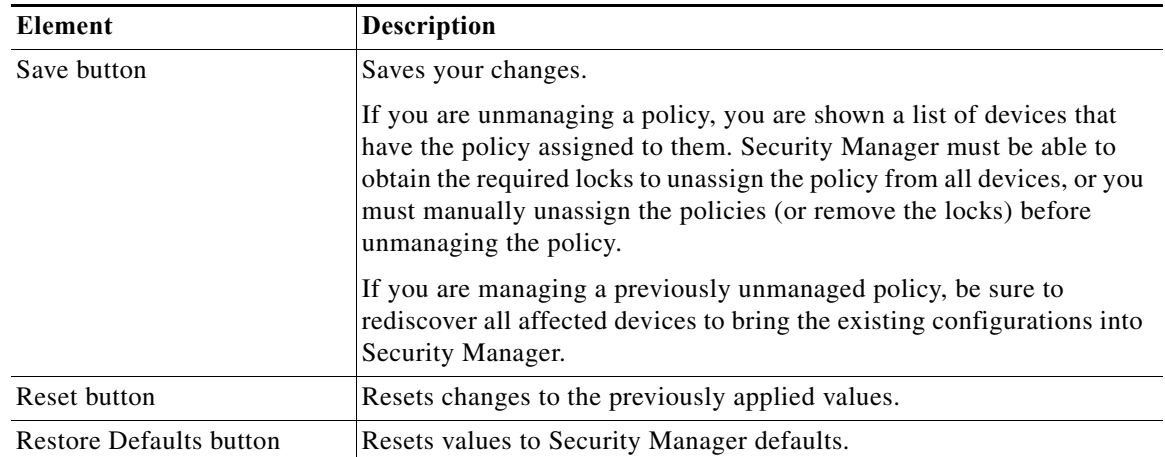

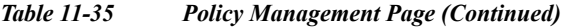

## **Policy Objects Page**

 $\Gamma$ 

Use the Policy Objects page to define system defaults related to policy object creation.

## **Navigation Path**

Select **Tools > Security Manager Administration** and select **Policy Objects** from the table of contents.

## **Related Topics**

- **•** Understanding and Specifying Services and Service and Port List Objects, page 6-94
- **•** Chapter 6, "Managing Policy Objects"

## **Field Reference**

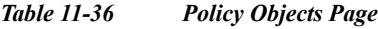

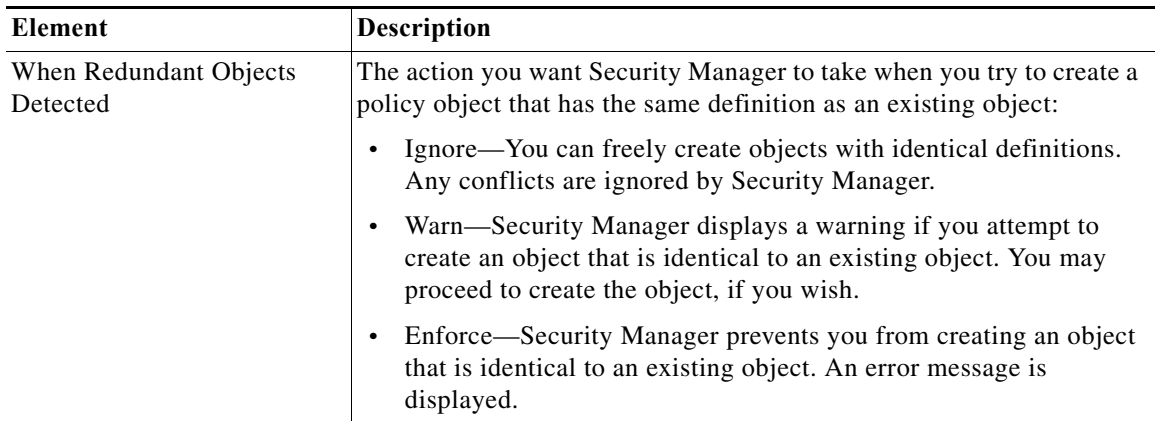

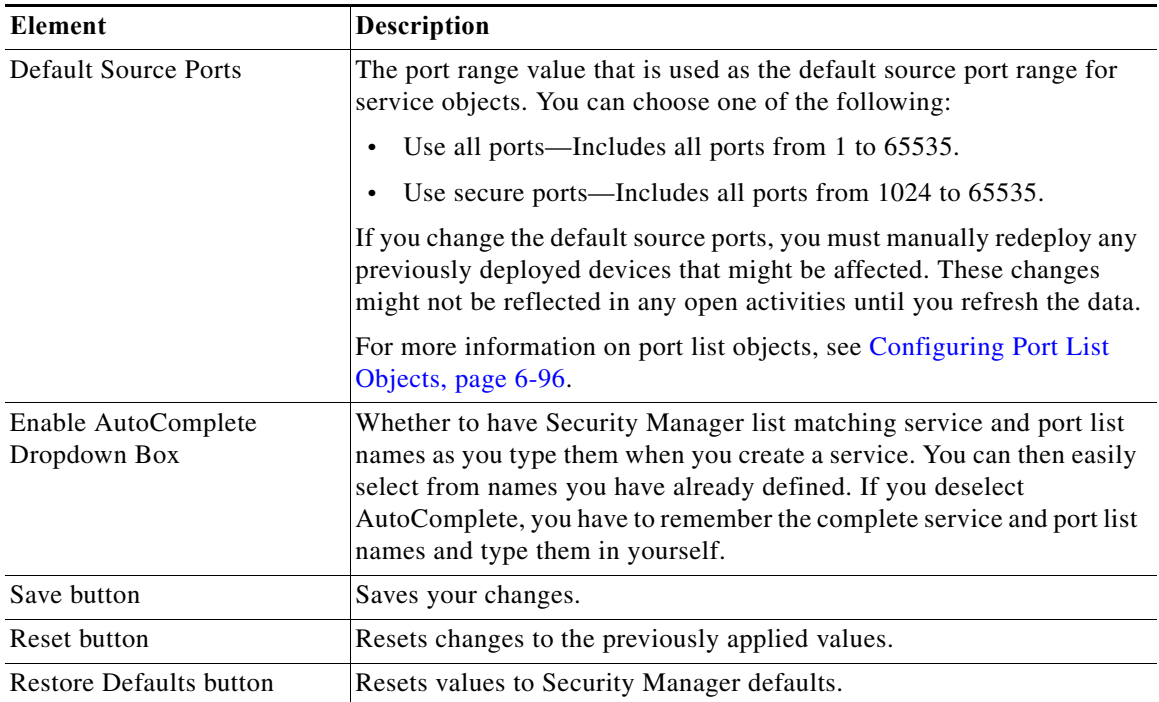

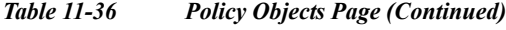

# **Process Monitoring Settings Page**

Use the Process Monitoring Settings page to enable process monitoring. Here, you can enable or disable monitoring for specific processes and configure notification settings such as monitoring interval and email addresses. This will send an email notification to specified recipients, when a process stops.

## **Before You Begin**

Configure SMTP Server and sender mail in the CS web console, to get email alerts.

## **Navigation Path**

Select **Tools > Security Manager Administration** and select **Process Monitoring Settings** from the table of contents.

### **Field Reference**

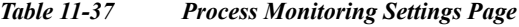

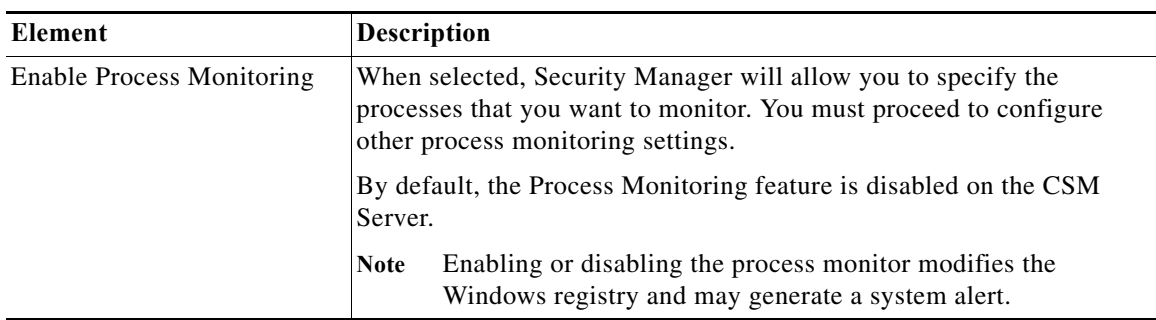

ן

a ka

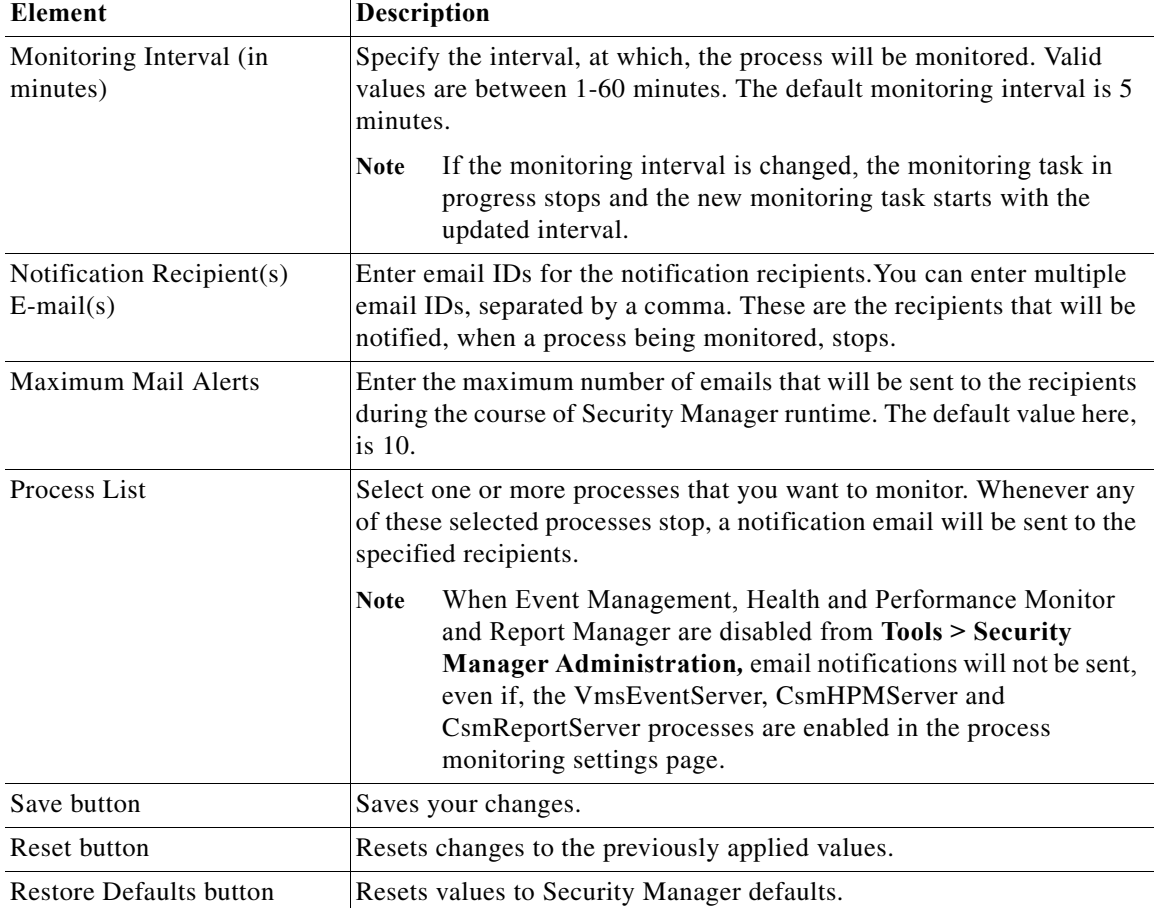

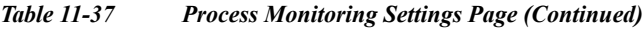

## **Single Sign-on Configuration Page**

Use the Single Sign-on Configuration page of the Security Manager Administration window to enable and configure a "single sign-on" (SSO) shared key to use for cross-launching Cisco Prime Security Manager or FireSIGHT Management Center.

P,

**Note** Single sign-on allows users to cross-launch Prime Security Manager or FireSIGHT Management Center from Security Manager without logging into Prime Security Manager or FireSIGHT Management Center separately. However, SSO is not required to cross-launch Prime Security Manager or FireSIGHT Management Center.

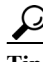

 $\mathbf I$ 

Tip Cisco Prime Security Manager is used to manage ASA CX modules. FireSIGHT Management Center is used to manager ASA FirePOWER modules.

## **Related Topics**

**•** Detecting ASA CX and FirePOWER Modules, page 71-28

- **•** Launching Cisco Prime Security Manager or FireSIGHT Management Center, page 71-27
- **•** Sharing Device Inventory and Policy Objects with PRSM, page 71-29

### **Navigation Path**

- **1.** Click **Tools > Security Manager Administration** and select **Single Sign-on Configuration** from the table of contents.
- **2.** Select **Enable for Prime Security Manager** [checkbox] or **Enable for FireSIGHT Management Center** [checkbox].

### **Field Reference**

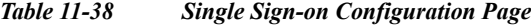

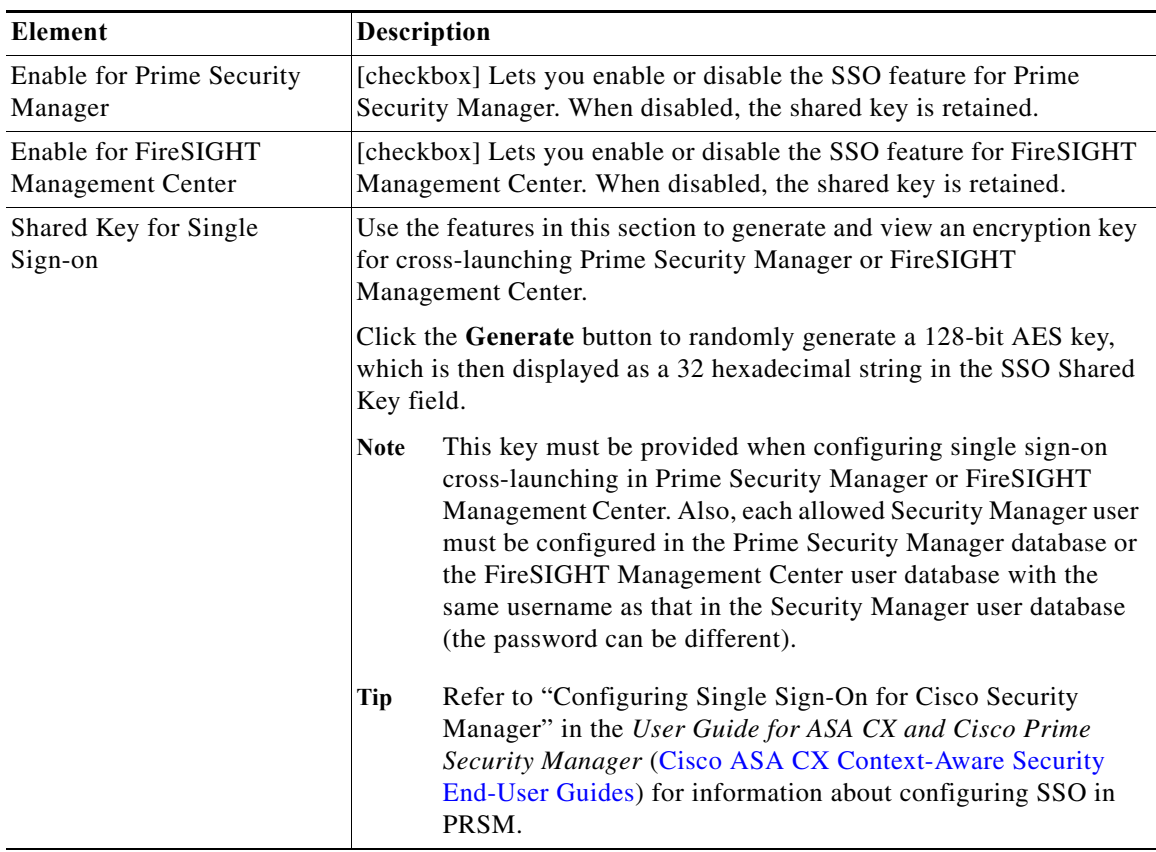

## **Rule Expiration Page**

Use the Rule Expiration page to define the default values for policy rule expiration. When you create policies for some types of policy rules (such as access rules), you can set an expiration date for the rule, and Security Manager can notify you by e-mail of the approaching expiration date.

ן

You must configure an SMTP server to enable e-mail notifications. For more information, see Configuring an SMTP Server and Default Addresses for E-Mail Notifications, page 1-26.

### **Navigation Path**

Select **Tools > Security Manager Administration** and select **Rule Expiration** from the table of contents.

### **Field Reference**

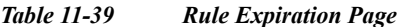

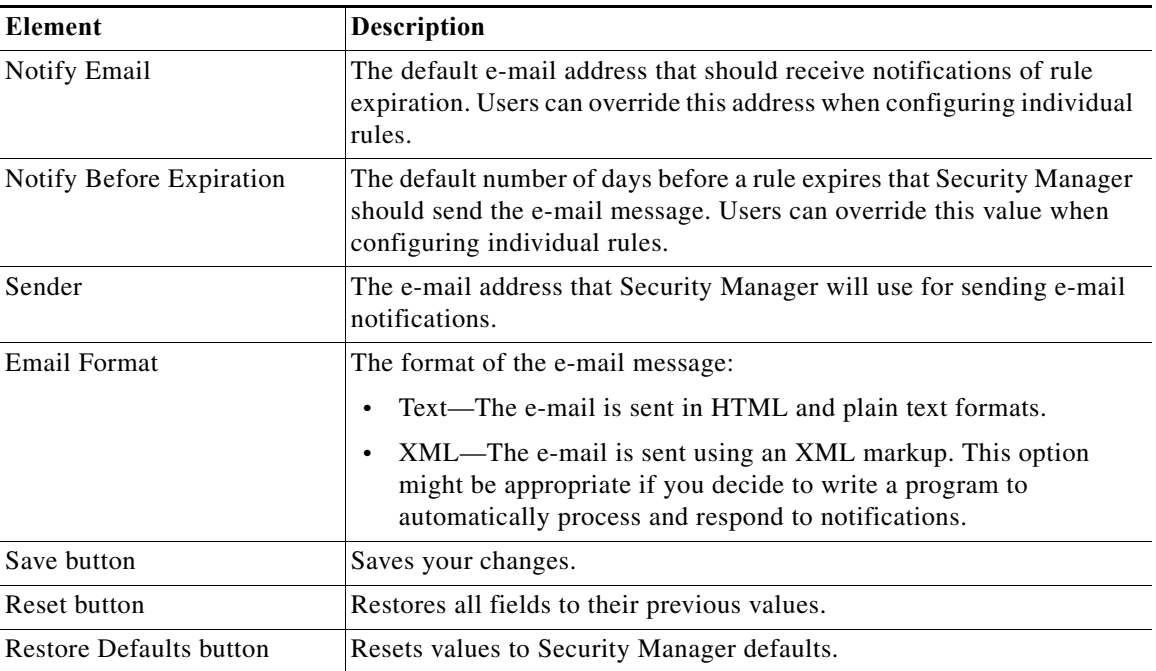

## **Server Security Page**

Use the Server Security page to open specific pages in the CiscoWorks Common Services application, where you can configure various security features on the Security Manager server. CiscoWorks Common Services controls the basic functions of the Security Manager server, including user access control and system security.

When you log in to Security Manager, your username and password are compared with the account information stored in the CiscoWorks or Cisco Secure Access Control Server (ACS) database, depending on which system you established at installation as your AAA provider. After the authentication of your credentials, you have access according to the role you have been assigned.

For more information on Security Manager roles and privileges, including descriptions of how Common Services roles translate to user functions in Security Manager, see the *[Installation Guide for Cisco](http://www.cisco.com/en/US/products/ps6498/prod_installation_guides_list.html)  [Security Manager](http://www.cisco.com/en/US/products/ps6498/prod_installation_guides_list.html)*.

### **Navigation Path**

 $\mathbf I$ 

Select **Tools > Security Manager Administration** and select **Server Security** from the table of contents.

## **Field Reference**

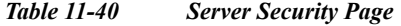

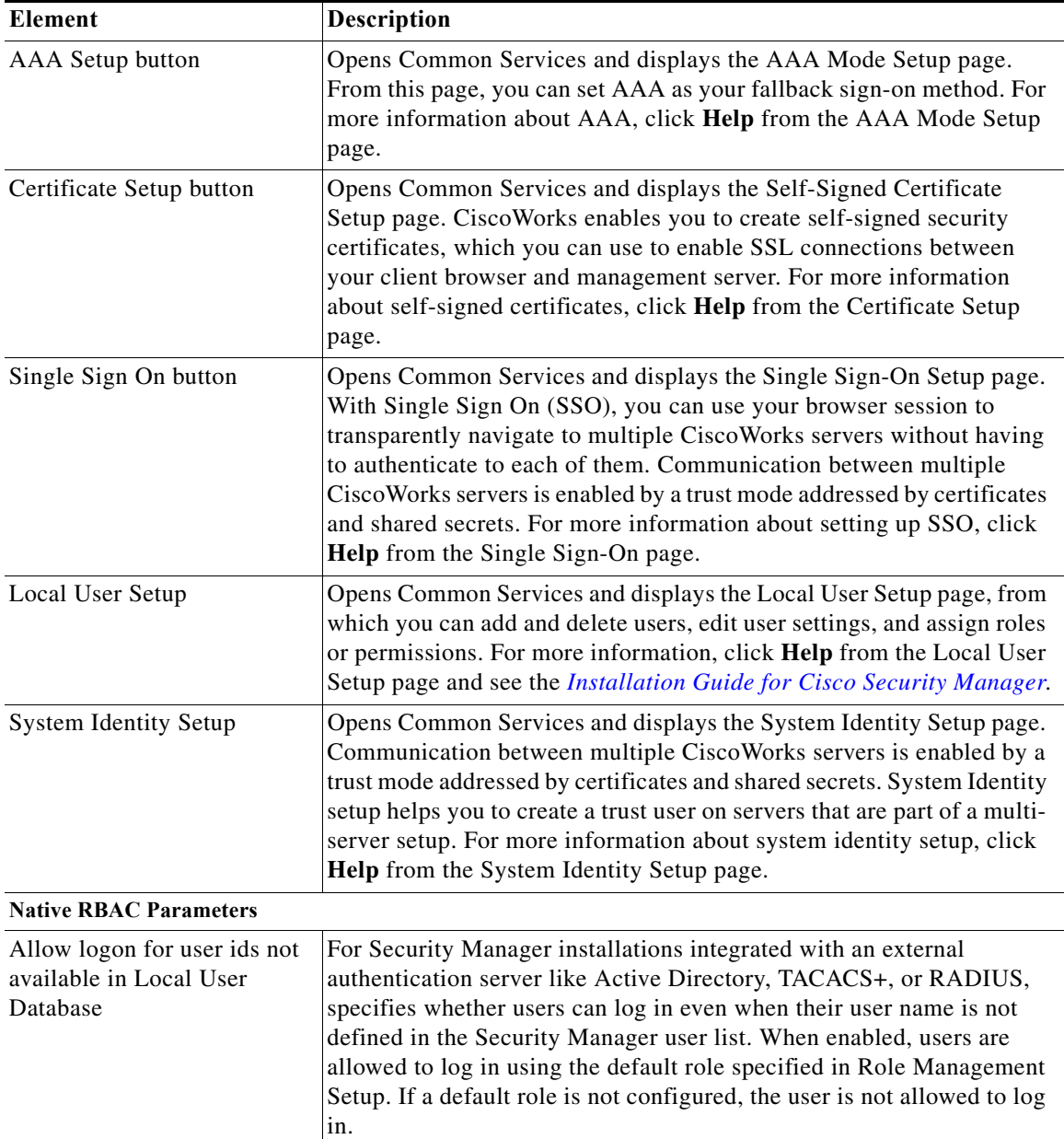

## **Take Over User Session Page**

Use the Take Over User Session page to take over another user's configuration session. A user with administrative privileges can take over the work of another user in non-Workflow mode. Taking over a session is useful when a user is working on devices and policies, causing the devices and policies to be locked, and another user needs access to the same devices and policies. However, when you take over another user's session, your current session is discarded, so make sure that you submit your changes before taking over a session.

ן

a ka

The table shows all current configuration sessions, listing the user name and the state of the session, whether the user is currently logged in or logged out. Select the configuration session you want to take over and click **Take over session**. The session is transferred to you in its current state, including any saved changes the user made during the session.

If the selected user is logged in at the time you take over the session, the user receives a warning message, loses any unsaved changes in progress, and then is logged out.

For more information, see Taking Over Another User's Work, page 10-23.

#### **Navigation Path**

Select **Tools > Security Manager Administration** and select **Take Over User Session** from the table of contents.

## **Ticket Management Page**

Use the Ticket Management page to enable Ticket Management, to configure a ticketing system URL for integration with an external change management system, and to configure purge settings for ticket information.

When Ticket Management is enabled, every Image Management installation job must have an assigned ticket or it will not be performed.

### **Navigation Path**

Select **Tools > Security Manager Administration** and select **Ticket Management** from the table of contents.

#### **Related Topics**

- **•** Changing Workflow Modes, page 1-27
- **•** Comparing Workflow Modes, page 1-22

### **Field Reference**

I

*Table 11-41 Ticket Management Page*

| Element                     | <b>Description</b>                                                                                                    |
|-----------------------------|----------------------------------------------------------------------------------------------------|
| <b>Enable Ticketing</b>     | Whether to enable Ticket Management.                                                                                                    |
| <b>Ticketing System URL</b> |                                                                                                    |
| Ticketing System URL        | The URL to use for launching an external change management system.<br>When this field is configured, the Ticket ID is a hyperlink that will<br>launch the URL specified. The URL must be formatted as a template<br>that accepts the Ticket ID as part of the URL. The template format uses<br>{0} in place of the actual Ticket ID.                                                                  |
|                             | For example, if the URL to launch an external ticket management<br>system for a ticket with the ticket ID of TKT12345 is<br>http://ticketsystem/displayticket?ticketid=TKT12345, then the<br>template URL you would use would be<br>http://ticketsystem/displayticket?ticketid={0}.<br>When you create a ticket, the Ticket ID you specify will be used in the<br>hyperlink in place of the $\{0\}$ . |

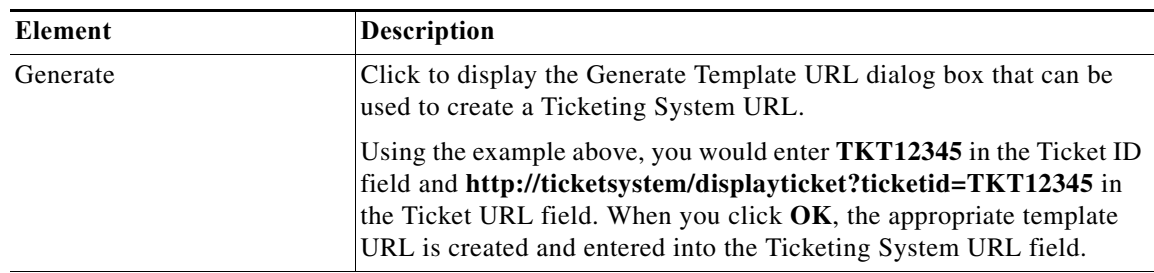

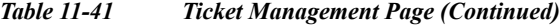

### **Ticket History**

Ticket History settings are only available in non-Workflow mode. In Workflow mode, purge settings are controlled via the settings for Activities (see [Workflow Page, page 11-72\)](#page-71-0).

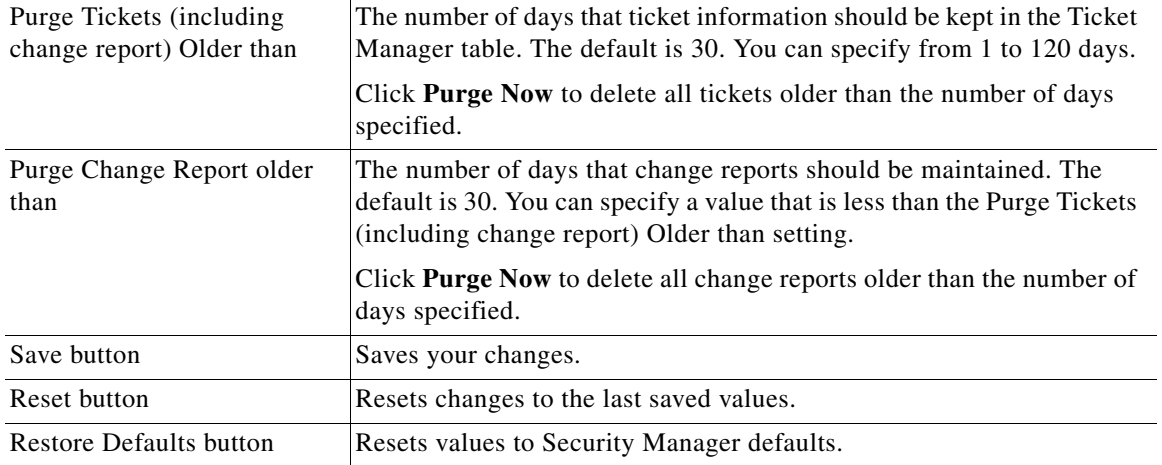

## **Token Management Page**

Use the Token Management page to identify the Token Management System (TMS) server to use for deploying configurations to Cisco IOS routers that use TMS as the communication protocol. Security Manager uses the settings on this page to contact the TMS server.

Security Manager uses FTP to deploy the delta configuration file to the TMS server, from which the configuration file can be downloaded and encrypted onto an eToken.

To use TMS with Cisco IOS routers, you must specify TMS as the transport protocol. You can do this for all routers on the Device Communication page (see [Device Communication Page, page 11-21](#page-20-0)), or for a specific router in its device properties (see Device Properties: General Page, page 3-41). You must also configure the TMS server as an FTP server, otherwise deployment will fail.

### **Navigation Path**

Select **Tools > Security Manager Administration** and select **Token Management** from the table of contents.

ו

## **Related Topics**

- **•** Deploying Configurations to a Token Management Server, page 8-42
- **•** Understanding Deployment Methods, page 8-8

### **Field Reference**

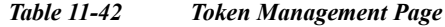

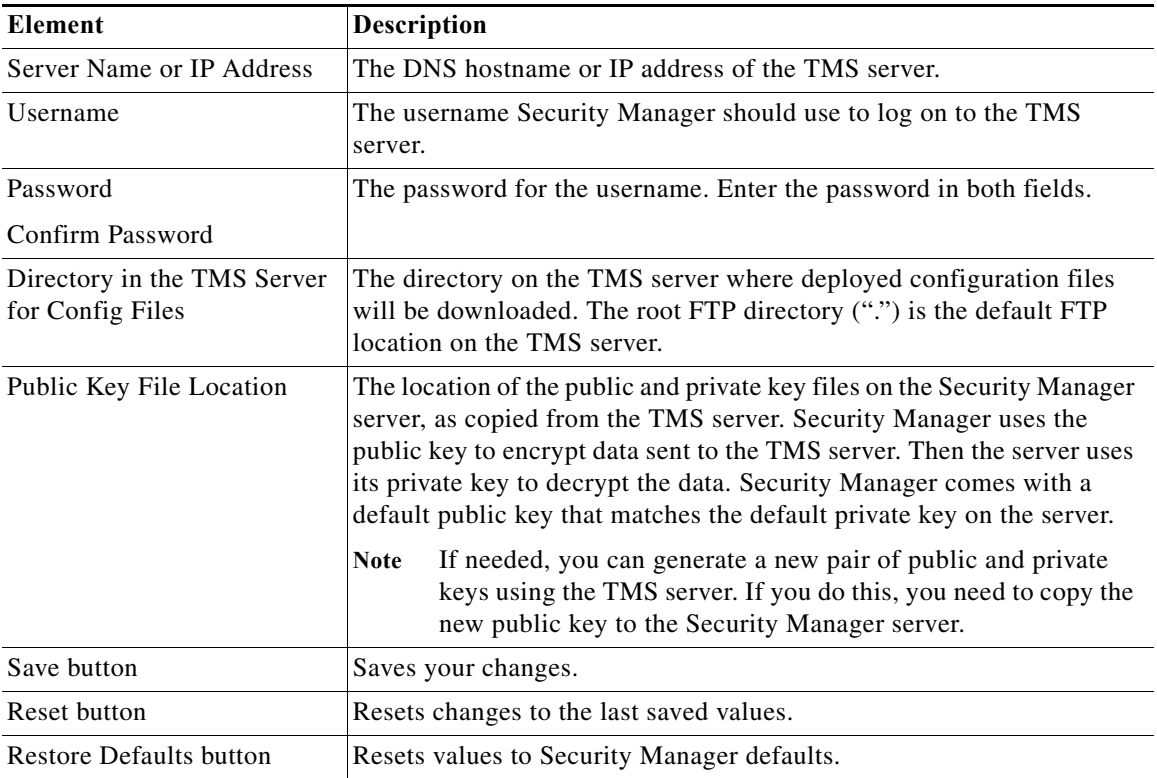

## **VPN Policy Defaults Page**

Use the VPN Policy Defaults page to view or assign the default VPN policies that Security Manager uses for each IPsec technology. Before you can select a policy as a default, you must create the policy as a shared policy, submit it to the database and have it approved. You cannot create policies from this page. For detailed information on how to configure these defaults, see Understanding and Configuring VPN Default Policies, page 25-12.

For each tab that relates to a VPN topology, the drop-down lists for each policy type list the existing shared policies that you can select. You can select a policy and click the **View Content** button to see the definition of that policy. In some cases, you are allowed to make changes, but you cannot save them.

Security Manager uses VPN policy defaults to simplify VPN configuration while ensuring that policy consistency is maintained. Security Manager provides factory default policies for mandatory policies, which provide values for settings that must be configured on the devices in your VPN topology for the VPN to work. Mandatory policies differ depending on the assigned IPsec technology. Factory default policies with their default configurations enable you to deploy to your devices immediately after creating the VPN topology. Default settings are not provided for optional policies. You might want to create shared policies to provide different default settings instead of using the factory default settings.

## **Navigation Path**

I

Select **Tools > Security Manager Administration** and select **VPN Policy Defaults** from the table of contents.

### **Related Topics**

- **•** Assigning Initial Policies (Defaults) to a New VPN Topology, page 25-61
- **•** Creating IPSec VPNs Using the Remote Access VPN Configuration Wizard (ASA and PIX 7.0+ Devices), page 30-24
- **•** Creating IPSec VPNs Using the Remote Access VPN Configuration Wizard (IOS and PIX 6.3 Devices), page 30-35

## **Field Reference**

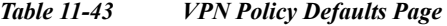

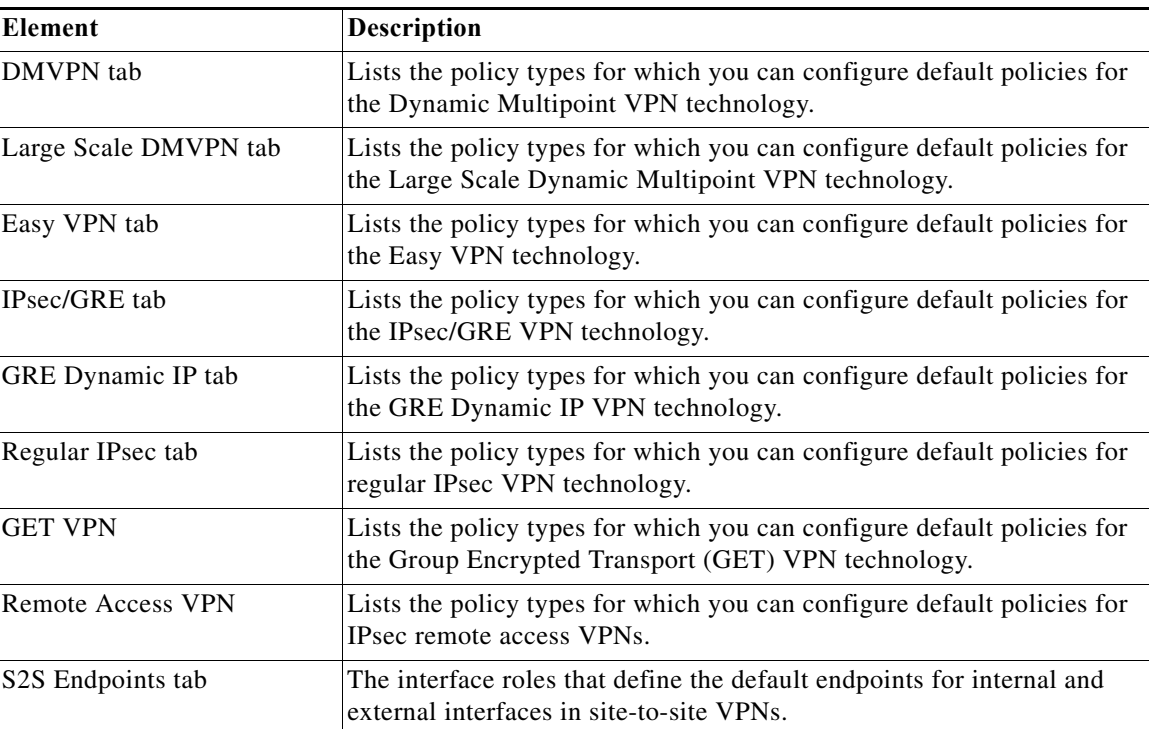

## <span id="page-71-0"></span>**Workflow Page**

Use the Workflow page to select the workflow mode that Security Manager enforces and to define the default settings for activity and deployment job notifications and logging.

Before changing the workflow mode, read the following topics to understand how the modes differ and the effects of changing the modes:

- **•** Working in Workflow Mode, page 1-21
- **•** Working in Non-Workflow Mode, page 1-22
- **•** Comparing Workflow Modes, page 1-22
- **•** Changing Workflow Modes, page 1-27

## **Navigation Path**

Click **Tools > Security Manager Administration** and select **Workflow** from the table of contents.

ן
# **Related Topics**

- **•** Chapter 4, "Managing Activities"
- **•** Chapter 8, "Managing Deployment"

## **Field Reference**

 $\mathbf{I}$ 

## *Table 11-44 Workflow Page*

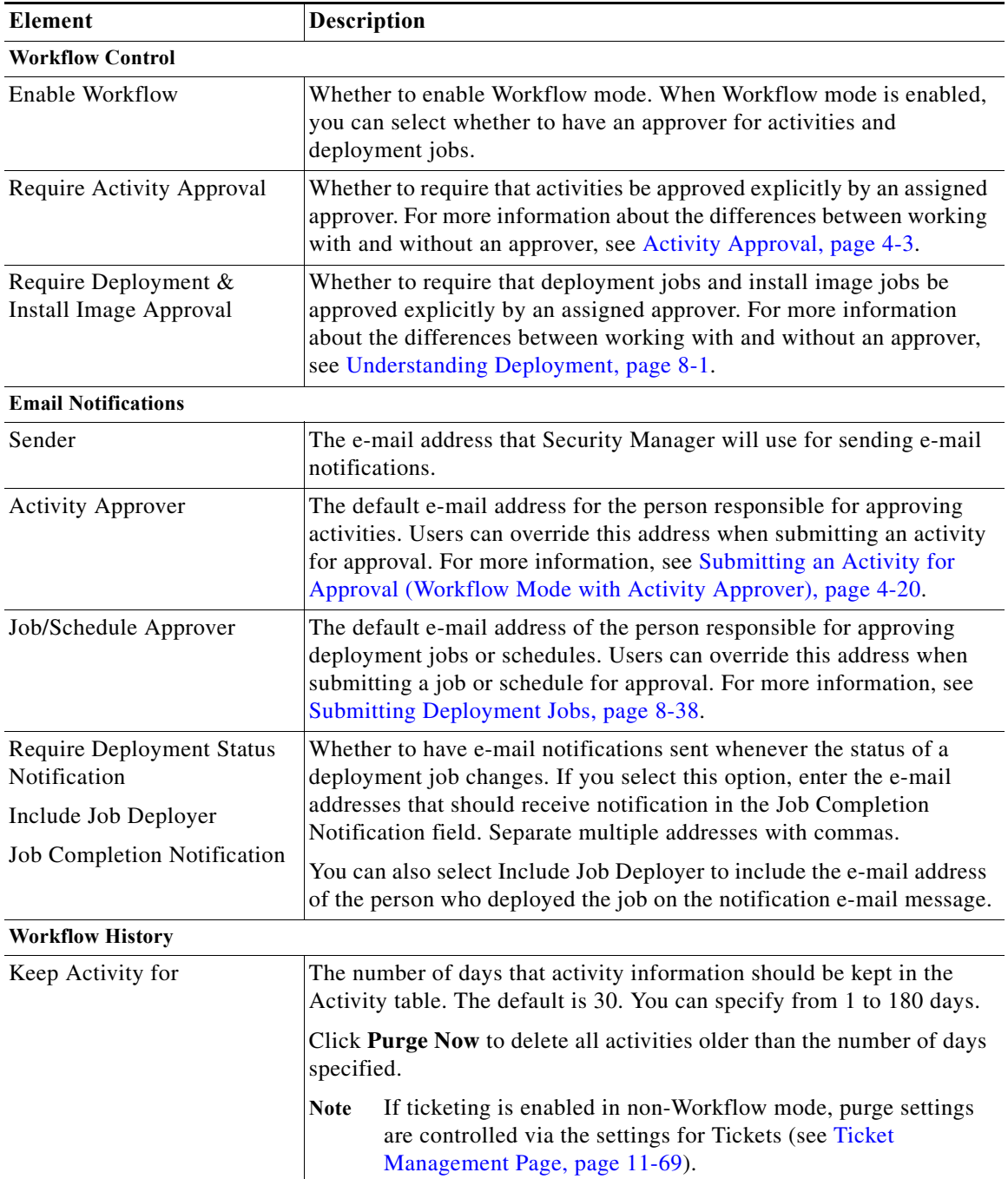

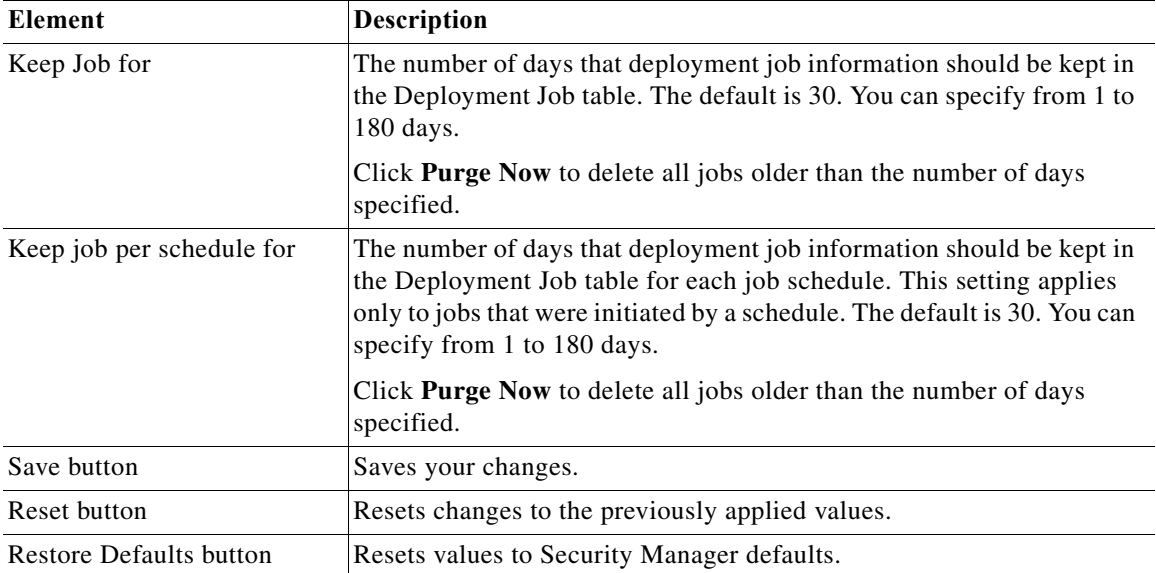

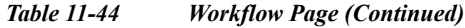

# **Wall Settings Page**

The Security Manager Wall Settings page is where you can enable or disable the Wall feature.

The "Wall" feature is also called the "ShoutBox" feature. You can use it to send messages to all users who are logged in on the same Security Manager server. First, however, it must be enabled on the Wall Settings page.

**Note** Only admin users have permission to enable or disable the Wall feature, but all users have permission to send messages.

You would want to use the Wall feature, for example, to interact with other users while making some changes in your Security Manager installation, perhaps about the changes being made or certain immediate actions to be performed on the changes. The message being sent is broadcast to all users who are logged in. The Wall feature allows users to enter basic profile information that can be viewed by others when logged in. A significant use of the Wall feature is that it can be used to view a list of all users who are currently logged in. (A user is removed from the Wall window after idle timeout or logging out through the Security Manager client.)

You cannot use the Wall feature to send \*.pdf, \*.xls, or other file attachments.

#### **Navigation Path**

Click **Tools > Security Manager Administration** and select **Wall Settings** from the table of contents.

ו

#### **Field Reference**

 $\mathbf I$ 

### *Table 11-45 Wall Settings Page*

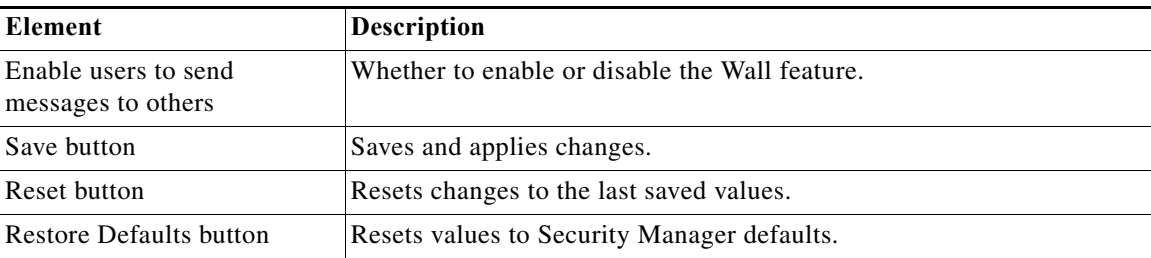

When the Wall feature is enabled, you can open the Wall window by clicking **Tools > Wall...** or by clicking the Wall icon in Configuration Manager.

You can also open the Wall window by clicking the Wall icon in Health and Performance Monitor or Image Manager. You cannot open the Wall window in Event Viewer or Report Manager.

Detailed Wall feature help is available on the Wall window by clicking the help icon.

The Wall window contains the following elements:

- **•** Left-hand pane, which shows the users who are logged in on the same Security Manager server and an expand/collapse button.
- **•** Right-hand pane, which occupies most of the page and contains the text of the messages that users have sent. The right-hand pane also has a button to enable or disable wall alerts and the help icon, which you can click to see detailed help.

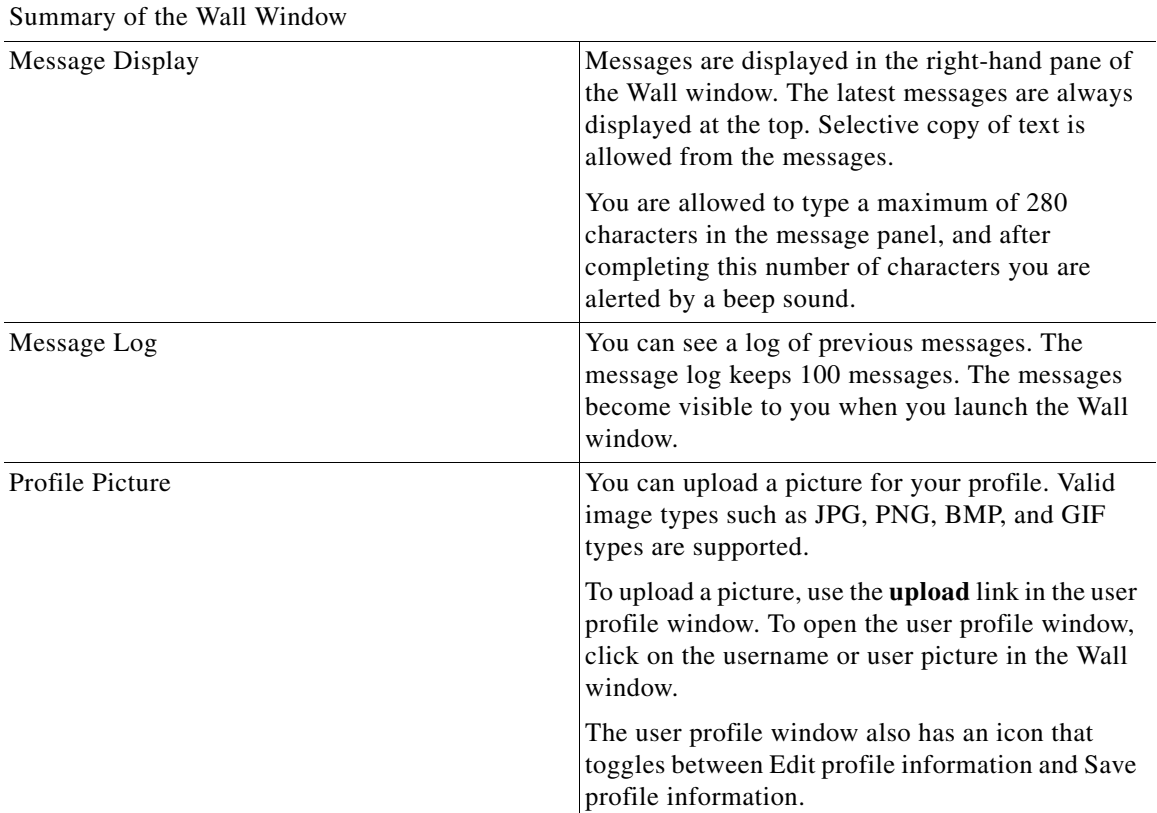

 $\mathsf I$ 

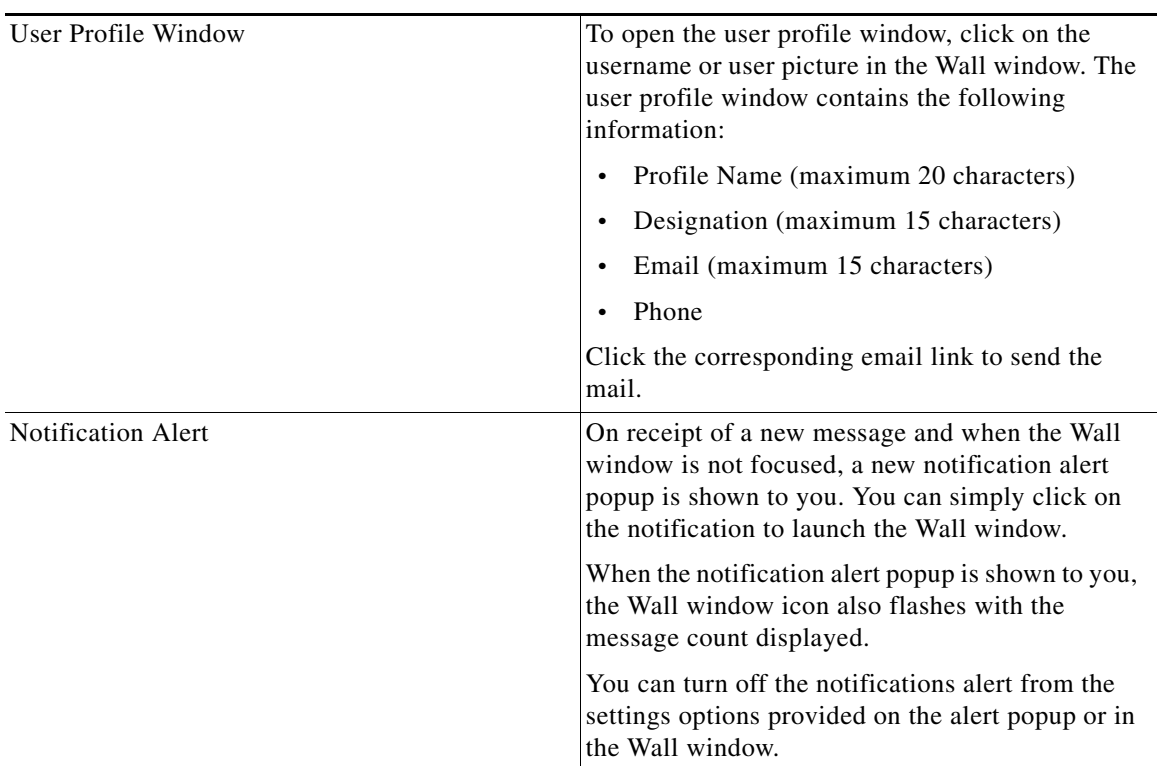

# *Figure 11-1 Wall Window*

 $\mathbf{I}$ 

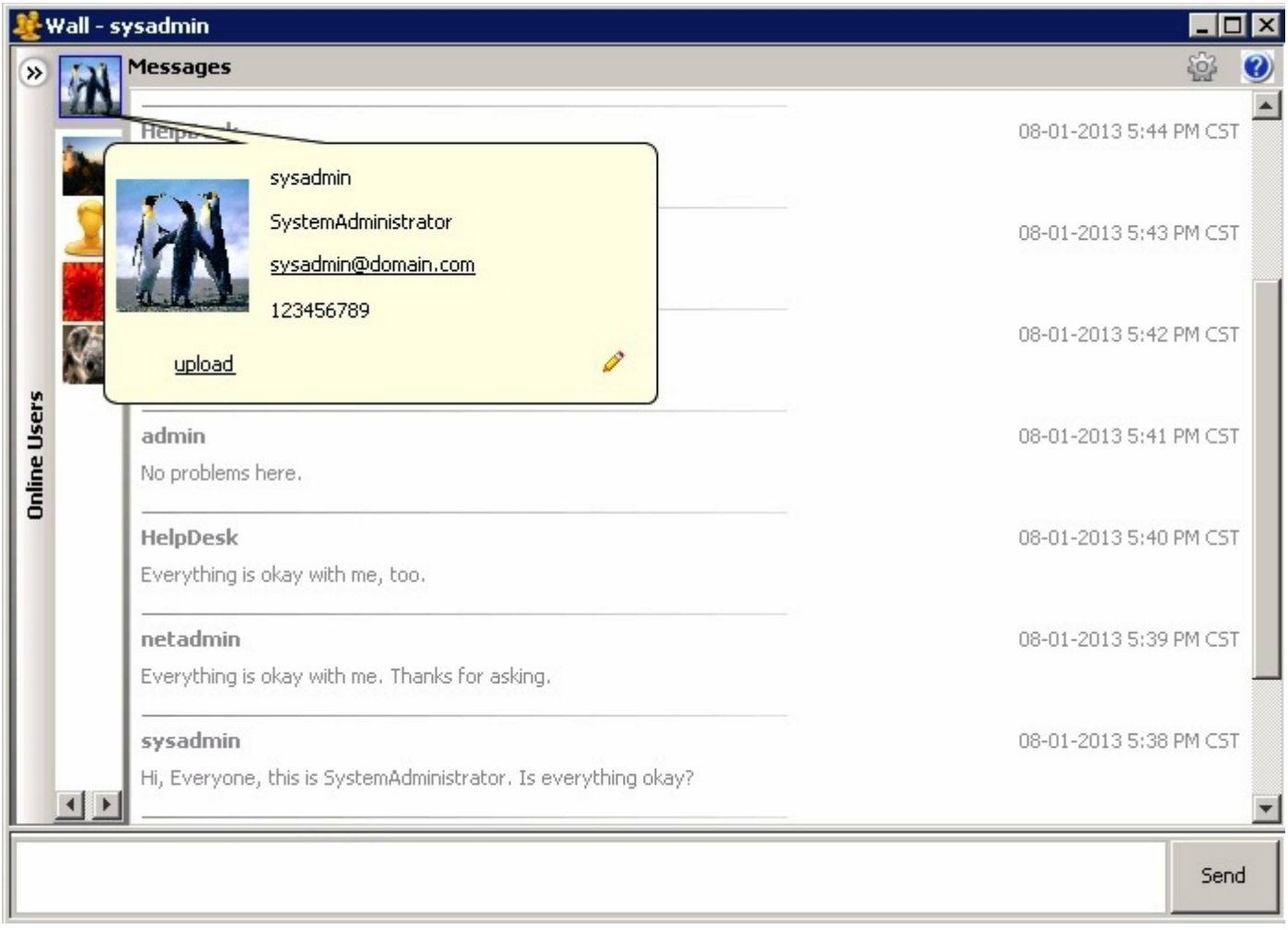

**Wall Settings Page**

 $\mathsf I$